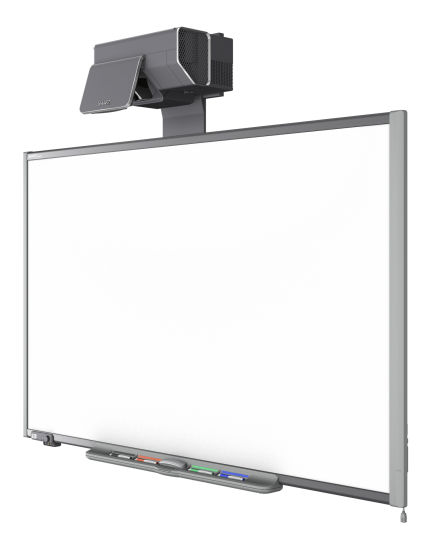

# SMART Board® 600ix und D600ix

### Interaktive Whiteboard Systeme

Konfigurations- und Benutzerhandbuch

Wir machen das Besondere einfach<sup>"</sup> | SMART<sub>"</sub>

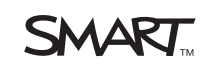

#### **FCC-Warnhinweis**

Dieses Gerät wurde geprüft und für konform mit den Grenzwerten für Digitalgeräte der Klasse A, gemäß Teil 15 der FCC-Bestimmungen, befunden. Diese Grenzwerte haben den Zweck, einen hinreichenden Schutz gegen schädigende Störungen bei Installation des Geräts in Wohnumgebungen zu gewähren. Dieses<br>Gerät erzeugt, verwendet und strahlt Hochfrequenzenergie ab. Wird das Ger möglicherweise empfindliche Störungen im Funkverkehr verursachen. Bei Betrieb dieses Geräts in einem Wohnbereich kommt es mit großer Wahrscheinlichkeit zu schädlichen Störungen. In diesem Fall ist der Benutzer verpflichtet, die Störung auf eigene Kosten zu beheben.

#### **Markenhinweis**

SMART Board, SMART Notebook, smarttech, das SMART-Logo und sämtliche SMART-Slogans sind Marken oder eingetragene Marken von SMART Technologies ULC in den USA und/oder anderen Ländern. Microsoft, Windows, und Internet Explorer sind entweder eingetragene Marken oder Marken der Microsoft<br>Corporation in den USA und/oder in anderen Ländern. Die Bluetooth-Verwendung dieser Marken durch SMART Technologies ULC erfolgt unter Lizenz. Blu-ray ist eine Marke der Blu-ray Disc Association. Alle anderen Produkte und Firmennamen von Drittanbietern können Marken der jeweiligen Inhaber sein.

#### **Copyright-Hinweis**

© 2011–2012 SMART Technologies ULC. Alle Rechte vorbehalten. Kein Teil dieser Veröffentlichung darf ohne die vorherige schriftliche Genehmigung von SMART Technologies ULC reproduziert, übertragen, transkribiert, in einem Datenbanksystem gespeichert oder in eine Fremdsprache übersetzt werden. Informationen in diesem Handbuch können ohne Vorankündigung geändert werden und stellen keine Verpflichtung seitens SMART Technologies ULC dar.

#### **Patent Nr.**

US6320597; US6326954; US6540366; US6741267; US7151533; US7687736; US7757001; USD612396; USD616462; USD617332; USD636784. Weitere Patente sind angemeldet.

1/2012

# <span id="page-2-0"></span>Wichtige Informationen

Lesen Sie vor der Installation und Nutzung Ihres SMART Board® [Model] Interactive Whiteboard Systems zunächst die Sicherheits- und Vorsichtshinweise in diesem Benutzerhandbuch und im mitgelieferten Warnhinweisdokument und stellen Sie sicher, dass Sie sie verstanden haben. Diese Warnhinweise und Vorsichtsmaßnahmen zur Sicherheit beschreiben den sicheren und korrekten Betrieb Ihres Interaktives Whiteboard Systems sowie des entsprechenden Zubehörs und helfen Ihnen so, Verletzungen und Sachschäden zu vermeiden. Stellen Sie sicher, dass Ihr Interaktives Whiteboard System stets korrekt eingesetzt wird.

In diesem Dokument bezieht sich "SMART Board 600ix oder D600ix Interactive Whiteboard System" auf Ihr SMART Board 600 oder D600 Series Interactive Whiteboard und dessen SMART UX60-Projektor, Zubehör und optionale Geräte.

Der im Lieferumfang Ihres Systems enthaltene SMART UX60-Projektor ist nur für den Betrieb mit bestimmten SMART Board Interactive Whiteboard-Modellen konzipiert. Weitere Informationen erhalten Sie bei Ihrem Ihr Certified SMART Reseller [\(smarttech.com/wheretobuy](http://www.smarttech.com/wheretobuy)).

### <span id="page-2-1"></span>Sicherheitswarnungen, Vorsichtshinweise und wichtige Informationen

### **A** WARNUNG

- Die Nichtbeachtung der Installationsanleitungen, die mit Ihrem SMART-Produkt geliefert wurden, kann zu Verletzungen oder Beschädigungen des Produktes führen.
- Setzen Sie das SMART-Produkt keinem Regen und keiner Feuchtigkeit aus, um das Risiko eines Brandes oder eines elektrischen Schlages zu verringern.
- Für die Montage Ihres SMART-Produktes sind zwei Personen erforderlich, da es zu für eine Person allein zu schwer sein kann, um es sicher zu manövrieren.

Zum Anheben Ihres Interaktives Whiteboards sollten Sie und Ihr Assistent jeweils auf einer Seite des Bildschirms stehen, sein Gewicht an den unteren Ecken abstützen und den oberen Teil jeweils mit der anderen Hand ausbalancieren.

- Bei der Montage des Projektorauslegers an einer Rahmengestell- oder Hohlwand müssen Sie sowohl die Montagehalterung als auch die Sicherungsschnur an einem Stehbolzen befestigen, damit das Gewicht des Projektors sicher getragen wird. Wenn Sie ausschließlich Dübel für Trockenbauwände verwenden, kann die Trockenbauwand nachgeben, was zu Produktschäden und möglichen Verletzungen führt.
- Wenn Sie die Schraube entfernen, die den Sperrgurt fixiert, kann der Projektorausleger frei schwingen. Stellen Sie sicher, dass die Schraube angezogen ist und entfernen Sie sie nie aus dem Gerät, ohne nicht zuvor den Projektorausleger abzustützen.
- Lassen Sie keine Kabel auf dem Boden liegen, die eine Stolpergefahr darstellen könnten. Wenn ein Kabel am Boden entlanggeführt werden muss, sollte es in gerader Linie flach auf dem Boden mit Klebeband oder Kabelklebeband in einer Kontrastfarbe befestigt werden. Die Kabel sollten vorsichtig behandelt und nicht übermäßig gebogen werden.
- Falls Sie ein serielles RS-232-Erweiterungsmodul, ein kabelloses Bluetooth®-Erweiterungsmodul oder ein USB-Audiosystem verwenden, dürfen Sie nur die Stromversorgung nutzen, die mit dem jeweiligen Produkt geliefert wurde. Die Produkte arbeiten mit unterschiedlichen Stromversorgungen (Netzteilen). Wenn Sie ein falsches Netzteil verwenden, kann dies ein Sicherheitsrisiko bedeuten oder das Gerät beschädigen. Falls Sie nicht sicher sind, schlagen Sie in den technischen Daten der jeweiligen Produkte nach, um die korrekten Daten des Netzteils zu ermitteln.
- Versuchen Sie nicht, auf ein an der Wand oder auf einem Bodenständer montiertes SMART Board Interactive Whiteboard zu steigen und halten Sie auch Kinder davon ab.

Klettern Sie nicht auf den Projektorarm und hängen Sie weder sich noch andere Gegenstände daran.

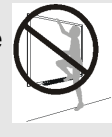

Beim Klettern auf das interaktive Whiteboard oder den Projektorarm können Verletzungen oder Beschädigungen des Produktes entstehen.

• In der Stiftablage sind keine Teile vorhanden, die vom Benutzer gewartet werden können. Die elektronischen Schaltungen der Stiftablage dürfen nur durch qualifiziertes Personal zerlegt werden und dieses Verfahren darf nur mit entsprechendem ESD-Schutz durchgeführt werden.

#### **VORSICHT**

• Betreiben Sie dieses Gerät nicht unmittelbar, nachdem Sie es von einem kalten Standort an einen warmen Standort gebracht haben. Wenn das Gerät derartigen Temperaturschwankungen unterworfen ist, kann sich Feuchtigkeit auf der Linse und wichtigen internen Teilen niederschlagen. Lassen Sie das System sich bei Raumtemperatur stabilisieren, bevor Sie es wieder in Betrieb nehmen, um mögliche Schäden am Gerät zu vermeiden.

- Stellen Sie das Gerät nicht an heißen Orten auf, wie in der Nähe von Heizgeräten. Andernfalls kann es zu einer Fehlfunktion kommen, wodurch die Lebensdauer des Projektors verkürzt wird.
- Das SMART-Produkt darf nicht an Standorten montiert und verwendet werden, an denen sehr viel Staub, Feuchtigkeit oder Rauch zu erwarten ist.
- Stellen Sie Ihr SMART-Produkt nicht in direktem Sonnenlicht oder in der Nähe von Geräten, die ein starkes Magnetfeld abgeben, auf.
- Falls Sie das interaktive Whiteboard vor der Montage absetzen und an einer Wand anlehnen, achten Sie darauf, dass es aufrecht auf den Halteklammern für die Stiftablage stehen bleibt, denn diese sind in der Lage, das Gewicht des interaktiven Whiteboards zu tragen.

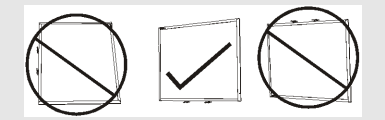

Setzen Sie das interaktive Whiteboard nicht hochkant oder auf dem Kopf stehend ab.

• Wenn Sie das Interaktives Whiteboard an eine Wand lehnen müssen, bevor Sie es anbringen, stellen Sie sicher, dass es nicht umfällt.

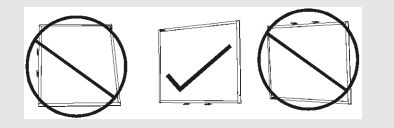

Stellen Sie das Interaktives Whiteboard nicht auf der Seite liegend oder oben auf dem Rahmen ab.

- Es darf nur das USB-Kabel, das im Lieferumfang Ihres SMART Board Interactive Whiteboard enthalten ist, an einem Computer mit einem USB-kompatiblen Interface, der das USB-Logo trägt, angeschlossen werden. Ferner muss der USB-Quellcomputer den Anforderungen aus CSA/UL/EN 60950 entsprechen und das CE- und CSA-Zeichen und/oder UL-Zeichen für CSA/UL 60950 tragen. Dadurch sollen ein sicherer Betrieb gewährleistet und Schäden am SMART Board Interactive Whiteboard vermieden werden.
- Blockieren Sie die Belüftungsschlitze und -öffnungen des Projektors nicht.
- Wechseln Sie mit dem Projektor während der Lampenaktivierungsphase nicht in den Standby-Modus, da dies zu einem vorzeitigen Lampenausfall führen kann. Lassen Sie die Projektorlampe wenigstens 15 Minuten lang aktiviert, bevor Sie in den Standby-Modus wechseln, um die Lampenlebensdauer zu verlängern.
- In einer großen Höhe von über 1800 m (6000'), wo die Luft dünn ist und die Kühlwirkung verringert ist, verwenden Sie den Projektor mit dem Lüftermodus "Hoch".
- Ein wiederholtes Ein-/Ausschalten des Projektors kann Ihr SMART-Produkt blockieren oder schädigen. Warten Sie, nachdem Sie mit dem Produkt in den Standby-Modus gewechselt haben, zur Abkühlung wenigstens 15 Minuten, bevor Sie das Produkt erneut starten.
- Ändern Sie nur die Einstellungen im Servicemenü, die in den folgenden Verfahren aufgeführt sind. Durch das Ändern anderer Einstellungen kann der Betrieb Ihres Projektors leiden oder beeinträchtigt werden. Darüber hinaus erlischt Ihre Garantie.
- Falls Staub oder kleine Gegenstände ein Drücken der Knöpfe verhindern oder einen dauerhaften Kontakt verursachen, entfernen Sie den entsprechenden Gegenstand vorsichtig.
- Drücken Sie, bevor Sie den SMART UX60-Projektor reinigen, die **Netztaste** Uzwei Mal an der ECP oder der Fernsteuerung, um das System in den Standby-Modus zu versetzen. Lassen Sie die Lampe dann 30 Minuten lang abkühlen.
- Sprühen Sie keine Reinigungs- oder Lösungsmittel und keine Druckluft in Projektornähe, da diese das Gerät beschädigen oder beflecken können. Durch Besprühen des Systems kann ein chemischer Nebel auf einige der Projektorkomponenten und die Lampe gelangen, was zu Schäden und einer schlechten Bildqualität führen kann.
- Lassen Sie keine Flüssigkeiten oder kommerziellen Lösungsmittel jeglicher Art in den Projektor rinnen.
- Verpacken Sie Ihr SMART beim Transport wieder so weit wie möglich in der Originalverpackung. Diese Verpackung wurde speziell zum optimalen Schutz vor Erschütterungen und Vibrationen entwickelt.
- Wenn Teile an Ihrem SMART-Produkt ausgetauscht werden müssen, stellen Sie sicher, dass der Servicetechniker die von SMART Technologies vorgeschriebenen Teile oder entsprechend äquivalente Teile mit denselben Eigenschaften wie die der Originalteile verwendet.

#### I  **W I C H T I G**

- Installieren Sie den Interaktives Whiteboard, den Projektor und die ECP gemäß der Anleitung, die Ihrer ECP beigefügt ist. Die im Lieferumfang des SMART Board Interactive Whiteboard enthaltene Anleitung umfasst nicht die Installationsanleitung für den SMART UX60-Projektor oder die ECP.
- Stellen Sie sicher, dass sich in der Nähe Ihres SMART-Produkts eine Steckdose befindet und während der Verwendung gut zugänglich ist.
- Die Verwendung Ihres SMARTs nahe einem Fernseher oder Radio kann die Bild- oder Tonwiedergabe stören. Wenn dies geschieht, bewegen Sie den Fernseher oder das Radio vom Projektor weg.

v

- Wenn Sie über periphere Geräte verfügen, die keinen 4-pol. mini-DIN-Steckverbinder oder eine RCA-Composite-Videobuchse verfügen, oder wenn Ihr Gerät über einen Audiostecker verfügt, der nicht in eine RCA-Buchse passt, müssen Sie ggf. Adapter von Drittanbietern kaufen.
- In der ECP gibt es keine Projektor-Menüoptionen. Bewahren Sie Ihre Fernbedienung an einem sicheren Ort auf, da die ECP kein Ersatz für die Fernbedienung ist.
- Ziehen Sie die Kabel nicht von der ECP ab, um periphere Geräte anzuschließen, da Sie andernfalls möglicherweise die Steuerungen für Ihr Interaktives Whiteboard oder Ihren Host-Computer trennen.
- Wechseln Sie vor dem Reinigen mit Ihrem SMART in den Standby-Modus.
- Beachten Sie diese Richtlinien zur Reinigung des Projektors:
	- o Reinigen Sie die Außenflächen des Projektors mit einem fusselfreien Tuch ab.
	- o Reinigen Sie das Projektorgehäuse nach Bedarf mit einem weichen Tuch, das mit einem milden Reinigungsmittel befeuchtet ist.
	- o Verwenden Sie keine scheuernden Reinigungsmittel, kein Wachs und keine Lösungsmittel.
	- o Berühren Sie die Linse nicht. Wenn die Linse gereinigt werden muss:
		- o Verwenden Sie Flüssigkeiten oder kommerzielle Lösungsmittel (wie Glasreiniger) zum Reinigen der Linse, sprühen Sie sie jedoch nicht direkt auf das Gerät.
		- o Verwenden Sie Schutzhandschuhe und tauchen Sie ein fusselfreies Tuch (wie beispielsweise Purestat PW2004) in ein antistatisches Lösungsmittel (wie beispielsweise Hyperclean EE-6310).
		- o Wischen Sie die Linse vorsichtig von der Mitte zum Rand hin ab.
- Ziehen Sie das Produkt von seiner Stromversorgung ab, wenn es länger nicht verwendet wird.

### <span id="page-7-0"></span>Anforderungen an den Aufstellungsort

Prüfen Sie vor der Montage Ihres SMART Board 600ix oder D600ix Interactive Whiteboard Systems folgende Anforderungen an den Aufstellungsort.

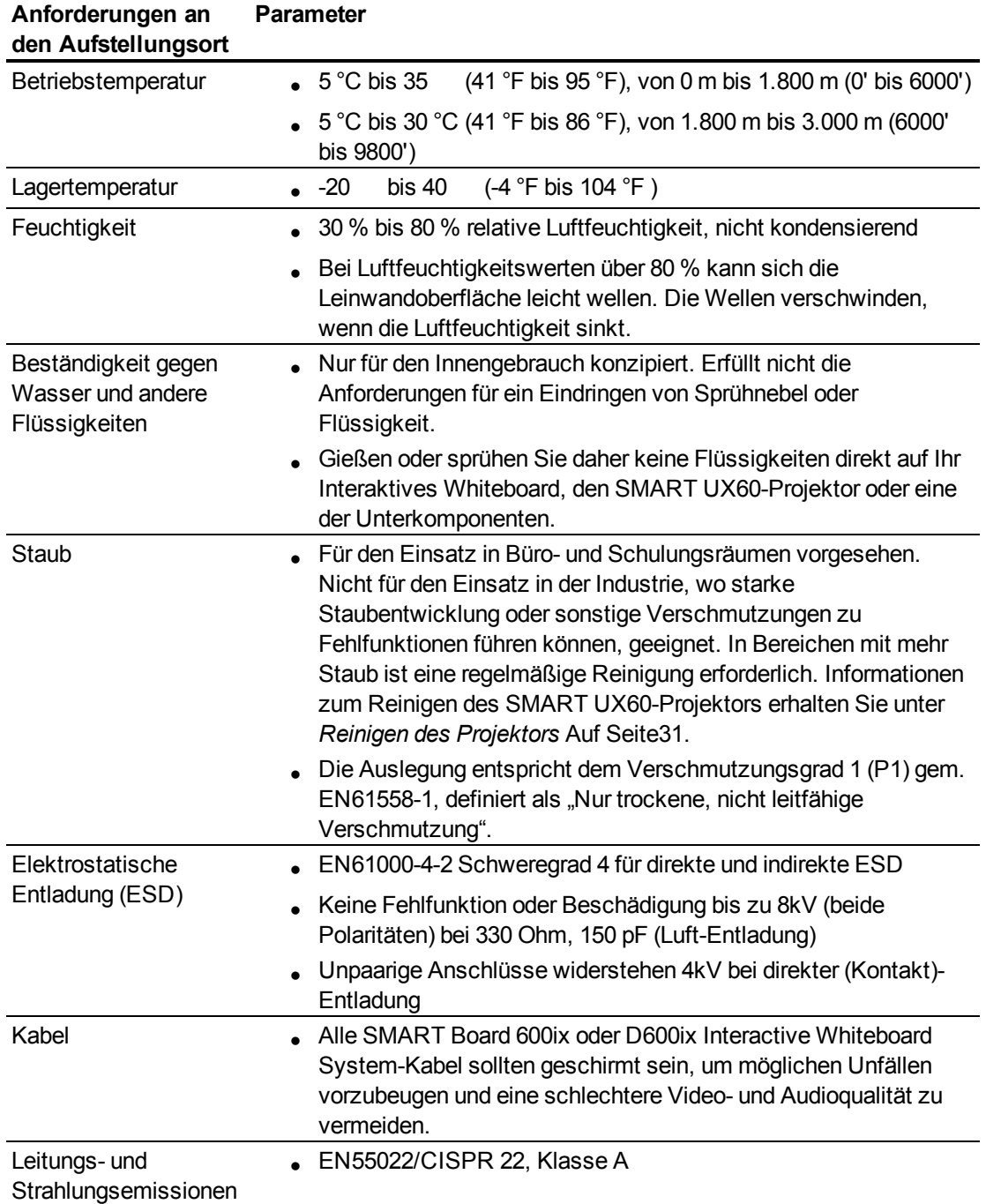

# Inhalt

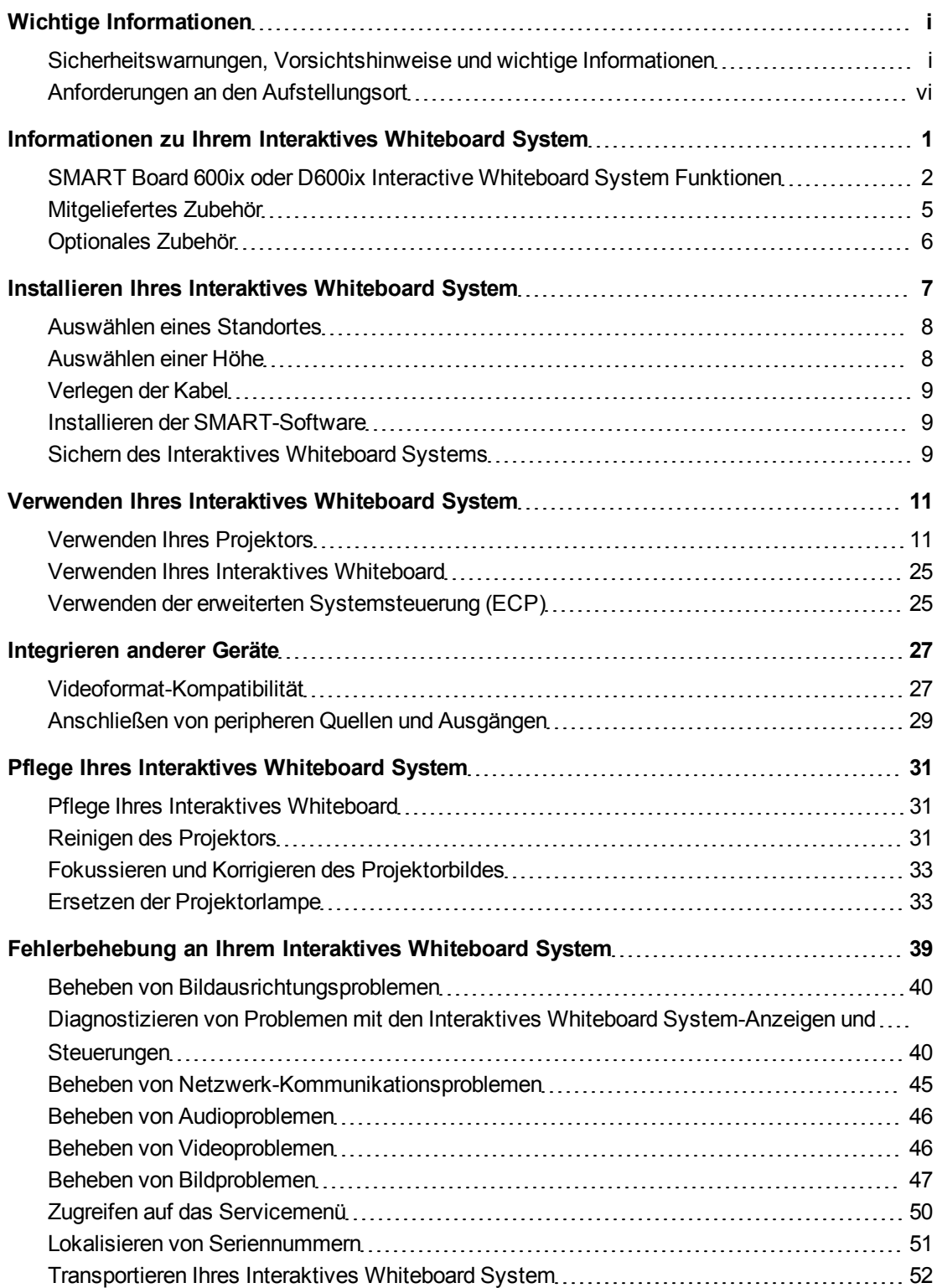

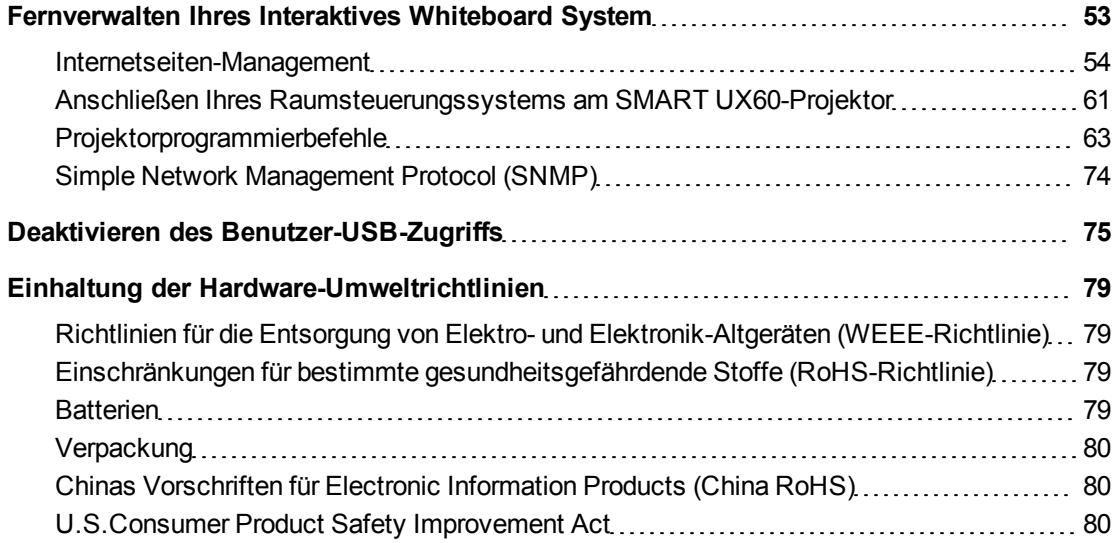

# <span id="page-10-0"></span>Informationen zu Ihrem Interaktives Whiteboard **System** Kapitel 1

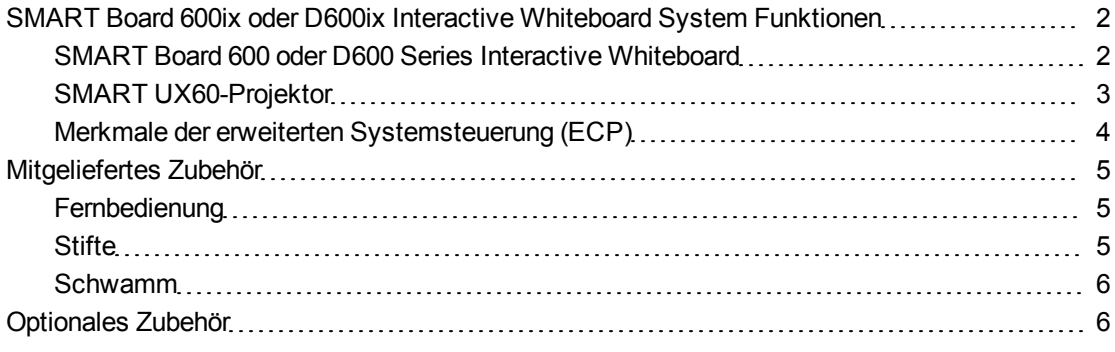

Ihr SMART Board 600ix oder D600ix Interactive Whiteboard System vereint einen wandmontierten SMART UX60-Projektor mit ultra-kurzem Projektionsabstand mit einem SMART Board 600 oder D600 Series Interactive Whiteboard.

In diesem Kapitelwerden die Funktionen Ihres SMART Board 600ix oder D600ix Interactive Whiteboard Systems beschrieben und es umfasst Informationen zu Produktteilen und Zubehör.

## <span id="page-11-0"></span>SMART Board 600ix oder D600ix Interactive Whiteboard System Funktionen

Ihr SMART Board 600ix oder D600ix Interactive Whiteboard System nutzt den WXGA (16:10) High-Offset-SMART UX60-Projektor mit ultra-kurzem Projektionsabstand. Ihr SMART Board 600ix oder D600ix Interactive Whiteboard System liefert High-Definition-, High-Performance-Interaktivität, die praktisch schattenund spiegelungsfrei ist.

Wenn der SMART UX60-Projektor ein Bild von einem Computer auf dem berührungssensitiven Interaktives Whiteboard anzeigt, können Sie in digitaler Tinte mit einem Stift oder Ihrem Finger darauf zeichnen. Dieser Projektor unterstützt darüber hinaus Video- und Audioanschlüsse von einer Vielzahl von Geräten, wie u. a. DVD- und Blu-ray™-Playern, VCRs, Document Cameras, Digitalkameras und High Definition-Quellen

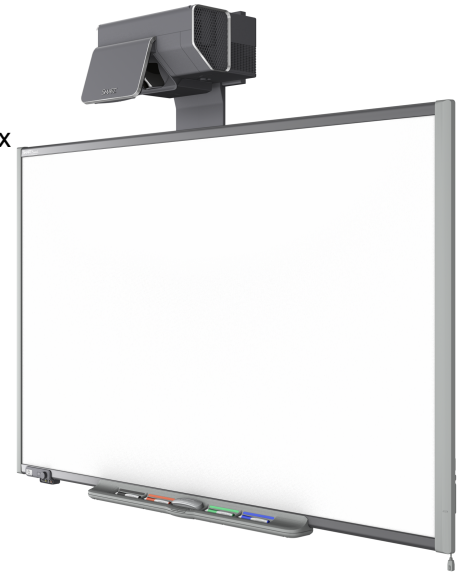

und kann Medien von diesen Quellen auf den interaktiven Bildschirm projizieren.

Wenn Sie die SMART-Software mit Ihrem SMART Board 600ix oder D600ix Interactive Whiteboard System nutzen, können Sie mit digitaler Tinte mit einem Stift aus der Stiftablage oder Ihrem Finger über jede Ink-Aware-Anwendung schreiben und diese Notizen dann zur künftigen Bezugnahme und Weiterverbreitung in der Anwendung oder in einer .notebook-Datei speichern.

### <span id="page-11-1"></span>SMART Board 600 oder D600 Series Interactive Whiteboard

Ihr SMART Board 600 oder D600 Series Interactive Whiteboard bietet viele Funktionen von SMART Board Interactive Whiteboards-Vorgängerversionen, wie beispielsweise einen resistiven Touchscreen und eine Stiftablage.

Das SMART Board 600 oder D600 Series Interactive Whiteboard funktioniert auf Grund seiner außergewöhnlichen Farbleistung, seinem Bildseitenverhältnis, der Eingabereaktion und dem kurzen Projektionsabstand am besten zusammen mit dem SMART UX60-Projektor.

Andere Merkmale Ihres Interaktives Whiteboard:

- **Eine Stiftablage, die automatisch erkennt, wenn Sie einen Stift** der Stiftablage oder den Schwamm aufnehmen
- Tasten der Stiftablage, mit denen die Bildschirmtastatur, das Kontextmenü, die Kalibrierungs- und die Hilfefunktionen aktiviert werden.
- Die robuste, hartbeschichtete Oberfläche ist für die Projektion optimiert und mit Whiteboard-Reiniger leicht zu reinigen
- <sup>l</sup> Mit der Kabelsicherung können Sie Ihr Interaktives Whiteboard gegen Diebstahl sichern

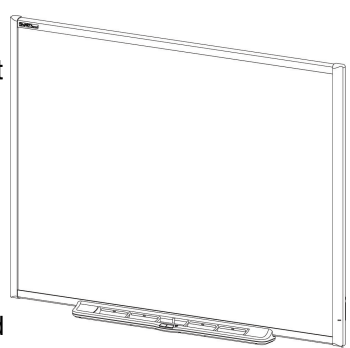

Weitere Informationen zum SMART Board Interactive Whiteboard erhalten Sie im *Installationsund Benutzerhandbuch zum SMART Board 600 und D600 Series Interactive Whiteboard* [\(smarttech.com/kb/001414](http://www.smarttech.com/kb/001414)).

SMART Board der 600er Serie Interactive Whiteboards sind nun in zwei Serien erhältlich. Das SMART Board der 600er Serie ist das Standard-Interaktives Whiteboard. Das SMART Board der D600er Serie bietet Dual-Benutzerfunktionen, mit denen zwei Benutzer gleichzeitig das Interaktives Whiteboard berühren oder es mit SMART Notebook™ Collaborative Learning Software beschreiben können. Im Dual-Benutzer-Modus wechselt SMART Notebook in den Vollbildmodus und eine Linie teilt den Bildschirm in zwei separate Arbeitsbereiche, wobei jeder Bereich über einen eigenen Werkzeugsatz verfügt. Der SMART UX60-Projektor ist sowohl mit Standard- als auch für Dual-Touch-SMART Board Interactive Whiteboards kompatibel.

SMART Board der D600-Serien Interactive Whiteboards verfügen über ein einzigartiges Logo unten rechts am

Interaktives Whiteboard-Rahmen, um sie von Standard-SMART Board der 600er Serie zu unterscheidenInteractive Whiteboards.

### **H** HINWEIS

Auf Grund seines Breitbildformats ist der SMART UX60-Projektor nicht mit anderen Interaktives Whiteboard-Modellgrößen, wie den interaktiven Whiteboards SMART Board SB640, SB660, SB680, SB690, SBD680 oder SBD690, kompatibel.

### <span id="page-12-0"></span>SMART UX60-Projektor

Das SMART UX60-Projektor-System umfasst einen Projektor mit ultrakurzem Projektionsabstand zur Verwendung mit dem SMART Board 600 oder D600 Series Interactive Whiteboards sowie ein robustes Trägersystem, das für Klassenraumumgebungen die optimale Lösung ist.

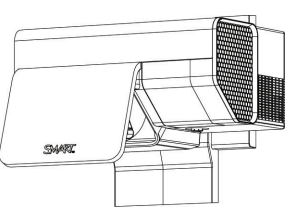

SBD600 series

Das Projektorsystem bietet folgende Merkmale:

- Wandmontiertes High-Offset-SMART UX60-Projektor-System, das Single-Chip-DLP®-Technologie von Texas Instruments™, das BrilliantColor™-Performance und Gamma 2.1- Korrektur mit den Modi Heller Klassenraum, Dunkler Klassenraum, sRGB, Benutzer und SMART-Präsentation
- Bildseitenverhältnis 16:10
- 2000 ANSI Lumen (typisch)
- Kompatibel mit den Videosystemen PAL, PAL-N, PAL-M, SECAM, NTSC, NTSC 4.43, SDTV (480i/p und 576i/p), HDTV (720p und 1080i)
- Native Auflösung von  $1280 \times 800$
- Apple Kompatibilität mit dem Videoformat-Standard Macintosh, iMac und VESA® RGB

Informationen zu Ihrem InteraktivesWhiteboard System

• Remote-Management via Netzwerk über ein RJ45-Kabel

#### ODER

Remote-Management über eine serielle RS-232-Schnittstelle

- Selbstschutz-Timer für das erneute Einschalten einer heißen Projektorlampe
- Geschirmte Kabelverlegung durch das Projektorgehäuse und eine Kabelabdeckung und ein Leitungsmanagement-Bundle, die eine Manipulation der Kabel und ein Kabelgewirr verhindern
- Reinigungstuch für die Projektorlinse und den Systemspiegel
- Sicherheits-Montage- und Installationssystem mit:
	- o Zwei Projektorschlossbügel
	- o Montagebeschläge für festes Mauerwerk oder für die Montage an Wänden in Holzrahmenbauweise
- Vorlagen und Anweisungen zur sicheren Positionierung des Systems

Ihr SMART UX60-Projektor-Anschlussfeld unterstützt die folgenden Anschlüsse:

- 3-pol. mini-DIN-Steckverbinder
- 4-pol. mini-DIN-Netzsteckverbinder und 7-pol. mini-DIN-Steckverbinder
- S-Video-Eingang und der zugehörige Dual-Kanal-Audioeingang (zwei RCA-Buchsen)
- HDMI Eingang
- Zwei HD-DB15 (VGA)-Eingänge und zugehöriger Audioeingang (3,5-mm-Buchse) sowie ein HD-DB15 (VGA)-Ausgang und zugehöriger Audioausgang (3,5-mm-Buchse) mit zusätzlicher Schnittstellenunterstützung für Component YPbPr- und Component YCbCr-Eingänge mit den korrekten Adaptern (nicht im Lieferumfang enthalten)
- RJ45-Kabel für Ethernet-Verbindungen
- RS-232-Steckverbinder
- USB B-Buchse für den Servicezugang

### <span id="page-13-0"></span>Merkmale der erweiterten Systemsteuerung (ECP)

Die ECP Ihres Projektorsystems wird am unteren Rahmen Ihres Interaktives Whiteboard befestigt. Die ECP verfügt über Steuerungen für die Netzversorgung, die Quellenwahl und die Lautstärkeregelung sowie über einen integrierten

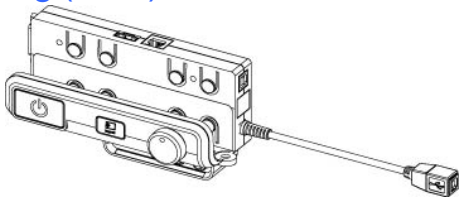

USB-Hub, mit dem Sie nahtlos zwischen zwei angeschlossenen Computern umschalten.

Informationen zu Ihrem InteraktivesWhiteboard System

Zu den Anschlussbuchsen für Ihre Quelleneingänge zählen:

- Eine USB A-Buchse vorn an der ECP für USB-Laufwerke
- Zwei USB A-Buchsen hinter dem Interaktives Whiteboard
- Zwei RCA-Buchsen vorn an der ECP für den Dual-Kanal-Audio-Eingang
- Eine RCA-Buchse vorn an der ECP für den Composite-Video-Eingang
- Eine herausgeführte USB B-Buchse für Ihren primären Computer
- Eine DB15M-Buchse für den analogen Videoeingang auf der Interaktives Whiteboard-Rückseite
- Eine USB B-Buchse für den Anschluss eines sekundären Computers auf der Interaktives Whiteboard-Rückseite
- Eine RJ11 6-Leitungsbuchse zur Projektorsteuerung auf der Interaktives Whiteboard-Rückseite

### <span id="page-14-0"></span>Mitgeliefertes Zubehör

Im Lieferumfang Ihres SMART Board 600ix oder D600ix Interactive Whiteboard System ist folgendes Zubehör enthalten.

### <span id="page-14-1"></span>**Fernbedienung**

Mit der Fernbedienung können Sie das System steuern und Ihren SMART UX60- Projektor konfigurieren. Mit der Fernbedienung können Sie auf Menüoptionen, Systemdaten und Eingangsauswahloptionen zugreifen.

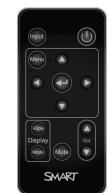

### <span id="page-14-2"></span>**Stifte**

Die Stifte haben gummierte Griffzonen und unterschiedliche Farben, die mit den vier Farben der digitalen Tinte übereinstimmen: Schwarz, Rot, Grün und Blau.

Sie können anstelle der mitgelieferten Stifte auch trocken abwischbare Stifte verwenden, sofern sie eine ähnliche Form aufweisen, die

Oberfläche des Interaktives Whiteboards nicht zerkratzen und Infrarotlicht reflektieren. Wenn der Ersatzstift kein Infrarotlicht reflektiert, erkennen die Stiftablagesensoren das Vorhandensein des Stiftes möglicherweise nicht.

### **E** HINWEIS

Einige der älteren Stifte von SMART sind nicht für die Reflektion von Infrarotlicht ausgelegt, daher können die Sensoren der Stiftablage sie möglicherweise nicht verlässlich erkennen.

### **D** TIPP

Wickeln Sie ein helles Klebeband um einen Ersatzstift, um die Reflexionsfähigkeit für Infrarotlicht zu erhöhen und dadurch die Werkzeug-Erkennung zu verbessern.

### <span id="page-15-1"></span>**Schwamm**

Der Schwamm erinnert an einen rechteckigen Tafelschwamm. Sie können einen Ersatzgegenstand verwenden, sofern er eine ähnliche Form hat, Infrarotlicht reflektiert und die Oberfläche des Interaktives Whiteboards nicht beschädigt oder zerkratzt.

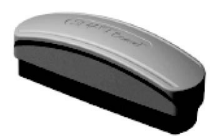

## <span id="page-15-0"></span>Optionales Zubehör

Sie können eine Vielzahl optionalem Zubehör hinzufügen, um Ihre besonderen Bedürfnisse so optimal zu befriedigen. Kaufen Sie diese Artikel entweder direkt bei der Bestellung Ihres Interaktives Whiteboard System bei einem Ihr Certified SMART Reseller [\(smarttech.com/wheretobuy\)](http://www.smarttech.com/wheretobuy) oder auch später.

Weitere Informationen zum Zubehör erhalten Sie unter [smarttech.com/accessories](http://www.smarttech.com/accessories).

## <span id="page-16-0"></span>Installieren Ihres Interaktives Whiteboard System Kapitel 2

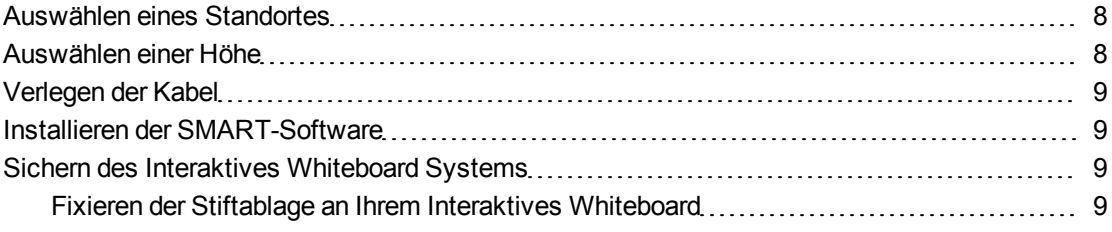

Lesen Sie das mitgelieferte SMART Board 600ix oder D600ix Interactive Whiteboard System-Installationsdokument. Darin finden Sie Anweisungen zur Installation Ihres Produkts sowie zur Verwendung der Montagevorlage und der erweiterten Steuerkonsole (ECP).

#### **B** WICHTIG

Installieren Sie den Interaktives Whiteboard, den Projektor und die ECP gemäß der Anleitung, die Ihrer ECP beigefügt ist. Die im Lieferumfang des SMART Board Interactive Whiteboard enthaltene Anleitung umfasst nicht die Installationsanleitung für den SMART UX60-Projektor oder die ECP.

In diesem Kapitel finden Sie zusätzliche Überlegungen und Details zur Installation Ihres Interaktives Whiteboard Systems.

### <span id="page-17-0"></span>Auswählen eines Standortes

Wählen Sie einen Standort für Ihr SMART Board 600ix oder D600ix Interactive Whiteboard System, der fern von hellen Lichtquellen, wie Fenstern oder starker Overhead-Beleuchtung, ist. Helle Lichtquellen können ablenkende Schatten auf Ihrem Interaktives Whiteboard erzeugen und sie können den Kontrast des projizierten Bildes verringern.

Wählen Sie eine Wand mit einer flachen, rechteckigen Oberfläche und minimalem Spiel für Ihr Interaktives Whiteboard System. Installieren Sie den Projektor und Ihr Interaktives Whiteboard auf dieser flachen Oberfläche. Für die beste Präsentationsausrichtung montieren Sie Ihr Interaktives Whiteboard System an einem Ort, der zentral zur Blickrichtung der Zuschauer liegt. Für mobile oder einstellbare Montageoptionen wenden Sie sich an den Ihr Certified SMART Reseller [\(smarttech.com/wheretobuy\)](http://www.smarttech.com/wheretobuy).

### <span id="page-17-1"></span>Auswählen einer Höhe

SMART liefert eine Montagevorlage mit jedem SMART Board 600ix oder D600ix Interactive Whiteboard System. Bei Verlust dieser Vorlage wenden Sie sich an einen Ihr Certified SMART Reseller [\(smarttech.com/wheretobuy\)](http://www.smarttech.com/wheretobuy). Mit dieser Vorlage stellen Sie sicher, dass Sie:

- Den Projektor in einer sicheren Höhe mit Kopffreiheit anbringen und gleichzeitig ausreichend Spielraum für Luftstrom und Montagezugang über der Einheit lassen.
- Sie den Projektor in der richtigen Höhe über Ihr Interaktives Whiteboard positionieren, um das projizierte Bild mit dem Touchscreen auszurichten.

Die Maße auf der Vorlage empfehlen einen Abstand vom Boden, der für Erwachsene mittlerer Größe geeignet ist. Sie sollten die allgemeine Größe der Zuhörer bedenken, wenn Sie die genaue Position für die Wandmontage eines Interaktives Whiteboards bestimmen.

## <span id="page-18-0"></span>Verlegen der Kabel

Stellen Sie beim Anschließen von Kabeln von einem SMART UX60-Projektor an Ihrem Interaktives Whiteboard sicher, dass alle Kabel zwischen den beiden Interaktives Whiteboard-Wandmontagehalterungen hindurchgeführt werden. Stellen Sie sicher, dass die Kabel nicht auf den Wandmontagehalterungen liegen.

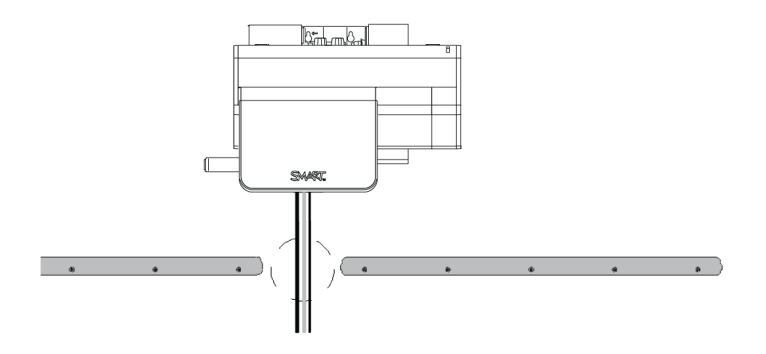

### <span id="page-18-1"></span>Installieren der SMART-Software

Sie müssen die SMART-Software auf dem Computer installieren, der an Ihr Interaktives Whiteboard System angeschlossen ist, um auf alle Software-Funktionen zugreifen zu können.

Laden Sie die SMART-Software von [smarttech.com/software](http://www.smarttech.com/software) herunter. Auf diesen Seiten sind die Mindest-Hardwarevoraussetzungen für jede Softwareversion aufgeführt. Wenn die SMART-Software bereits auf Ihrem Computer installiert ist, ergreifen Sie die Gelegenheit, Ihre Software zu aktualisieren und somit die Kompatibilität zu gewährleisten.

### <span id="page-18-2"></span>Sichern des Interaktives Whiteboard Systems

In diesem Abschnitt wird erläutert, wie die verschiedenen Komponenten Ihres Interaktives Whiteboard Systems gesichert werden.

### <span id="page-18-3"></span>Fixieren der Stiftablage an Ihrem Interaktives Whiteboard

Weitere Informationen zum Fixieren Ihrer Stiftablage an Ihrem Interaktives Whiteboard erhalten Sie im *Benutzerhandbuch zum SMART Board 400 Series Interactive Whiteboard* [\(smarttech.com/kb/154639](http://www.smarttech.com/kb/154639)).

Weitere Informationen zum Fixieren Ihrer Stiftablage an Ihrem Interaktives Whiteboard erhalten Sie im *Benutzerhandbuch zum SMART Board 600 Series Interactive Whiteboard* [\(smarttech.com/kb/001414](http://www.smarttech.com/kb/001414)).

## <span id="page-20-0"></span>Verwenden Ihres Interaktives Whiteboard System Kapitel 3

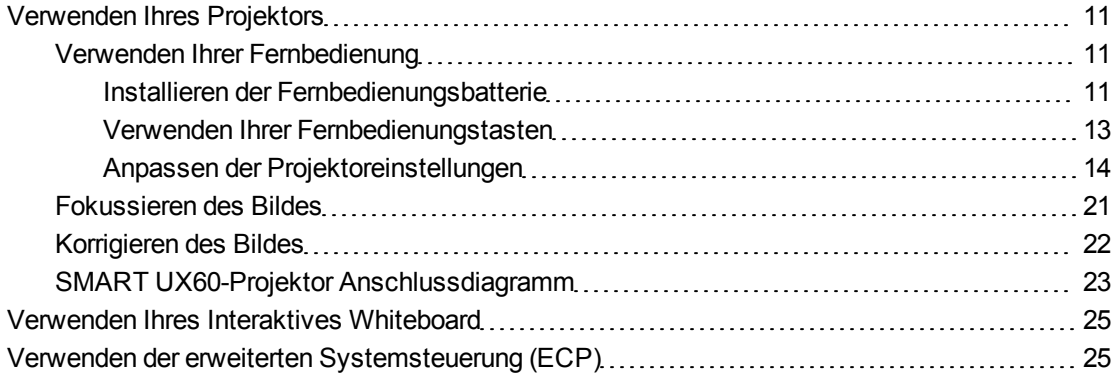

Dieses Kapitel beschreibt die grundlegende Bedienung Ihres Interaktives Whiteboard Systems und erläutert ferner, wie Ihre Fernbedienung einzurichten ist, wie Systeminformationen abzurufen sind, wie die Bildkalibrieroptionen des Projektors aufgerufen werden und wie Ihr Interaktives Whiteboard System in periphere Geräte integriert wird.

### <span id="page-20-1"></span>Verwenden Ihres Projektors

In diesem Abschnitt wird erläutert, wie Sie Ihren Projektor und die im Lieferumfang enthaltene Fernbedienung verwenden.

### <span id="page-20-2"></span>Verwenden Ihrer Fernbedienung

Mit der SMART UX60-Projektor-Fernbedienung können Sie Projektor-Bildschirmmenüs aufrufen und Projektoreinstellungen ändern.

#### <span id="page-20-3"></span>**Installieren der Fernbedienungsbatterie**

Befolgen Sie dieses Verfahren zur Inbetriebnahme der Fernbedienung oder zum Austauschen der Fernbedienungsbatterie.

### **A** WARNUNG

- Verringern Sie das Risiko durch eine leckende Batterie in der Fernbedienung Ihres Projektors durch die Beachtung der folgenden Schritte:
	- o Verwenden Sie nur die für diese Anwendung vorgesehene Batterie vom Typ "Knopfzelle"
	- o Setzen Sie die Batterie gemäß den Markierungen für den Pluspol (+) und den Minuspol (-) an der Fernbedienung ein.
	- o Entfernen Sie die Batterie, wenn abzusehen ist, dass die Fernbedienung über längere Zeit nicht verwendet wird.
	- o Erhitzen und zerlegen Sie die Batterie nicht, schließen Sie sie nicht kurz, versuchen Sie nicht, sie aufzuladen, werfen Sie sie nicht ins Feuer und setzen Sie sie keinen hohen Temperaturen aus.
	- o Wenn die Batterie ein Leck hat, vermeiden Sie jeglichen Kontakt zu Augen und Haut.
- Entsorgen Sie die leere Batterie und die Produktkomponenten gemäß den geltenden Vorschriften.

#### g **So greifen Sie auf die Fernbedienungsbatterie zu bzw. tauschen Sie aus:**

1. Halten Sie die seitlichen Entriegelungen auf der linken Seite des Batteriefachs gedrückt und ziehen Sie das Batteriefach komplett aus der Fernbedienung.

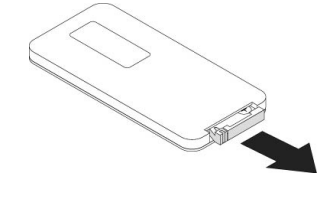

Verwenden Ihres Interaktives Whiteboard System

2. Wenn Sie zum ersten Mal auf die Fernbedienungsbatterie zugreifen, entfernen Sie die Kunststoffeinlage im Batteriefach. Dann tauschen Sie die Batterie vom Typ CR2025 "Knopfzelle" im Batteriefach aus.

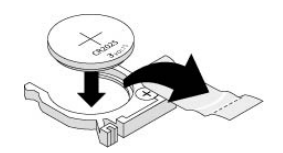

#### ODER

Beim Austauschen der Fernbedienungsbatterie entnehmen Sie zunächst die alte Batterie aus dem Batteriefach und tauschen Sie durch eine Batterie vom Typ CR2025 "Knopfzelle" aus.

### **B** WICHTIG

Richten Sie die (+) Plus- und (–) Minuszeichen an den Batterieklemmen mit den korrekten Zeichen im Batteriefach aus.

3. Schieben Sie das Batteriefach in die Fernbedienung.

#### <span id="page-22-0"></span>**Verwenden Ihrer Fernbedienungstasten**

Mit der Projektor-Fernbedienung können Sie Bildschirmmenüs aufrufen und Projektoreinstellungen ändern. Drücken Sie auf die **Netztaste<sup>U</sup>** auf der Fernbedienung oder an der ECP, um den Projektor in den Standby-Modus zu schalten oder um ihn einzuschalten. Alternativ schalten Sie die Eingangsquellen am Projektor um, indem Sie auf die Taste **Eingang** auf der Fernbedienung oder an der ECP drücken.

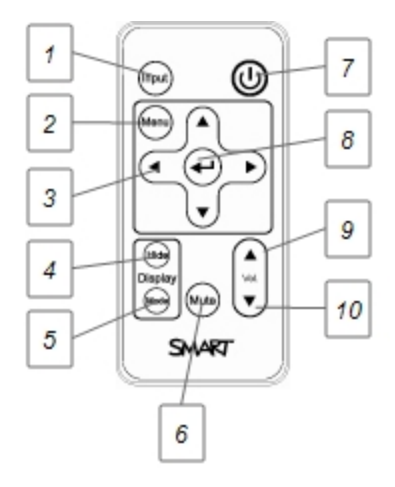

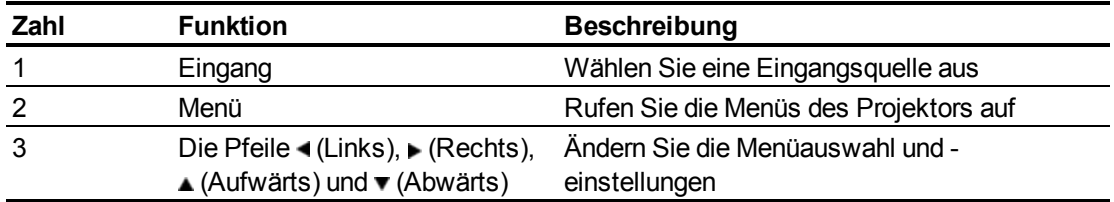

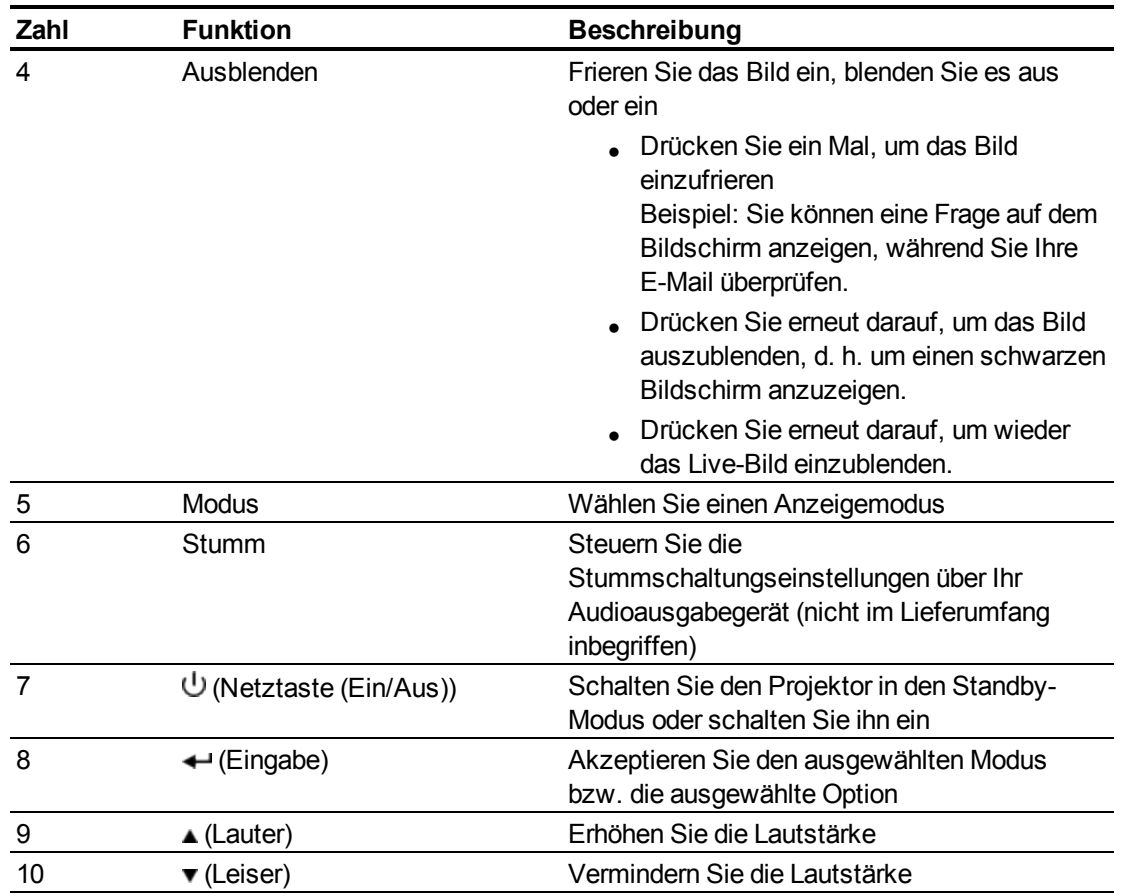

#### <span id="page-23-0"></span>**Anpassen der Projektoreinstellungen**

Mit der Taste **Menü** der Fernbedienung haben Sie Zugriff auf die Bildschirmanzeige zum Einstellen der Projektoreinstellungen.

### **B** WICHTIG

In der ECP gibt es keine Projektor-Menüoptionen. Bewahren Sie Ihre Fernbedienung an einem sicheren Ort auf, da die ECP nicht als Ersatz für die Fernbedienung vorgesehen ist.

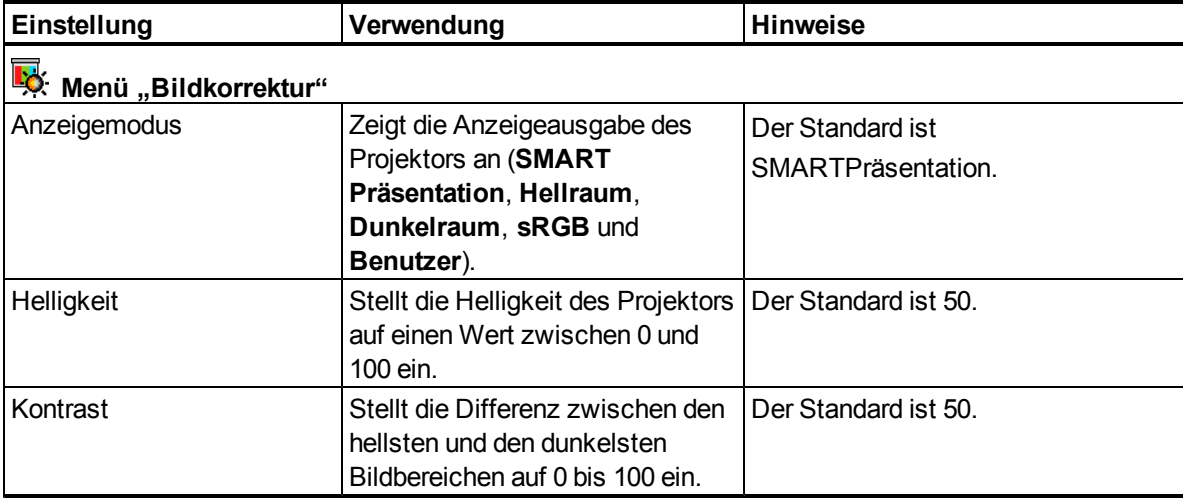

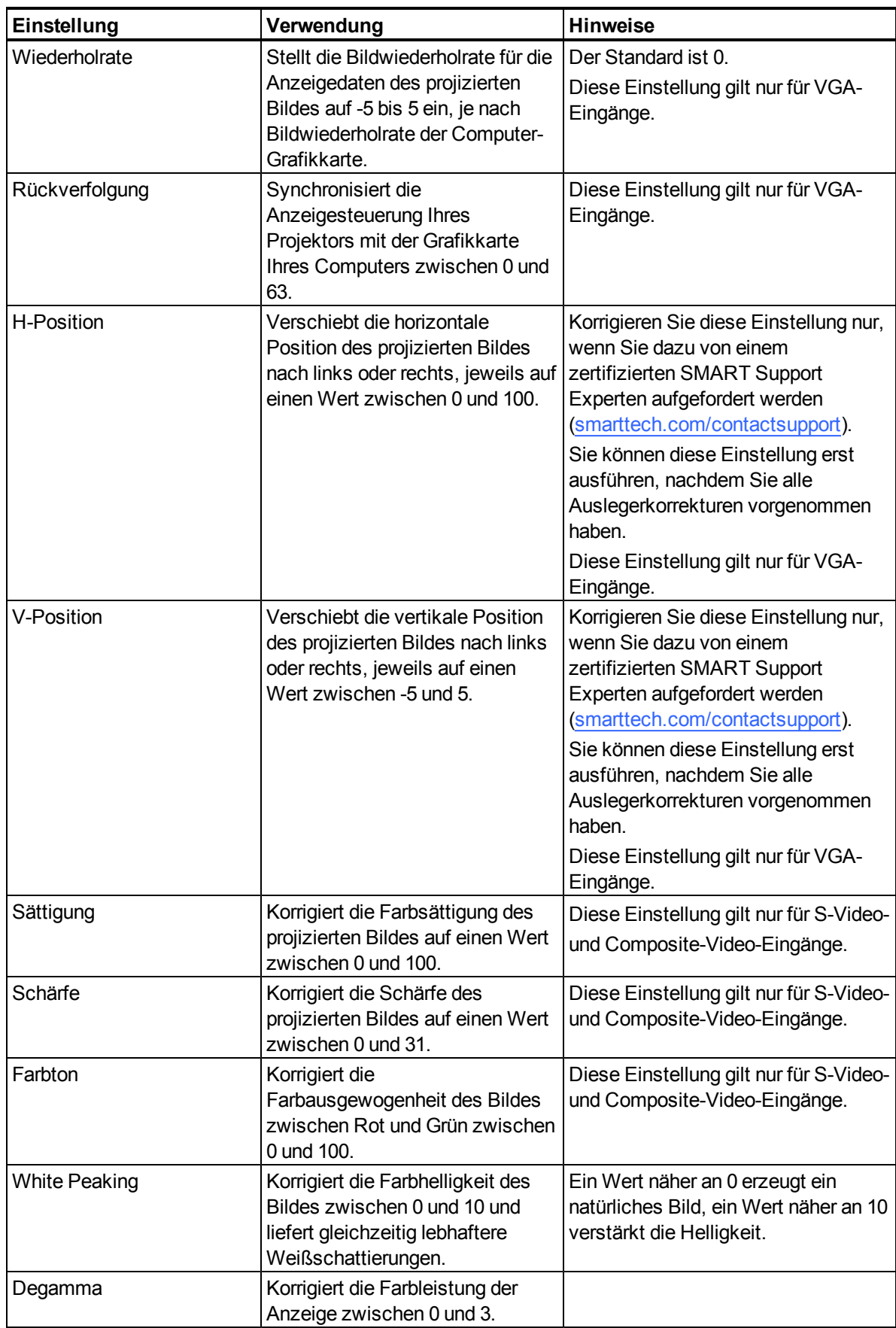

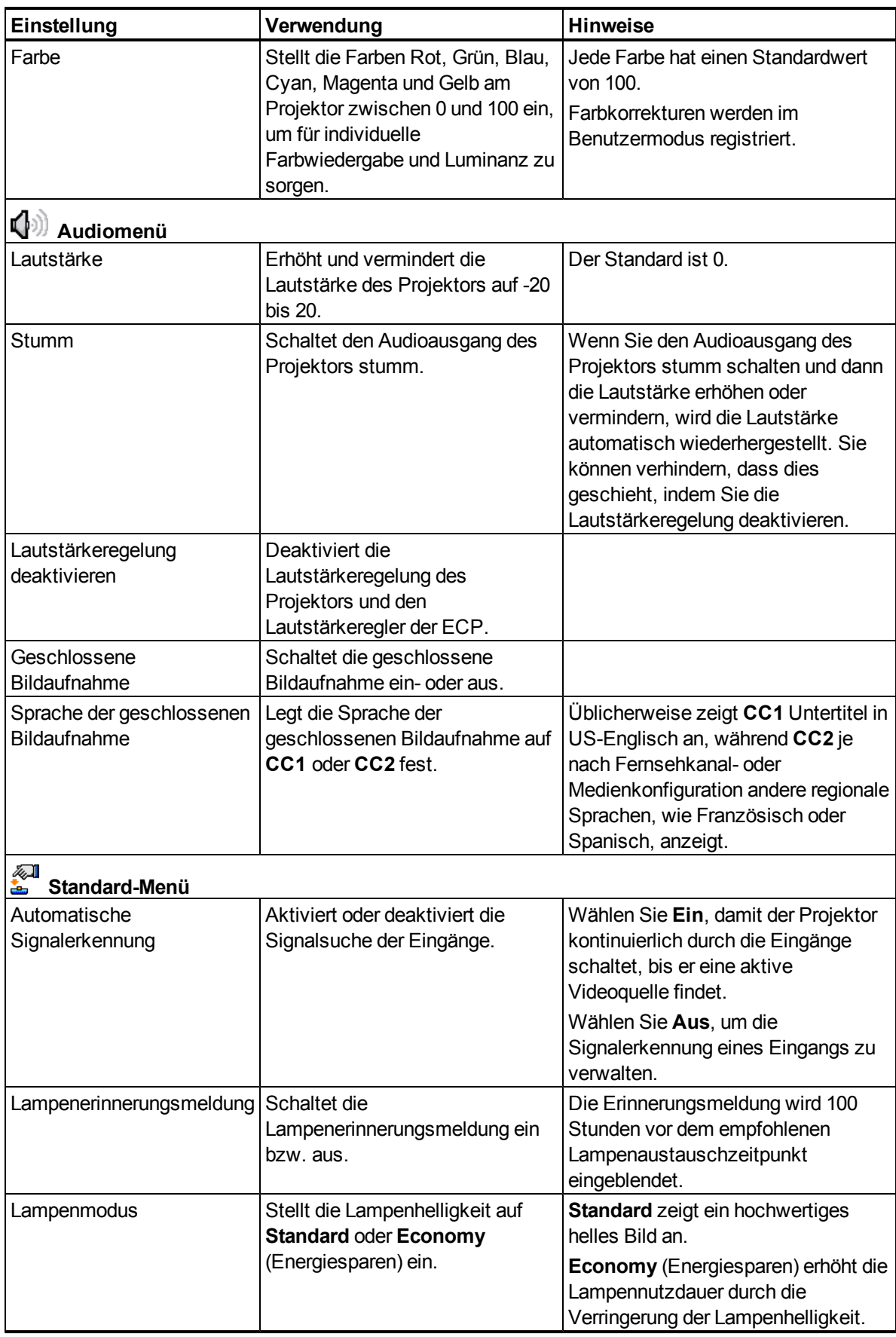

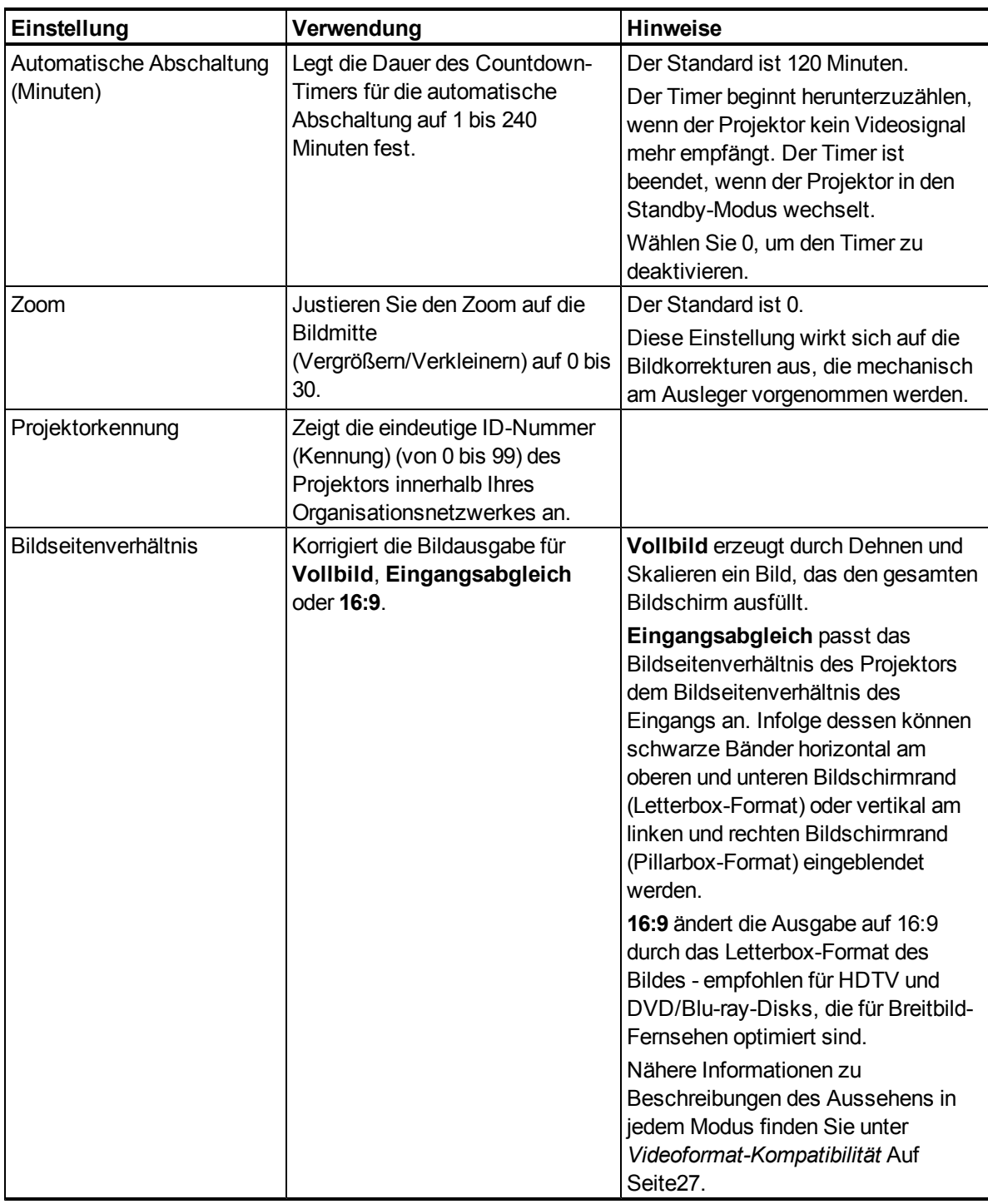

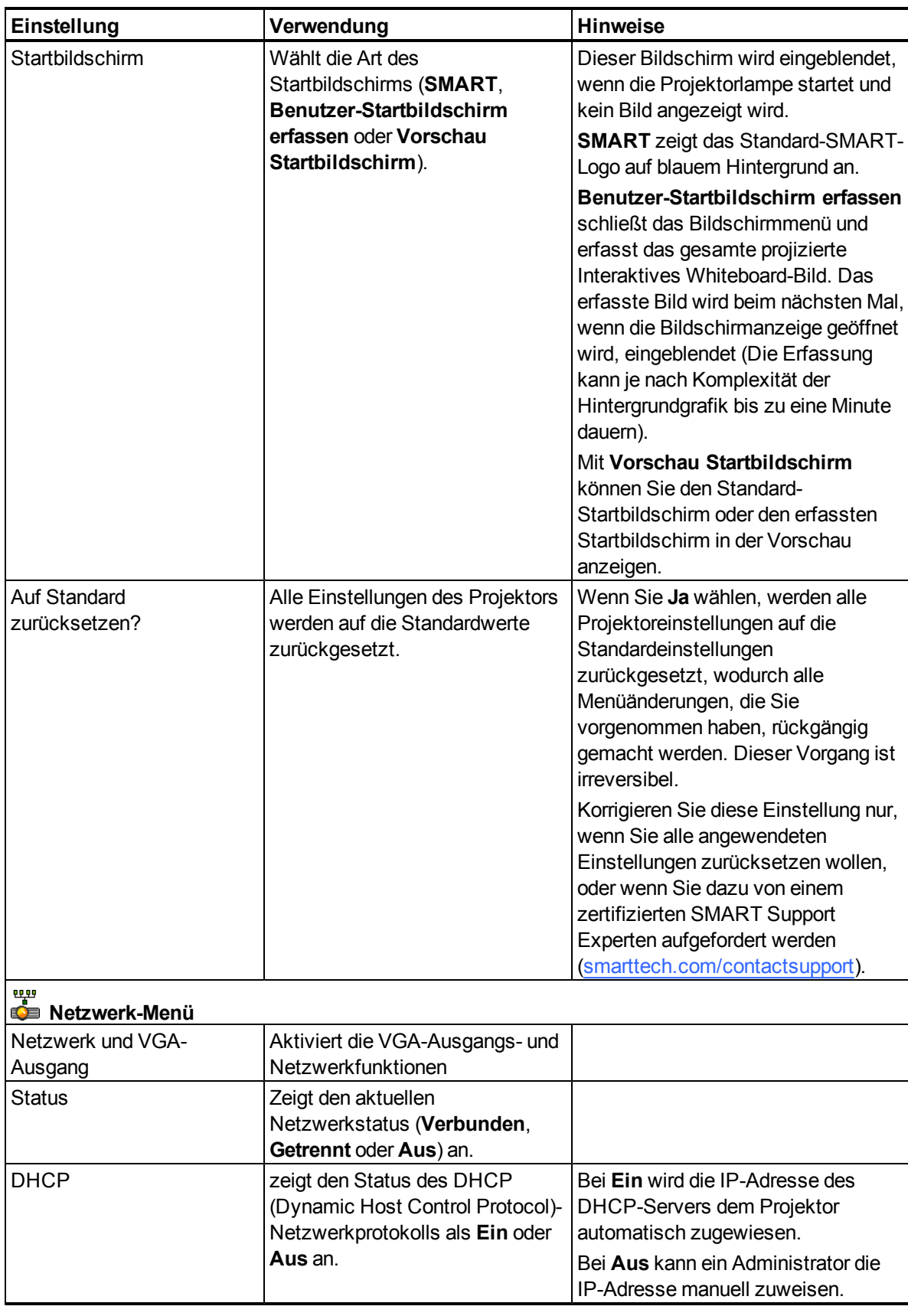

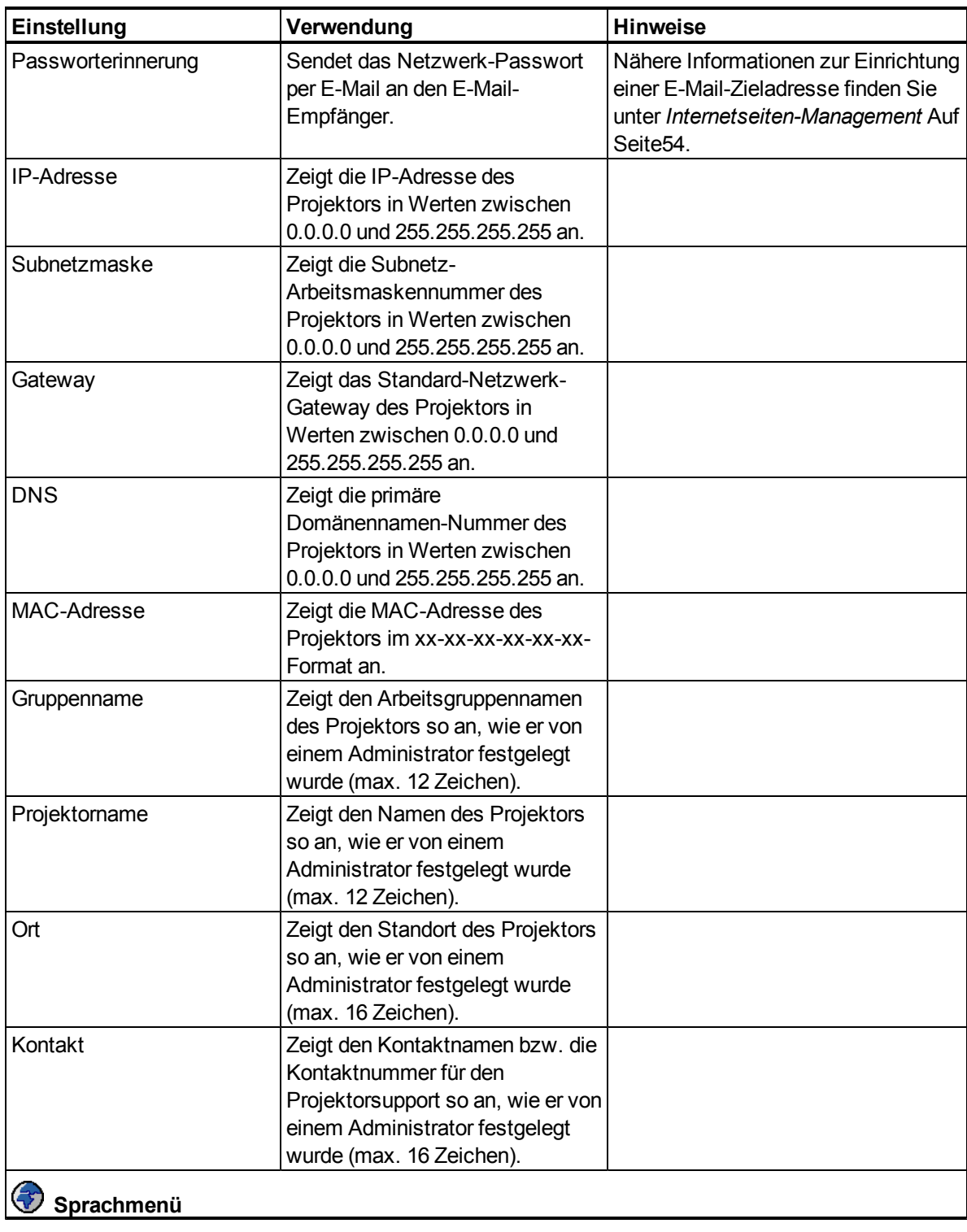

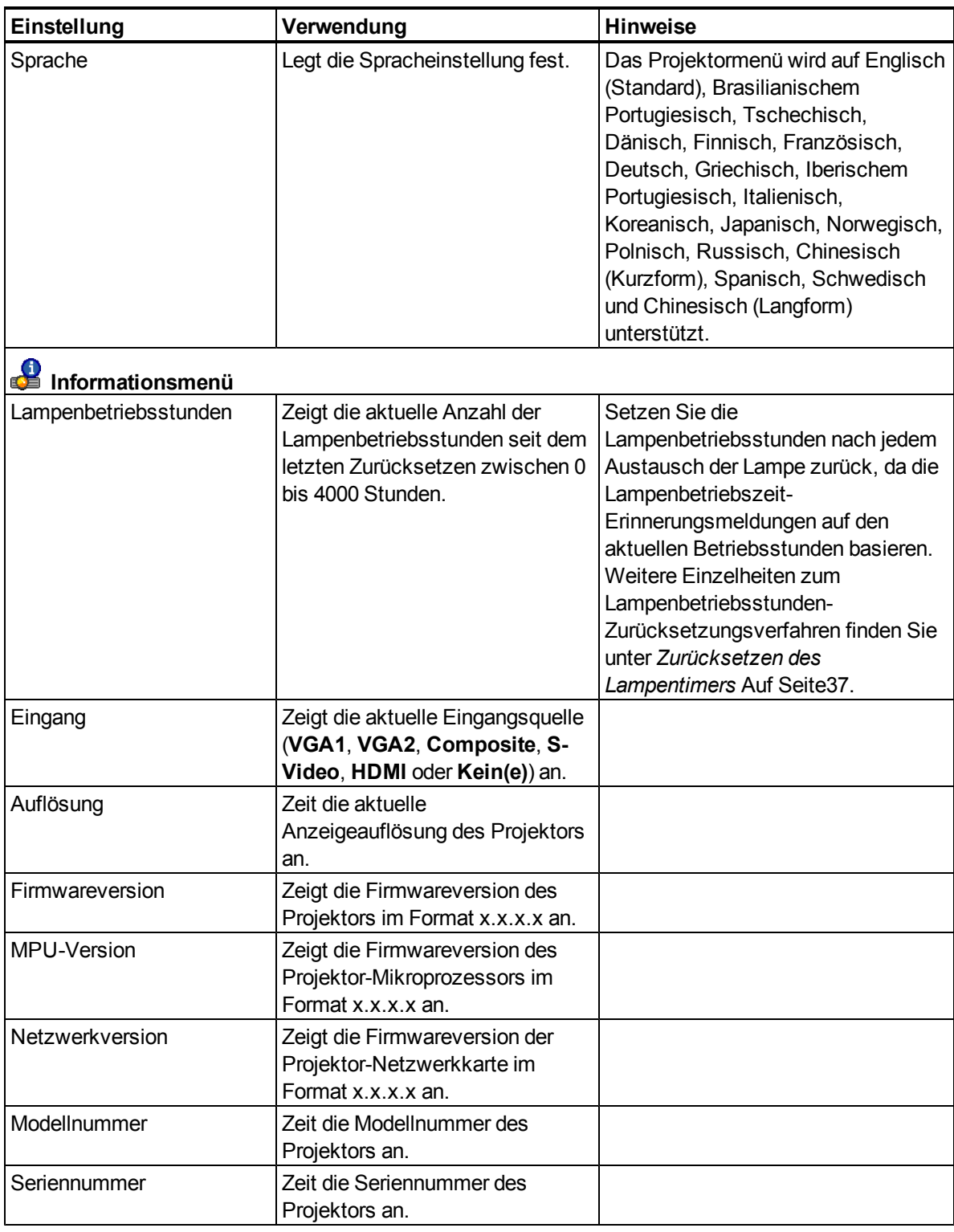

### <span id="page-30-0"></span>Fokussieren des Bildes

Verwenden Sie zum Fokussieren des projizierten Bildes die Brennweitenscheibe unten am SMART UX60-Projektor.

#### g **So fokussieren und justieren Sie das Bild:**

Drehen Sie die Brennweitenscheibe im Uhrzeigersinn oder entgegen dem Uhrzeigersinn, bis das Bild fokussiert ist.

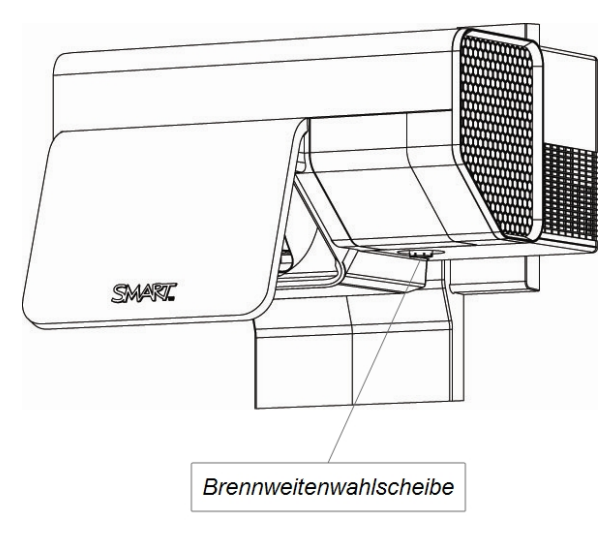

### <span id="page-31-0"></span>Korrigieren des Bildes

Lesen Sie diese Hinweise, wenn Sie das projizierte Bild gemäß der Beschreibung im mitgelieferten *Installationshandbuch zu den SMART Board 685ix und D685ix Interactive Whiteboard Systems* [\(smarttech.com/kb/137394](http://www.smarttech.com/kb/137394)) korrigieren wollen.

- Projizieren Sie während der Bildkorrektur ein auf die korrekte Auflösung eingestelltes Computerbild. Wenn Sie keinen Computer haben, verwenden Sie den Standardhintergrund des Projektors, damit Sie das vollständig projizierte Bild klar und deutlich erkennen können. Verwenden Sie nach Möglichkeit einen rein weißen Bildschirm, um die Bildkorrektur zu vereinfachen.
- Verwenden Sie zum Vornehmen von Bildkorrekturen die im Installationshandbuch beschriebenen mechanischen Korrekturen anstelle der Bildschirmmenü-Optionen des Projektors.
- Stellen Sie sicher, dass die Schrauben, mit denen das Justiermodul gehalten wird, angezogen sind, sodass sich der Projektor nicht auf der wandmontierten Halterungsschiene bewegen lässt.
- Verwenden Sie nur die farbcodierten Steuerknöpfe oben auf dem Justiermodul des Projektors und entriegeln Sie zur Korrektur des Projektorbildes stets den Schlossring.
- Berühren Sie Linse und Spiegel des Projektors nicht. Dies kann den Fokus oder die Qualität des Bildes, das von Ihrem Projektor angezeigt wird, beeinträchtigen.
- Mit der Korrektur der Trapezverzerrung (Neigung) gewährleisten Sie, dass der obere und der untere Rand des Bildes horizontal ausgerichtet sind, bevor Sie den linken und den rechten Bildrand in Relation zum Interaktives Whiteboard ausrichten.
- Zur Feineinstellung des Bildes müssen Sie gegebenenfalls alle im Installationsdokument beschriebenen Schritte in kleineren Inkrementen wiederholen.

### <span id="page-32-0"></span>SMART UX60-Projektor Anschlussdiagramm

Sie können an Ihrem Projektor eine Vielzahl von peripheren Geräten anschließen, darunter DVD/Blu-ray-Player, VCRs, Document Cameras, Digitalkameras und High-Definition-Quellen sowie periphere Geräte-Ausgabegeräte, wie einen zweiten Projektor oder einen Flachbildschirm und netzgespeiste Lautsprecher.

### **E** HINWEIS

Möglicherweise müssen Sie Adapter von Drittanbietern kaufen, um bestimmte periphere Geräte anzuschließen.

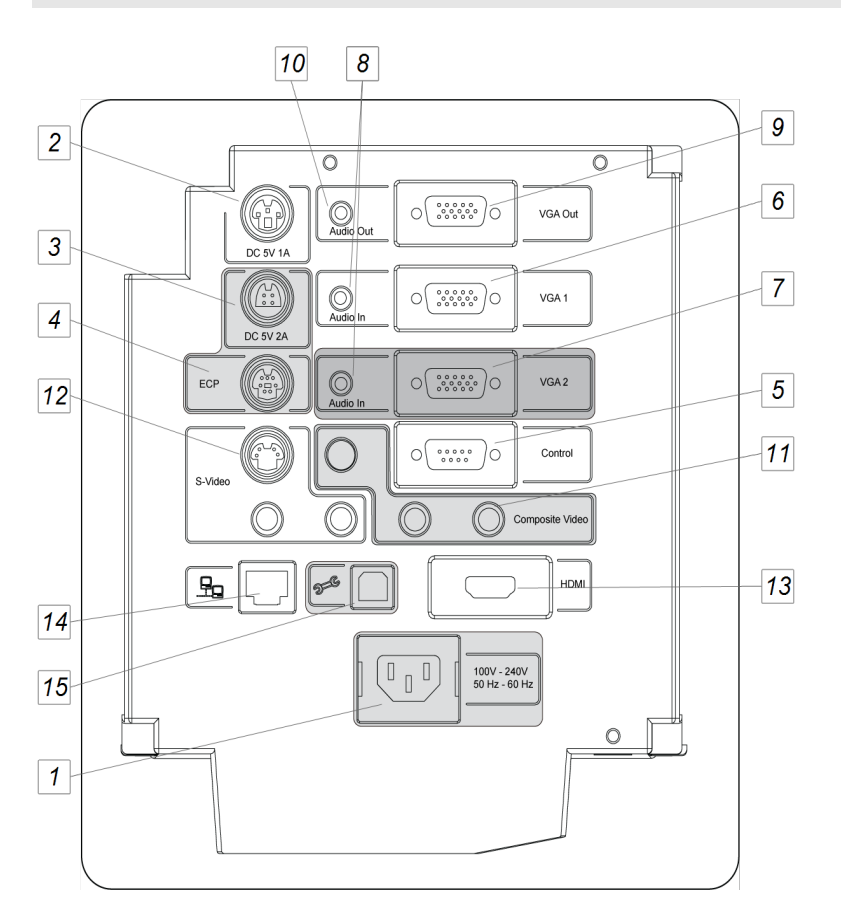

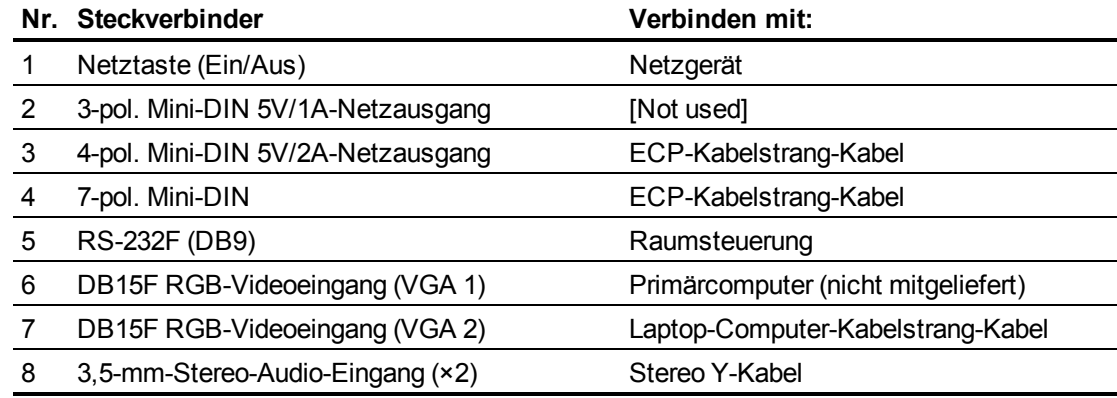

Verwenden Ihres InteraktivesWhiteboard System

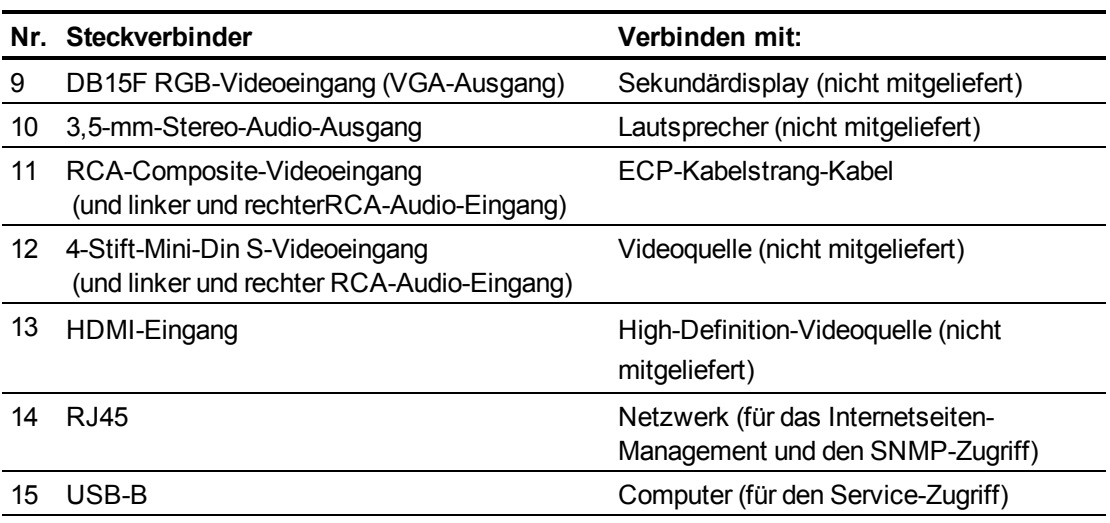

### **E** HINWEISE

- Weitere Informationen zum Anschluss des SMART Board 600 oder D600 Series Interactive Whiteboards erhalten Sie im *Installations- und Benutzerhandbuch zum SMART Board 600 und D600 Series Interactive Whiteboard* [\(smarttech.com/kb/001414\)](http://www.smarttech.com/kb/001414).
- Zum Anschließen von Zubehör an Ihrem SMART Board Interactive Whiteboard lesen Sie sich die im Lieferumfang des Zubehörs enthaltenen Dokumente durch. Weitere Informationen erhalten Sie auf der SMART Support-Webseite [\(smarttech.com/support](http://www.smarttech.com/support)).

### <span id="page-34-0"></span>Verwenden Ihres Interaktives Whiteboard

Weitere Informationen zur Nutzung Ihres Interaktives Whiteboards erhalten Sie im *Benutzerhandbuch zum SMART Board 400 Series Interactive Whiteboard* [\(smarttech.com/kb/154639](http://www.smarttech.com/kb/154639)).

Weitere Informationen zur Nutzung Ihres Interaktives Whiteboards erhalten Sie im *Benutzerhandbuch zum SMART Board 600 und D600 Interactive Whiteboard* [\(smarttech.com/kb/001414](http://www.smarttech.com/kb/001414)).

Wenn Sie Ihr SMART Board Interactive Whiteboard System an einen Computer mit SMART-Software anschließen, können Sie die kompletten Fähigkeiten Ihres Interaktives Whiteboards nutzen.

Weitere Informationen zu dieser Software erhalten Sie durch Drücken der Taste **Hilfe** auf Ihrer Interaktives Whiteboard Stiftablage.

Weitere Materialien finden Sie, indem Sie [smarttech.com](http://www.smarttech.com/) besuchen, dort auf das Fahnensymbol rechts vom SMART-Logo klicken und dann Ihr Land und Ihre Sprache auswählen. Im Support-Abschnitt dieser Website finden Sie aktuelle, produktspezifische Informationen, darunter Anleitungen zur Konfiguration und Technische Daten.SMART Learning Space [\(learningspace.smarttech.com](http://learningspace.smarttech.com/)) bietet darüber hinaus kostenlose Lernmaterialien, praktische Beispiele und Angaben dazu, wo Sie weitere Schulungen erhalten können.

## <span id="page-34-1"></span>Verwenden der erweiterten Systemsteuerung (ECP)

Mit der ECP können Sie die grundlegenden Funktionen Ihres Interaktives Whiteboard Systems steuern. Darüber hinaus können Sie periphere Quellen oder Ausgänge direkt an der ECP anschließen, wie unter *[Anschließen](#page-38-0) [von](#page-38-0) [peripheren](#page-38-0) [Quellen](#page-38-0) [und](#page-38-0) [Ausgängen](#page-38-0)* [Auf](#page-38-0) [Seite29](#page-38-0) beschrieben. Drücken Sie auf die **Netztaste**<sup>U</sup> an der ECP oder auf der Fernbedienung, um den Projektor in den Standby-Modus zu schalten. Schalten Sie die Eingangsquellen am Projektor um, indem Sie auf die Taste **Eingang** an der ECP oder auf der Fernbedienung drücken.

### **G** WICHTIG

- In der ECP gibt es keine Projektor-Menüoptionen. Bewahren Sie Ihre Fernbedienung an einem sicheren Ort auf, da die ECP kein Ersatz für die Fernbedienung ist.
- Ziehen Sie die Kabel nicht von der ECP ab, um periphere Geräte anzuschließen, da Sie andernfalls möglicherweise die Steuerungen für Ihr Interaktives Whiteboard oder Ihren Host-Computer trennen.

Das folgende Diagramm und die folgende Tabelle beschreiben die Komponenten der ECP:

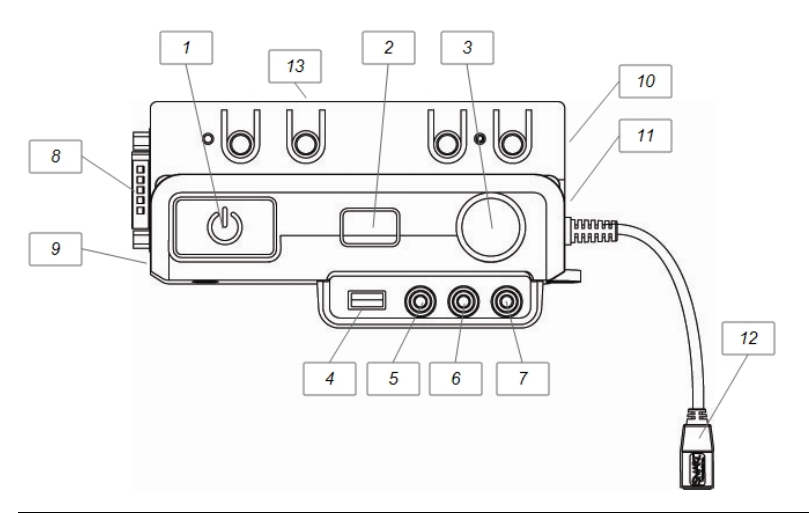

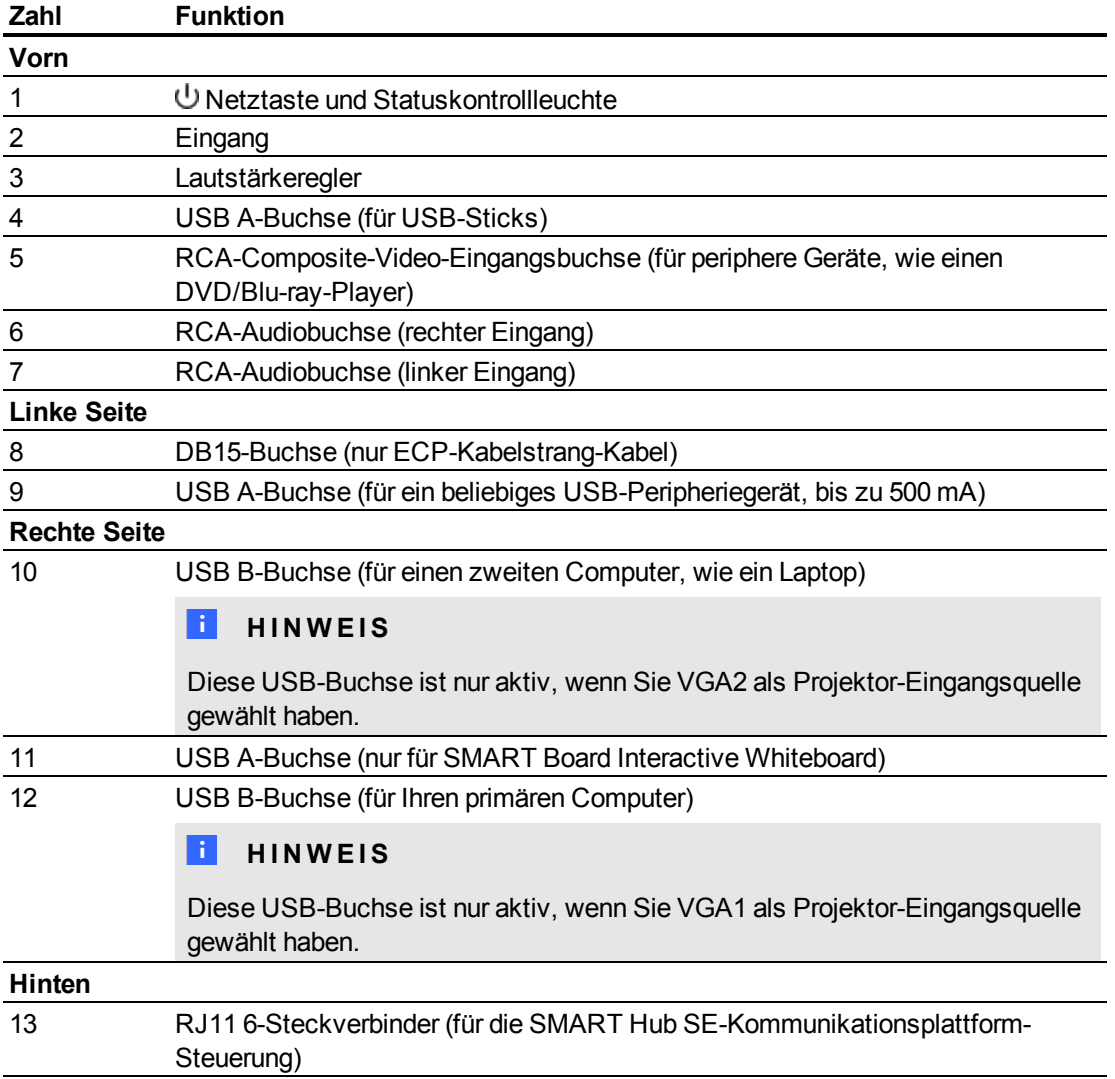
# Integrieren anderer Geräte Kapitel 4

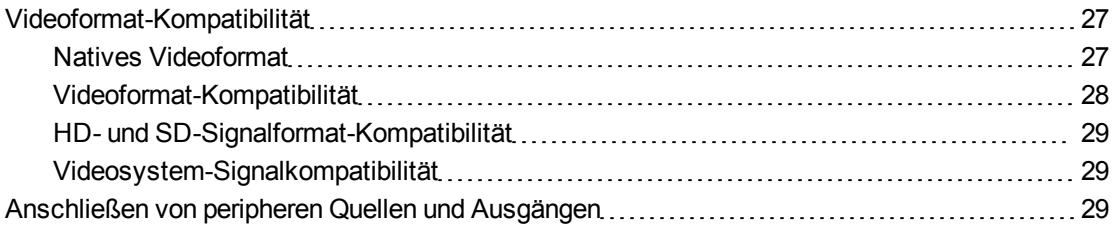

In diesem Kapitel erhalten Sie Informationen zur Integration Ihres SMART Board 600ix oder D600ix Interactive Whiteboard System mit peripheren Geräten.

# <span id="page-36-0"></span>Videoformat-Kompatibilität

SMART UX60-Projektoren haben ein natives Videoformat und verschiedene Videoformat-Kompatibilitätsmodi. Sie können das Aussehen des Bildes für bestimmte Formate und Kompatibilitäten ändern.

### <span id="page-36-1"></span>Natives Videoformat

In der folgenden Tabelle ist das native VESA RGB-Videoformat für den Projektor aufgeführt.

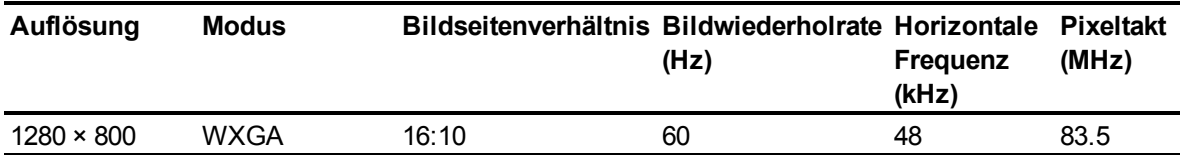

# <span id="page-37-0"></span>Videoformat-Kompatibilität

In den folgenden Tabellen sind die projektorkompatiblen VESA RGB-Videoformate nach Auflösung aufgeführt, die Sie mithilfe der Befehle zum Bildseitenverhältnis, die im Standardmenü Ihres *[Standard-Menü](#page-25-0)* [Auf](#page-25-0) [Seite16](#page-25-0).

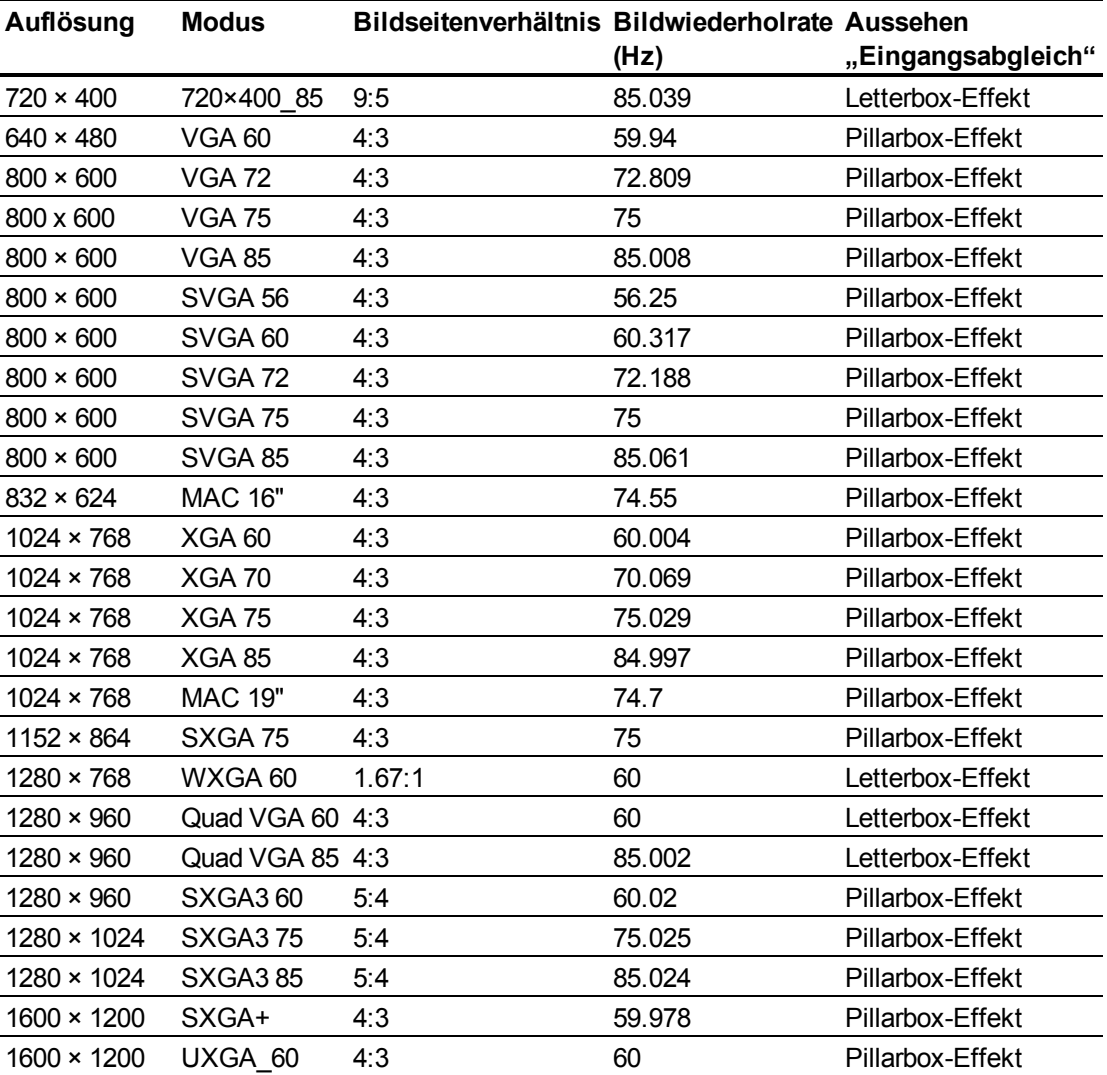

# <span id="page-38-0"></span>HD- und SD-Signalformat-Kompatibilität

In den folgenden Tabellen ist die Signalkompatibilität des Projektors im High-Definition- und Standard-Definition-Format beschrieben, die Sie mithilfe der Befehle zum Bildseitenverhältnis, die im Standardmenü Ihres *[Standard-Menü](#page-25-0)* [Auf](#page-25-0) [Seite16.](#page-25-0)

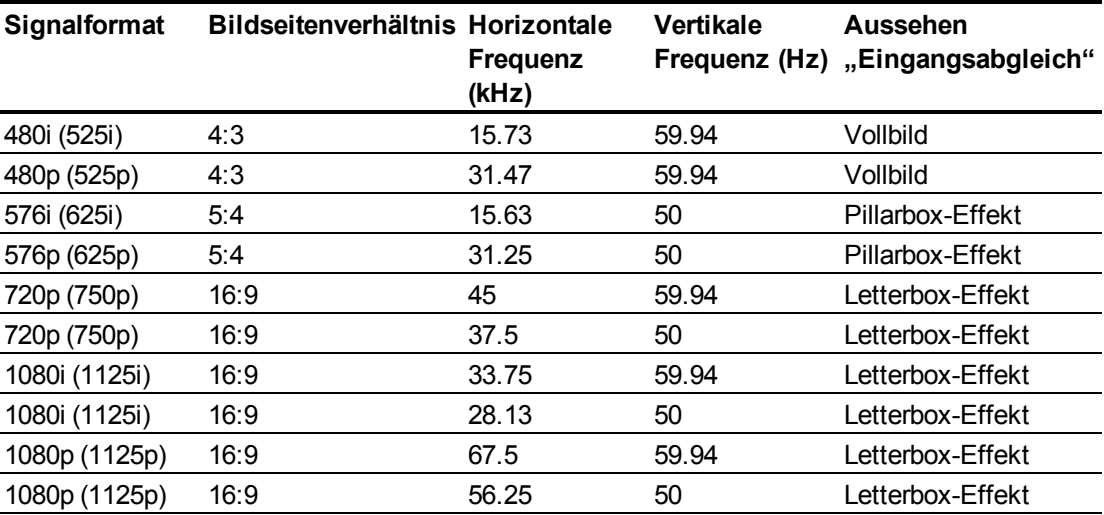

## <span id="page-38-1"></span>Videosystem-Signalkompatibilität

In den folgenden Tabellen ist die Videosystem-Signalkompatibilität des Projektors aufgeführt, insbesondere für Signale, die über S-Video- und Composite-Video-Anschlüsse geliefert werden. Diese können Sie mithilfe der Befehle zum Bildseitenverhältnis, die im Standardmenü Ihres *[Standard-Menü](#page-25-0)* [Auf](#page-25-0) [Seite16](#page-25-0).

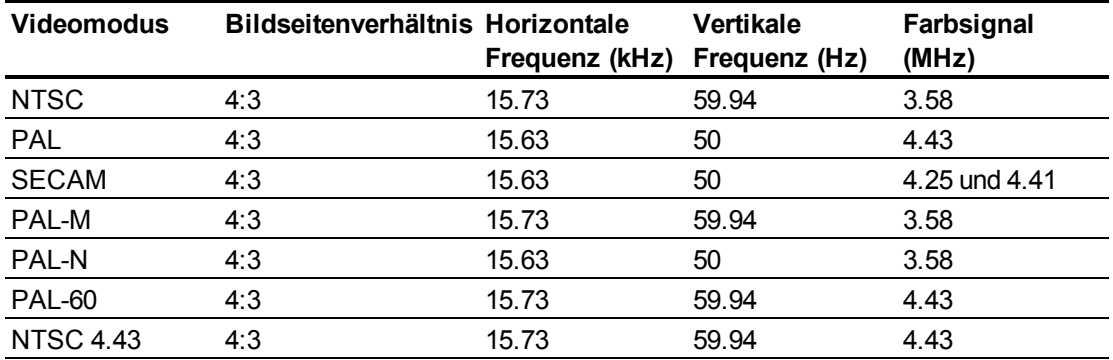

# <span id="page-38-2"></span>Anschließen von peripheren Quellen und Ausgängen

Befolgen Sie diese Anweisungen, wenn Sie ein peripheres Gerät kurzzeitig an Ihr Interaktives Whiteboard-System anschließen wollen, wie beispielsweise einen DVD/Blu-ray-Player oder ein USB-Gerät.

### **E** HINWEISE

- Messen Sie den Abstand zwischen dem Projektor und dem peripheren Gerät, das Sie anschließen wollen. Stellen Sie sicher, dass jedes Kabel lang genug ist, ausreichend Spiel hat und sicher in Ihrem Raum verlegt werden kann, ohne eine Stolpergefahr darzustellen.
- Ziehen Sie keine bereits angeschlossenen Kabel ab, da einige Buchsen für das ECP-Kabelstrang-Kabel und Ihr Interaktives Whiteboard reserviert sind.
- Schließen Sie keine SMART Board Audio (SBA-L)-USB-Lautsprecher an der ECP an. Schließen Sie diese Lautsprecher mit einem Dual-Kanal-Kabel mit (linkem und rechtem) RCA-Stecker-an-3,5-mm-Audiobuchse (im Lieferumfang der Lautsprecher enthalten) am Anschlussfeld des Projektors an.
- Der Composite-Video-Steckverbinder und die zugehörigen Dual-Kanal-Audioeingänge an der ECP sind nur für Eingänge vorgesehen. Diese RCA-Buchsen liefern kein Ausgangssignal.

### g **So schließen Sie eine periphere Quelle oder einen peripheren Ausgang an Ihrem Projektor an:**

- 1. Wenn Sie Lautsprecher installiert haben, drehen Sie den Lautstärkeregler an der ECP ganz nach unten, um ein Brummen oder einen Funkenflug zu vermeiden.
- 2. Wenn Ihr peripheres Gerät einen Composite-Video-Anschluss nutzt, schließen Sie dessen Eingangskabel an der ECP an.

Wenn Ihr peripheres Gerät einen USB-Anschluss nutzt, schließen Sie dessen Eingangskabel an einer der freien USB-Buchsen der ECP an.

3. Schalten Sie die Eingangsquellen zum peripheren Gerät um, indem Sie auf die Taste **Eingang** an der ECP oder auf der Fernbedienung drücken.

### **E** HINWEIS

Wenn Ihr USB-Gerät nicht funktioniert, liegt möglicherweise eine Gerätestörung vor oder das Gerät ist nicht kompatibel. Es kann auch sein, dass der USB-Anschluss deaktiviert ist. Siehe *[Deaktivieren](#page-84-0) [des](#page-84-0) [Benutzer-USB-Zugriffs](#page-84-0)* [Auf](#page-84-0) [Seite75.](#page-84-0)

4. Stellen Sie die Lautstärke mit dem Lautstärkeregler der ECP wieder her.

# Pflege Ihres Interaktives Whiteboard System Kapitel 5

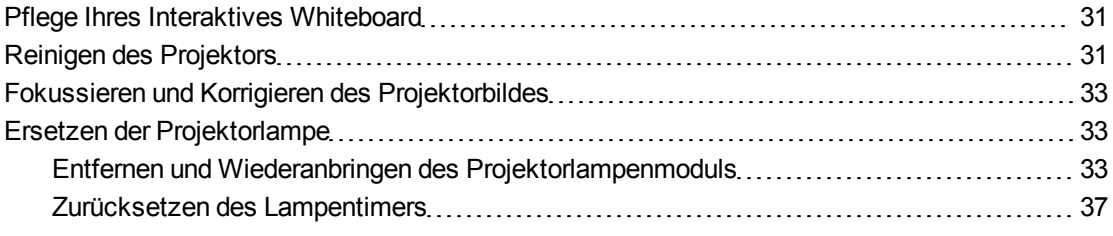

Dieses Kapitel umfasst Methoden zur ordnungsgemäßen Reinigung und zur Vermeidung von Schäden an Ihrem SMART Board 600ix oder D600ix Interactive Whiteboard System.

# <span id="page-40-0"></span>Pflege Ihres Interaktives Whiteboard

Weitere Informationen zur Pflege Ihres Interaktives Whiteboards erhalten Sie im *Benutzerhandbuch zum SMART Board 400 Series Interactive Whiteboard* [\(smarttech.com/kb/154639](http://www.smarttech.com/kb/154639)).

Weitere Informationen zur Pflege Ihres Interaktives Whiteboards erhalten Sie im *Installationsund Benutzerhandbuch zum SMART Board 600 und D600 Series Interactive Whiteboard* [\(smarttech.com/kb/001414](http://www.smarttech.com/kb/001414)).

# <span id="page-40-1"></span>Reinigen des Projektors

### *A* WARNUNG

Bei der Reinigung eines wandmontierten Projektors kann dieser herunterfallen und es kann zu Verletzungen kommen. Seien Sie beim Klettern auf eine Leiter vorsichtig und ziehen Sie das Abbauen des Projektors von der Wandhalterung zu Reinigungszwecken vorsichtig.

### $\triangle$  **VORSICHT**

• Berühren Sie den Spiegel nie mit Ihren Händen oder mit einer Bürste und scheuern Sie die Spiegeloberfläche nicht mit dem mitgelieferten Reinigungstuch. Reinigen Sie den

Spiegel stattdessen mit einem leichten Andrücken des mitgelieferten Reinigungstuchs und benetzen Sie das Tuch und den Spiegel nicht mit Reinigungslösungen.

- **Drücken Sie, bevor Sie den Projektor reinigen, die Netztaste U zwei Mal an der ECP** oder der Fernsteuerung, um das System in den Standby-Modus zu versetzen. Lassen Sie die Lampe dann wenigstens 30 Minuten lang abkühlen.
- Sprühen Sie keine Reinigungs- oder Lösungsmittel bzw. keine Druckluft direkt auf den Projektor. Verwenden Sie keine Sprühreinigungs- oder -lösungsmittel auf einem Teil des Projektors, da diese das Gerät beschädigen oder beflecken können. Durch Besprühen des Systems kann ein chemischer Nebel auf einige der Projektorkomponenten und die Lampe gelangen, was zu Schäden und einer schlechten Bildqualität führen kann.
- Lassen Sie keine Flüssigkeiten oder kommerziellen Lösungsmittel jeglicher Art in den Projektorsockel oder -kopf rinnen.

### *<b>B* WICHTIG

- Zum Reinigen des Interaktives Whiteboard Systems:
	- o Reinigen Sie die Außenflächen des Projektors mit einem fusselfreien Tuch ab.
	- o Reinigen Sie das Projektorgehäuse nach Bedarf mit einem weichen Tuch, das mit einem milden Reinigungsmittel befeuchtet ist.
- Verwenden Sie keine scheuernden Reinigungsmittel, kein Wachs und keine Lösungsmittel.

Zum Reinigen des Projektorspiegels:

- <sup>l</sup> Verwenden Sie einen Balg- oder einen Gebläseballon (üblicherweise in Audio-Video-Ersatzteilgeschäften erhältlich) zum Fortblasen des Staubes. Berühren Sie den Spiegel nie mit bloßen Händen oder einer Bürste.
- Wenn ein Abwischen des Spiegels unvermeidbar ist, tragen Sie Schutzhandschuhe und knüllen Sie das Reinigungstuch zu einem Ball zusammen. Fahren Sie vorsichtig mit dem Reinigungstuch über den Spiegel, wie mit einem Staubwedel.

Zum Reinigen der Projektorlinse:

- <sup>l</sup> Verwenden Sie einen Balg- oder einen Gebläseballon (üblicherweise in Audio-Video-Ersatzteilgeschäften erhältlich) zum Fortblasen des Staubes. Berühren Sie den Spiegel nie mit bloßen Händen oder einer Bürste.
- Wenn ein Abwischen der Linse unvermeidbar ist, tragen Sie Schutzhandschuhe und knüllen Sie das Reinigungstuch zu einem Ball zusammen. Fahren Sie vorsichtig mit dem Reinigungstuch von der Linsenmitte bis zum Linsenrand, verwenden Sie das Reinigungstuch wie einen Staubwedel.

# <span id="page-42-0"></span>Fokussieren und Korrigieren des Projektorbildes

Informationen zum Fokussieren und Anpassen des Projektorbildes finden Sie unter *[Fokussieren](#page-30-0) [des](#page-30-0) [Bildes](#page-30-0)* [Auf](#page-30-0) [Seite21](#page-30-0) und *[Korrigieren](#page-31-0) [des](#page-31-0) [Bildes](#page-31-0)* [Auf](#page-31-0) [Seite22](#page-31-0).

# <span id="page-42-1"></span>Ersetzen der Projektorlampe

<span id="page-42-2"></span>Dieser Abschnitt bietet eine detaillierte Anleitung zum Auswechseln der Projektorlampe.

### Entfernen und Wiederanbringen des Projektorlampenmoduls

Nach einiger Zeit wird das Lampenmodul dunkler und eine Meldung wird eingeblendet, die Sie daran erinnert, dass Sie die Lampe austauschen müssen. Stellen Sie vor dem Fortfahren mit den folgenden Anweisungen sicher, dass Sie eine Ersatzprojektorlampe parat haben.

### **A** WARNUNG

- Tauschen Sie die Lampe aus, wenn der Projektor seine Lampenlebensdauer-Warnmeldung anzeigt. Wenn Sie den Projektor nach dem Einblenden dieser Meldung weiter verwenden, kann die Lampe zerspringen oder bersten, wodurch Glassplitter im gesamten Projektor verstreut werden.
- Wenn die Lampe zerspringt oder birst, verlassen Sie den Bereich und belüften Sie ihn dann.

Gehen Sie als Nächstes folgendermaßen vor:

- o Berühren Sie die Glasfragmente nicht, da diese Verletzungen verursachen können.
- o Waschen Sie Ihre Hände gründlich, wenn Sie in Kontakt mit Lampenrückständen gekommen sind.
- o Reinigen Sie den Bereich um den Projektor herum gründlich und entsorgen Sie alle Lebensmittel in diesem Bereich, da sie kontaminiert sein könnten.
- o Wenden Sie sich für nähere Anweisungen an den Ihr Certified SMART Reseller ([smarttech.com/wheretobuy](http://www.smarttech.com/wheretobuy)). Versuchen Sie nicht, die Lampe auszutauschen.
- Beim Austausch eines wandmontierten Projektors kann dieser herunterfallen und es kann zu Verletzungen kommen. Seien Sie beim Klettern auf eine Leiter vorsichtig und ziehen Sie das Abnehmen des Projektors von der Wandhalterung zu Lampenaustauschzwecken in Erwägung.
- Das Abdecken der Lampe, während der Projektor an der Wandhalterung angebracht ist, kann zu Schäden am Produkt und Verletzungen durch herunterfallende Glaspartikel führen, sollte die Lampe zerbrochen sein.
- Beim Austausch der Projektorlampe:
	- o Schalten Sie den Projektor in den Standby-Modus. Warten Sie dann 30 Minuten, bis er vollständig abgekühlt ist.
	- o Entfernen Sie nur die Schrauben, die in den Anweisungen zum Austausch der Lampe angegeben sind.
	- o Tragen Sie beim Austausch der Lampe eine Schutzbrille. Ein Nichtbeachten kann zu Verletzungen führen, einschließlich dem Verlust des Augenlichts, sollte die Lampe zerspringen oder bersten.
	- o Verwenden Sie nur von SMART Technologies genehmigte Ersatzlampen. Für Ersatzteile wenden Sie sich an Ihren Ihr Certified SMART Reseller ([smarttech.com/wheretobuy](http://www.smarttech.com/wheretobuy)).
	- o Tauschen Sie das Lampenmodul nie gegen ein zuvor bereits verwendetes Lampenmodul aus.
	- o Behandeln Sie das empfindliche Lampenmodul stets mit Vorsicht, um einen frühzeitigen Ausfall der Lampe oder einen Kontakt mit Quecksilber zu verhindern. Tragen Sie Handschuhe, wenn Sie die Lampe berühren. Berühren Sie die Lampe nicht mit den Fingern.
	- o Recyceln oder entsorgen Sie die Lampe als Sondermüll gemäß den lokalen Bestimmungen.

Sie benötigen einen Phillips-Schraubendreher Nr. 2 und einen flachen Schraubendreher, um diese Verfahren abzuschließen.

### g **So entfernen Sie die alte Lampe:**

- 1. Drücken Sie zwei Mal auf die **Netztaste<sup>(U</sup>)** auf der Fernbedienung oder der ECP, um den Projektor in den Standby-Modus zu schalten.
- 2. Warten Sie wenigstens 30 Minuten, bis der Projektor abgekühlt ist.
- 3. Ziehen Sie das Netzkabel aus der Wandsteckdose.

Pflege Ihres InteraktivesWhiteboard System

4. Ziehen Sie die Lampenabdeckung nach vorn und entfernen Sie sie vom Projektor. Bewahren Sie die Lampenabdeckung an einem sicheren Ort auf.

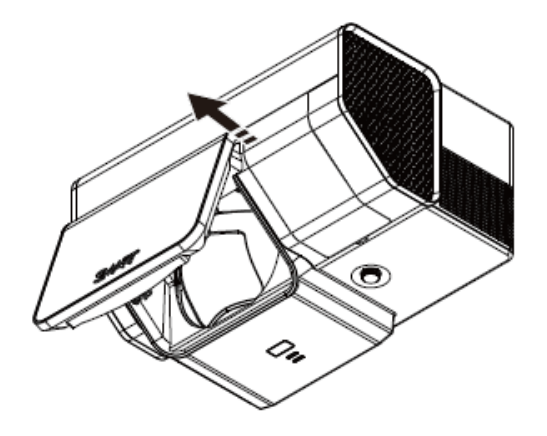

### **T** TIPP

Wenn sich die Abdeckung nur schwer abnehmen lässt, schieben Sie einen flachen Schraubendreher oder ein schmales Geldstück in den Schlitz am Boden der Lampenabdeckung und hebeln Sie die Abdeckung dann vorsichtig auf.

5. Lösen Sie die beiden verbleibenden Schrauben mit dem Phillips-Schraubendreher von der Unterseite des Lampenmoduls.

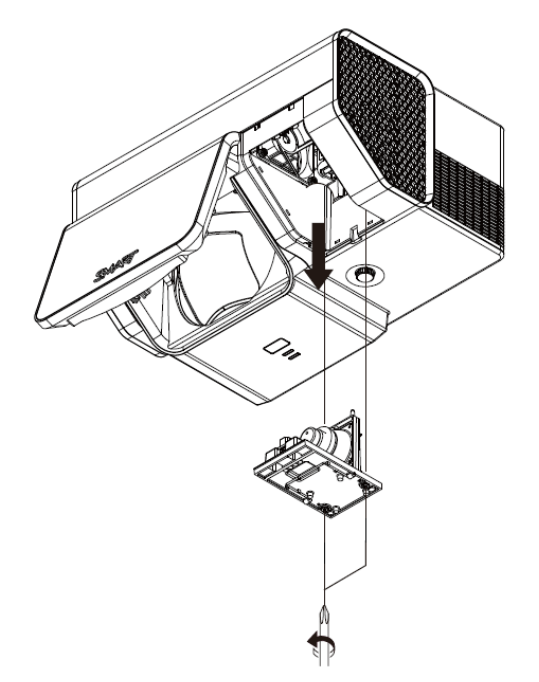

### **E** HINWEIS

Versuchen Sie nicht, diese Schrauben zu entfernen. Diese Schrauben lassen sich nicht entfernen, aber sie müssen gelöst sein.

6. Schieben Sie die Lampe mit dem Griff an der Unterseite des Lampenmoduls heraus und entfernen Sie sie aus dem Projektor.

### g **So setzen Sie das neue Lampenmodul in den Projektor ein:**

- 1. Entnehmen Sie das neue Lampenmodul aus seiner Verpackung.
- 2. Setzen Sie das Lampenmodul vorsichtig in den Projektor ein. Verwenden Sie dazu den Griff oben am Modul. Halten Sie das Lampenmodul vertikal und führen Sie es in den Schlitz. Drücken Sie vorsichtig das Netzende des Lampenmoduls gegen dem Projektor, um sicherzustelle, dass der Netzstecker Kontakt zur Netzbuchse des Projektors hat.

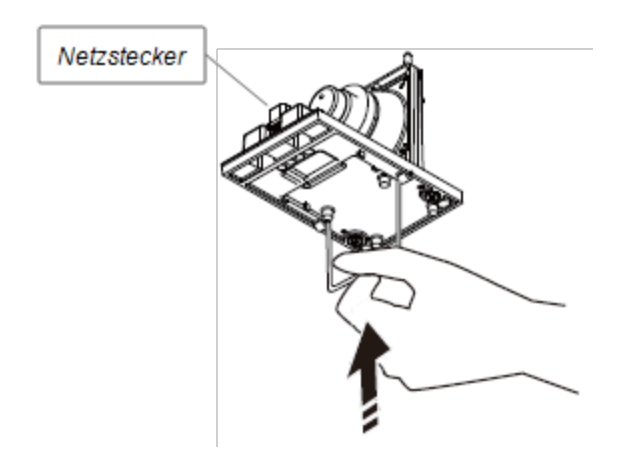

- 3. Ziehen Sie die Befestigungsschrauben mit dem Phillips-Schraubendreher an.
- 4. Schieben Sie die Lampenabdeckung wieder vorsichtig auf den Projektor.
- 5. Schließen Sie das Netzkabel an der Wandsteckdose an.
- 6. Drücken Sie die **Netztaste<sup>U</sup>** an der Fernbedienung oder der ECP ein Mal, um zu bestätigen, dass der Projektor in Betrieb ist und dass das Lampenmodul ordnungsgemäß installiert ist.
- 7. Legen Sie die alte Lampe in einen sicheren Behälter und behandeln Sie diesen mit Vorsicht, bis Sie ihn dem Recycling zuführen können.

### g **So beenden Sie den Einbau der Projektorlampe:**

- 1. Schalten Sie den Projektor ein.
- 2. Greifen Sie auf das Servicemenü zu, um den Lampenbetriebszähler zurückzusetzen (siehe *[Zurücksetzen](#page-46-0) [des](#page-46-0) [Lampentimers](#page-46-0)* [Auf](#page-46-0) [der](#page-46-0) [nächsten](#page-46-0) [Seite](#page-46-0)).
- 3. Aktivieren Sie die E-Mail-Benachrichtigungen des Projektors und die Lampenwarnmeldungen, wenn diese deaktiviert wurden (siehe *[E-Mail-Benachrichtigungen](#page-68-0)* [Auf](#page-68-0) [Seite59](#page-68-0) und *[Bedienkonsole](#page-64-0)* [Auf](#page-64-0) [Seite55\)](#page-64-0).

### <span id="page-46-0"></span>Zurücksetzen des Lampentimers

Nach dem Austauschen der Lampe müssen Sie auf das Servicemenü des Projektors zugreifen und den Betriebsstundenzähler der Lampe zurücksetzen. Zum Verhindern versehentlicher Fehler sollte nur ein Systemadministrator diese Maßnahme durchführen.

### **E** HINWEIS

Setzen Sie die Lampenbetriebsstunden nach jedem Austausch der Lampe zurück, da die Lampenbetriebszeit-Erinnerungsmeldungen auf den aktuellen Betriebsstunden basieren.

### g **So setzen Sie den Lampentimer zurück:**

1. Drücken Sie die folgenden Tasten auf der Fernbedienung schnell, um auf das Servicemenü zuzugreifen: **Abwärts**, **Aufwärts**, **Aufwärts**, **Links**, **Aufwärts**.

### **C** VORSICHT

Ändern Sie nur die Einstellungen im Servicemenü, die in diesem Handbuch speziell aufgeführt sind. Durch das Ändern anderer Einstellungen kann der Betrieb Ihres Projektors leiden oder beeinträchtigt werden. Darüber hinaus erlischt Ihre Garantie.

2. Scrollen Sie bis zum Feld *Zurücksetzen der Lampenbetriebsstunden* und drücken Sie auf **Eingabe**.

### **A** VORSICHT

Verwenden Sie die Funktion "Zurücksetzen der Lampenbetriebsstunden" nur, wenn Sie die Lampe gerade ausgetauscht haben. Ein Zurücksetzen des Lampenbetriebsstundenzählers bei einer alten Lampe kann zu einem Lampenversagen führen, wodurch Ihr Projektor beschädigt werden kann.

3. Scrollen Sie zum Feld *Beenden* und drücken Sie dann **Eingabe**, um das Servicemenü des Projektors zu verlassen.

# Fehlerbehebung an Ihrem Interaktives Whiteboard **System** Kapitel 6

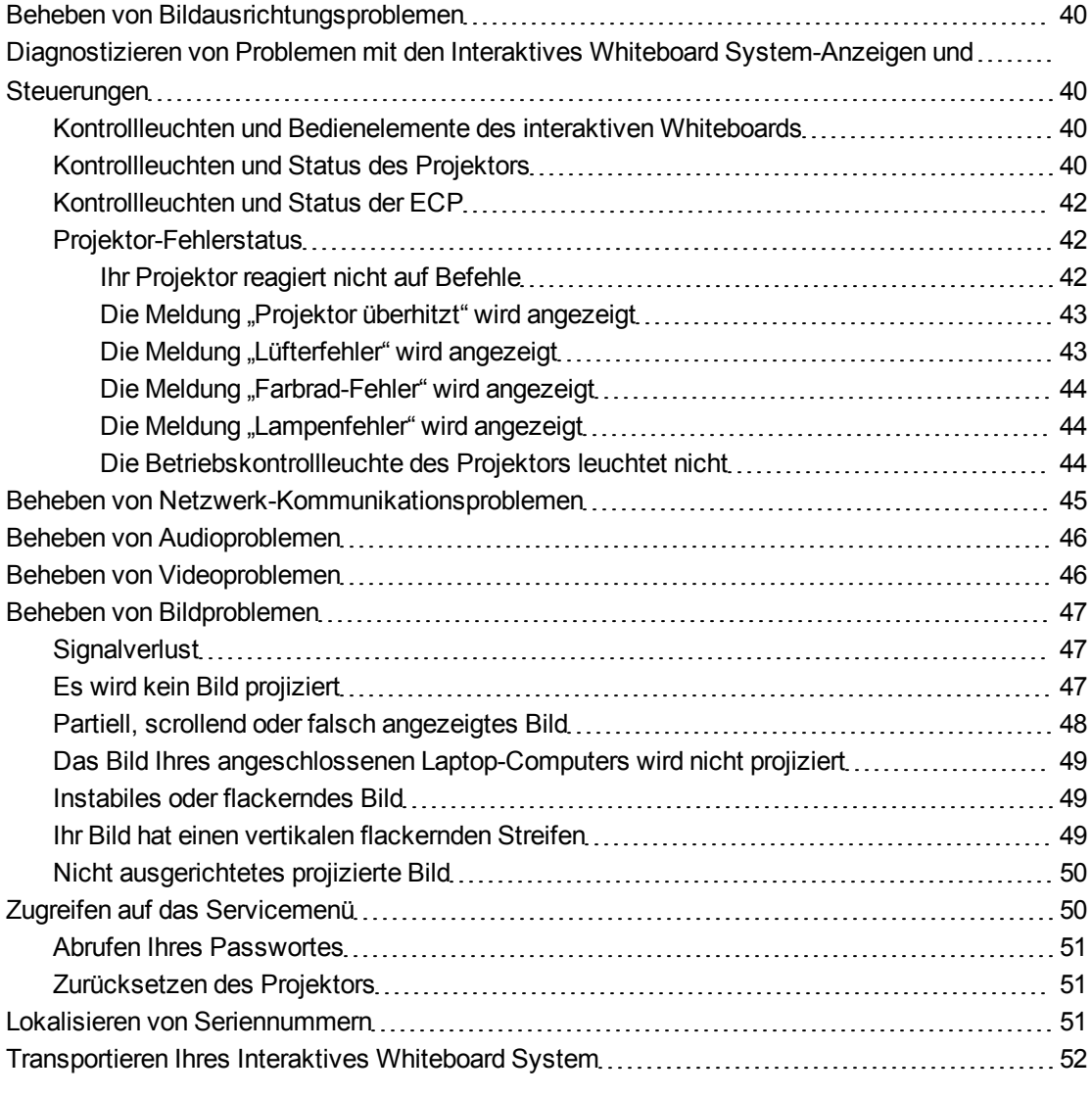

In diesem Kapitel finden Sie grundlegende Informationen zur Fehlerbehebung Ihres Interaktives Whiteboard Systems.

Wenden Sie sich für Probleme, die nicht in diesem Kapitel behandelt werden an ihren Ihr Certified SMART Reseller [\(smarttech.com/wheretobuy](http://www.smarttech.com/wheretobuy)) oder besuchen Sie die SMART Support-Webseite [\(smarttech.com/support](http://www.smarttech.com/support)).

# <span id="page-49-0"></span>Beheben von Bildausrichtungsproblemen

Ausrichtungsprobleme treten auf, wenn das projizierte Bild nicht senkrecht zum Bildschirm ist. Ausrichtungsfehler können auftreten, wenn Sie Ihr Interaktives Whiteboard System auf eine unebene Oberfläche oder eine Wand mit Vorsprüngen montieren, oder wenn Sie den Projektor zu weit von der vertikalen Mittel Ihres Interaktives Whiteboard wegdrehen.

Mit den Anweisungen im beigefügten *Installationshandbuch zu den SMART Board 6685ix und D685ix Interactive Whiteboard Systems* [\(smarttech.com/kb/137394](http://www.smarttech.com/kb/137394)) können Sie die meisten Bildausrichtungsprobleme beheben.

# <span id="page-49-1"></span>Diagnostizieren von Problemen mit den Interaktives Whiteboard System-Anzeigen und **Steuerungen**

In diesem Abschnitt werden die Anzeigen und Steuerungen der Interaktives Whiteboard System-Komponenten dokumentiert.

### <span id="page-49-2"></span>Kontrollleuchten und Bedienelemente des interaktiven Whiteboards

Ihr SMART Board 600 oder D600 Series Interactive Whiteboard umfasst die folgenden Kontrollleuchten und Bedienelemente:

- Eine Bereitschaftsanzeige
- Stiftablagetasten, Kontrollleuchten und Sensoren
- Die Reset-Taste des Controller-Moduls

Ihr SMART Board 600 oder D600 Series Interactive Whiteboard umfasst eine Bereitschaftsanzeige. Weitere Informationen zu dieser Kontrollleuchte und zur Behebung gängiger Probleme finden Sie im *SMART Board Benutzerhandbuch zum X800 Series Interactive Whiteboard* [\(smarttech.com/kb/144817](http://www.smarttech.com/kb/144817)).

Weitere Informationen zu diesen Kontrollleuchten und Bedienelementen sowie zur Behebung gängiger Probleme erhalten Sie im *Installations- und Benutzerhandbuch zum SMART Board 600 und D600 Series Interactive Whiteboard* [\(smarttech.com/kb/001414\)](http://www.smarttech.com/kb/001414).

### <span id="page-49-3"></span>Kontrollleuchten und Status des Projektors

Zwei Kontrollleuchten (Netzkontrollleuchte (Power) und Betriebsleuchte (Service)) befinden sich unten am SMART UX60-Projektor. Spezifische Leuchtsequenzen geben Informationen zum

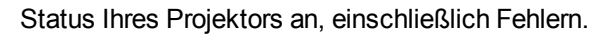

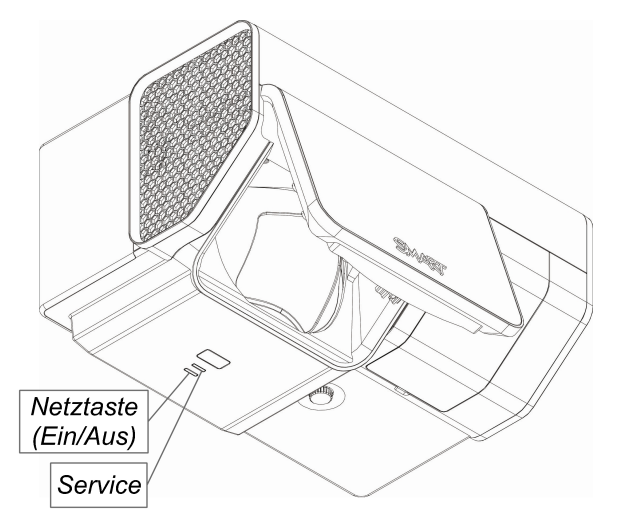

### **B** WICHTIG

Nachdem Sie das Projektorproblem behoben haben, ziehen Sie das Projektor-Netzkabel ab und schließen es wieder an, um die Kontrollleuchtenabfolge zu löschen. Dann setzen Sie den Projektorstatus zurück (siehe *[Zurücksetzen](#page-60-1) [des](#page-60-1) [Projektors](#page-60-1)* [Auf](#page-60-1) [Seite51](#page-60-1)).

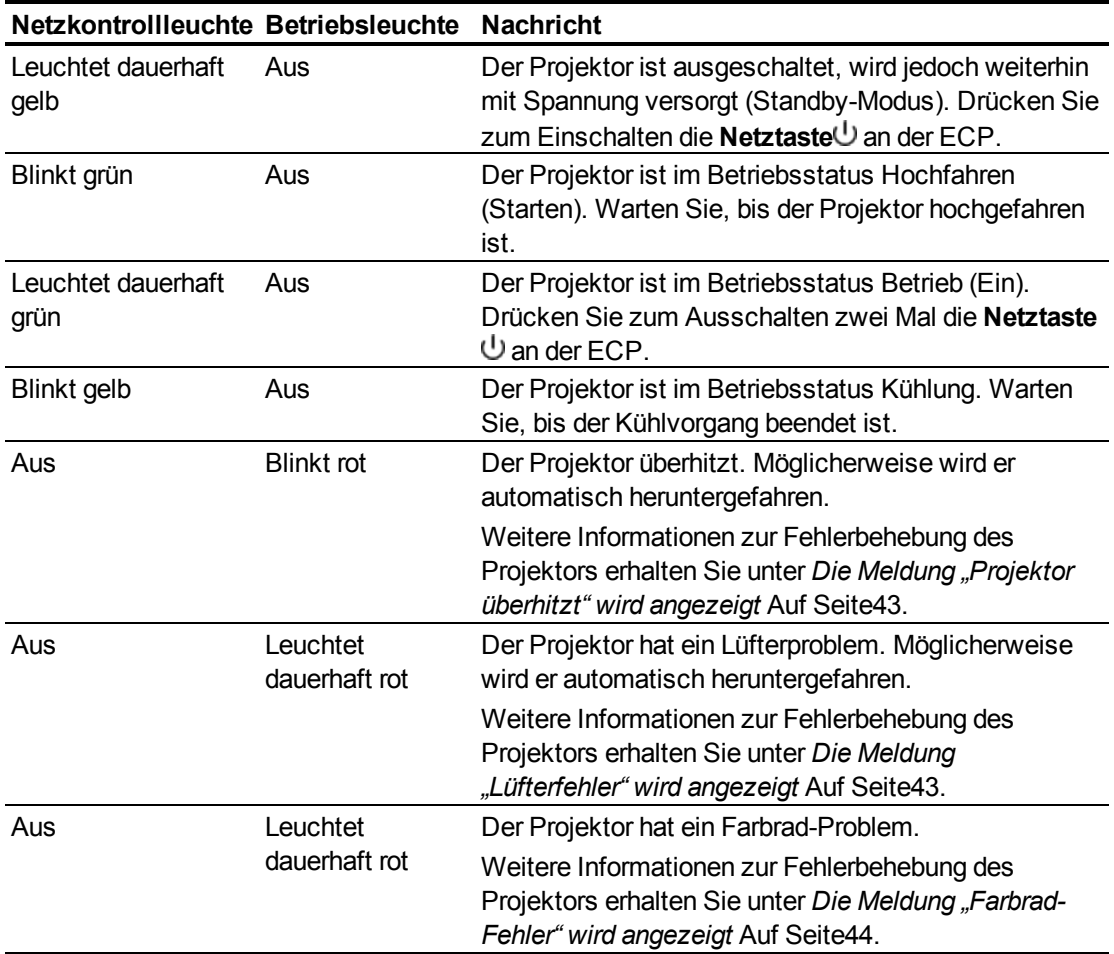

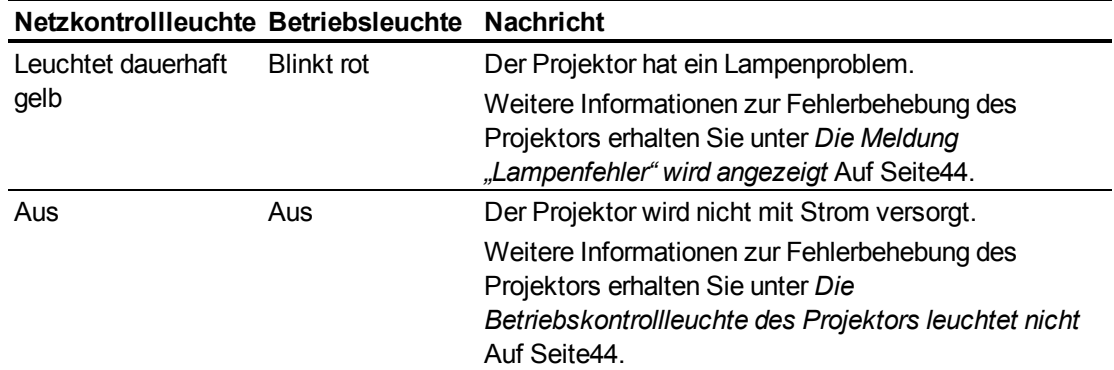

## <span id="page-51-0"></span>Kontrollleuchten und Status der ECP

Die Netztaste<sup>U</sup> der ECP fungiert auch als Statuskontrollleuchte.

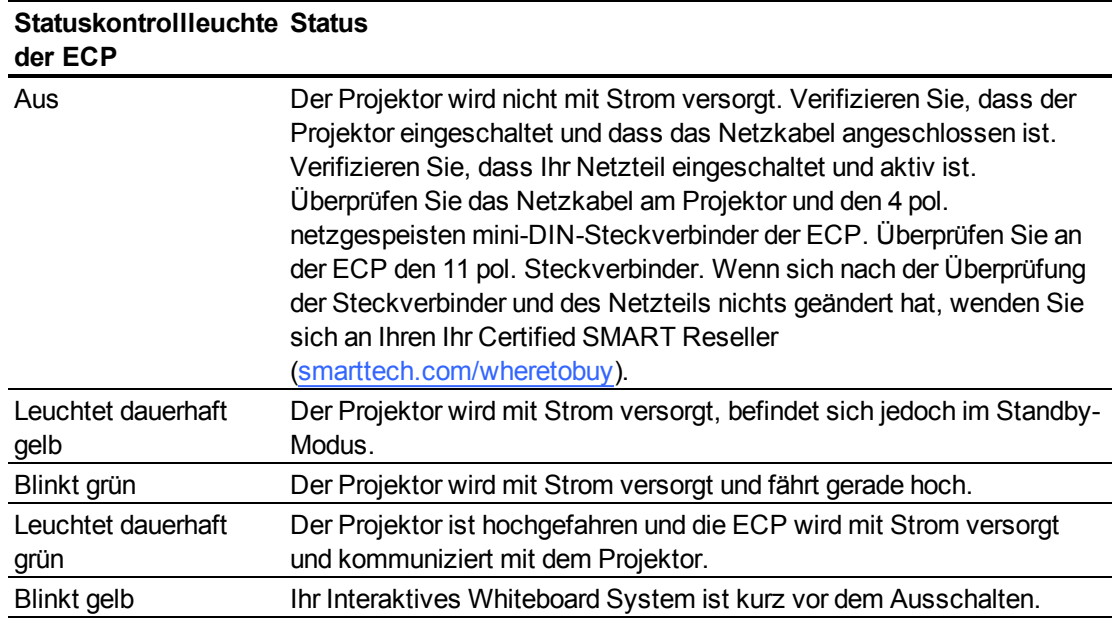

### <span id="page-51-1"></span>Projektor-Fehlerstatus

Systemadministratoren können die folgenden Projektor-Fehlerstatus eigenständig beheben oder die entsprechenden Fehler suchen, bevor Sie sich an SMART Support wenden. Durch eine erste Fehlersuche an Ihrem Projektor wird die Zeit eines Support-Anrufs verringert.

### <span id="page-51-2"></span>**Ihr Projektor reagiert nicht auf Befehle**

Wenn Ihr Projektor nicht auf Befehle reagiert oder wenn er nach der Eingabe eines Befehls Programmiercode anzeigt, gehen Sie folgendermaßen vor.

g **So starten Sie einen nicht mehr reagierenden Projektor neu:**

1. Wechseln Sie mit dem Projektor in den Standby-Modus. Warten Sie dann 15 Minuten, bis er abgekühlt ist.

Fehlerbehebung an Ihrem InteraktivesWhiteboard System

- 2. Ziehen Sie das Netzkabel aus dem Netzausgang und warten Sie dann wenigstens 60 Sekunden lang.
- 3. Schließen Sie das Netzkabel an und schalten Sie dann den Projektor ein.

#### <span id="page-52-0"></span>**Die Meldung "Projektor überhitzt" wird angezeigt**

Wenn die Meldung "Projektor überhitzt" angezeigt wird und der Projektor während des Betriebs in den Standby-Modus wechselt, kann dies eine der folgenden Ursachen haben:

- Der Projektor überhitzt intern auf Grund von blockierten Belüftungsschlitzen oder einer internen Temperatur von über 55 °C (131 °F).
- Die Temperatur außerhalb des Projektors ist zu hoch.

<span id="page-52-2"></span>g **So beheben Sie den Fehler "Projektor überhitzt":**

- 1. Wechseln Sie mit dem Projektor in den Standby-Modus. Warten Sie dann 15 Minuten, bis er abgekühlt ist.
- 2. Wenn Ihr Raum heiß ist, senken Sie nach Möglichkeit die Temperatur.
- 3. Stellen Sie sicher, dass nichts den Lufteinlass und -auslass blockiert.
- 4. Ziehen Sie das Netzkabel aus dem Netzausgang und warten Sie dann wenigstens 60 Sekunden lang.
- 5. Schließen Sie das Netzkabel an und schalten Sie dann den Projektor ein.
- 6. Wenn sich das Problem mit den vorherigen Schritten nicht beheben ließ, ziehen Sie das Netzkabel ab und wenden Sie sich an Ihren Ihr Certified SMART Reseller [\(smarttech.com/wheretobuy](http://www.smarttech.com/wheretobuy)).

#### <span id="page-52-1"></span>**Die Meldung "Lüfterfehler" wird angezeigt**

Wenn die Meldung "Lüfterfehler" angezeigt wird und der Projektor während des Betriebs in den Standby-Modus wechselt, kann dies eine der folgenden zwei Ursachen haben:

- Der Projektor überhitzt intern.
- Einer der Lüfter ist ausgefallen.

#### g **So beheben Sie den Fehler "Lüfterfehler":**

- 1. Beachten Sie die Schritte 1 bis 5 von *[So](#page-52-2) [beheben](#page-52-2) [Sie](#page-52-2) [den](#page-52-2) [Fehler](#page-52-2) ["Projektor](#page-52-2) [überhitzt":](#page-52-2)* [unten](#page-52-2).
- 2. Wenn die Lampe nicht aufleuchtet, wechseln Sie mit dem Projektor in den Standby-Modus. Warten Sie dann 15 Minuten, bis er abgekühlt ist.
- 3. Ziehen Sie das Netzkabel ab und wenden Sie sich dann an Ihr Certified SMART Reseller [\(smarttech.com/wheretobuy](http://www.smarttech.com/wheretobuy)).

#### <span id="page-53-0"></span>**Die Meldung "Farbrad-Fehler" wird angezeigt**

Wenn die Meldung "Farbrad-Fehler" angezeigt wird und der Projektor während des Betriebs in den Standby-Modus wechselt, liegt ein Problem mit dem Projektor-Farbrad vor.

g **So beheben Sie den Fehler "Farbrad-Fehler":**

- 1. Wechseln Sie mit dem Projektor in den Standby-Modus. Warten Sie dann 15 Minuten, bis er abgekühlt ist.
- 2. Ziehen Sie das Netzkabel aus dem Netzausgang und warten Sie dann wenigstens 60 Sekunden lang.
- 3. Schließen Sie das Netzkabel an und schalten Sie dann den Projektor ein.
- 4. Wenn sich das Problem mit den vorherigen Schritten nicht beheben ließ, ziehen Sie das Netzkabel ab und wenden Sie sich an Ihren Ihr Certified SMART Reseller [\(smarttech.com/wheretobuy](http://www.smarttech.com/wheretobuy)).

#### <span id="page-53-1"></span>**Die Meldung "Lampenfehler" wird angezeigt**

Wenn die Meldung "Lampenfehler" angezeigt wird und der Projektor während des Betriebs in den Standby-Modus wechselt, kann dies eine der folgenden Ursachen haben:

- Die Lampe überhitzt, vermutlich wegen blockierten Lüftungsschlitzen.
- Die Lampe hat das Ende ihrer Lebensdauer erreicht.
- Es liegt ein internes Projektorproblem vor.

#### g **So beheben Sie den Fehler "Lampenfehler":**

- 1. Beachten Sie die Schritte 1 bis 5 von *[So](#page-52-2) [beheben](#page-52-2) [Sie](#page-52-2) [den](#page-52-2) [Fehler](#page-52-2) ["Projektor](#page-52-2) [überhitzt":](#page-52-2)* [Auf](#page-52-2) [der](#page-52-2) [vorherigen](#page-52-2) [Seite](#page-52-2).
- 2. Wenn die Lampe nicht aufleuchtet, wechseln Sie mit dem Projektor in den Standby-Modus. Warten Sie dann 15 Minuten, bis er abgekühlt ist.
- 3. Ziehen Sie das Netzkabel ab.
- 4. Tauschen Sie die Lampe aus, wie unter *[Entfernen](#page-42-2) [und](#page-42-2) [Wiederanbringen](#page-42-2) [des](#page-42-2) [Projektorlampenmoduls](#page-42-2)* [Auf](#page-42-2) [Seite33](#page-42-2) beschrieben.
- 5. Wenn der Projektor noch immer nicht startet oder wenn weiterhin die Lampenfehlermeldung angezeigt wird, ziehen Sie das Netzkabel ab und wenden Sie sich an den Ihr Certified SMART Reseller [\(smarttech.com/wheretobuy\)](http://www.smarttech.com/wheretobuy).

#### <span id="page-53-2"></span>**Die Betriebskontrollleuchte des Projektors leuchtet nicht**

Wenn die Betriebskontrollleuchte des Projektors nicht aufleuchtet, liegt eines der folgenden Probleme vor:

- Es gab einen Stromausfall oder eine Spannungsspitze.
- Ein Unterbrecherkontakt oder ein Sicherheitsschalter hat ausgelöst.

Fehlerbehebung an Ihrem InteraktivesWhiteboard System

- Der Projektor ist nicht an der Stromquelle angeschlossen.
- Es liegt ein internes Projektorproblem vor.
- g **So beheben Sie das Problem mit der nicht leuchtenden Betriebskontrollleuchte des Projektors:**
	- 1. Kontrollieren Sie die Stromquelle und stellen Sie dann sicher, dass alle Kabel angeschlossen sind.
	- 2. Verifizieren Sie, dass der Projektor an einer stromführenden Netzsteckdose angeschlossen ist.
	- 3. Stellen Sie sicher, dass die Pins an den Steckverbindern weder gebrochen noch verbogen sind.
	- 4. Stellen Sie sicher, dass die Funktion "Anzeige ausblenden" der Fernbedienung deaktiviert ist. Siehe *[Verwenden](#page-22-0) [Ihrer](#page-22-0) [Fernbedienungstasten](#page-22-0)* [Auf](#page-22-0) [Seite13](#page-22-0).
	- 5. Wenn sich das Problem mit den vorherigen Schritten nicht beheben ließ, ziehen Sie das Netzkabel ab und wenden Sie sich an Ihren Ihr Certified SMART Reseller [\(smarttech.com/wheretobuy](http://www.smarttech.com/wheretobuy)).

# <span id="page-54-0"></span>Beheben von Netzwerk-Kommunikationsproblemen

Wenn Sie nicht über einen Netzwerkzugang verfügen, führen Sie die folgenden Maßnahmen zur Fehlerbehebung Ihres Systems durch.

### g **So beheben Sie Netzwerk-Kommunikationsprobleme:**

- 1. Stellen Sie sicher, dass das RJ45-Kabel Ihres Netzwerks ordnungsgemäß am modularen Kabelanschluss des Projektor-Anschlussfeldes angeschlossen ist.
- 2. Stellen Sie sicher, dass die LAN-Warnleuchte am Projektor grün leuchtet. Verwenden Sie zur Aktivierung des LANs den RS-232-Befehl "vgaoutnetenable=on" (siehe *[Projektorprogrammierbefehle](#page-72-0)* [Auf](#page-72-0) [Seite63](#page-72-0)) oder die Projektor-Menüoption "Netzwerk und VGA-Ausgang" (siehe *[Netzwerk-Menü](#page-27-0)* [Auf](#page-27-0) [Seite18](#page-27-0)). Die Netzwerk-Funktion am Projektor funktioniert erst, nachdem Sie einen dieser Befehle gesendet haben.
- 3. Drücken Sie die Taste **Menü** und wählen Sie dann das Menü **Netzwerkeinstellungen** zur Überprüfung der IP-Adresse. Eine Beschreibung des Feldes "IP-Adresse" finden Sie unter *[Netzwerk-Menü](#page-27-0)* [Auf](#page-27-0) [Seite18](#page-27-0). Geben Sie diese IP-Adresse in Ihren Browser oder Ihren SNMP-Agenten ein.
- 4. Wenn Sie weiterhin keinen Netzwerkzugang haben, wenden Sie sich an Ihren Netzwerkadministrator.Wenn Ihr Administrator das Problem nicht beheben kann, wenden Sie sich an Ihren Ihr Certified SMART Reseller [\(smarttech.com/wheretobuy](http://www.smarttech.com/wheretobuy)).

# <span id="page-55-0"></span>Beheben von Audioproblemen

Der Projektor verfügt nicht über integrierte Lautsprecher, Sie können jedoch ein Audiosystem am Audioausgang der Anschlusskonsole des Projektors anschließen. Wenn von Ihrem Audiosystem kein Ton kommt, gehen Sie folgendermaßen vor:

#### g **So beheben Sie Audioprobleme:**

- 1. Stellen Sie sicher, dass die Lautsprecher- oder Audiosystemkabel ordnungsgemäß am Audioausgang an der Anschlusskonsole des Projektors angeschlossen sind.
- 2. Drücken Sie auf die Taste **Stummschalten** auf der Fernbedienung des Projektors. Sollte die Audio-Stummschaltung aktiviert sein, schalten Sie sie aus.
- 3. Überprüfen Sie den Lautstärkeregler der ECP oder verwenden Sie die Fernsteuerung des Projektors, um sicherzustellen, dass die Audiowiedergabe nicht auf die niedrigste Einstellung gestellt ist.
- 4. Stellen Sie sicher, dass Ihr Lautsprecher oder Ihr Audiosystem eingeschaltet und dass die Lautstärke aktiviert ist.
- 5. Stellen Sie sicher, dass Ihr Quelleneingang, wie beispielsweise Ihr Computer oder Ihr Videogerät, störungsfrei ist, dass der Audioausgang aktiviert ist und dass die Lautstärke nicht auf die niedrigste Einstellung gestellt ist.
- 6. Wenn sich das Problem mit den vorherigen Schritten nicht beheben ließ, wenden Sie sich an Ihren Ihr Certified SMART Reseller [\(smarttech.com/wheretobuy\)](http://www.smarttech.com/wheretobuy).

# <span id="page-55-1"></span>Beheben von Videoproblemen

Wenn das Bild Ihres Projektors "einfriert", gehen Sie folgendermaßen vor:

g **So beheben Sie ein eingefrorenes Bild:**

- 1. Stellen Sie sicher, dass die Funktion "Anzeige ausblenden" deaktiviert ist. Drücken Sie zum Ein-/Ausblenden der Anzeige auf die Taste **Ausblenden** auf der Fernbedienung des Projektors.
- 2. Stellen Sie sicher, dass Ihr Quellengerät, wie Ihr DVD-Player oder Ihr Computer keine Störung aufweist.
- 3. Wechseln Sie mit dem Projektor in den Standby-Modus. Warten Sie dann 15 Minuten, bis er abgekühlt ist.
- 4. Ziehen Sie das Netzkabel aus dem Netzausgang und warten Sie dann wenigstens 60 Sekunden lang.
- 5. Schließen Sie das Netzkabel an und schalten Sie dann den Projektor ein.

Fehlerbehebung an Ihrem InteraktivesWhiteboard System

6. Wenn sich das Problem mit den vorherigen Schritten nicht beheben ließ, wenden Sie sich an Ihren Ihr Certified SMART Reseller [\(smarttech.com/wheretobuy\)](http://www.smarttech.com/wheretobuy).

# <span id="page-56-0"></span>Beheben von Bildproblemen

Computer, periphere Geräte, Quelleneingängen und die entsprechenden Anschlusskabel sind möglicherweise nicht korrekt eingerichtet, um ihre Signale an Ihr SMART Board Interactive Whiteboard System abzugeben. Informationen zum Beheben dieser Probleme finden Sie unter *[Videoformat-Kompatibilität](#page-36-0)* [Auf](#page-36-0) [Seite27](#page-36-0) und im folgenden Abschnitt.

### <span id="page-56-1"></span>**Signalverlust**

Wenn das visuelle Quellensignal verloren geht oder wenn das Signal an ein anderes Gerät oder einen anderen Eingang geschaltet wird, zeigt der Projektor kein Quellensignal an. Stattdessen wird das SMART-Logo auf einem blauen Bildschirm angezeigt.

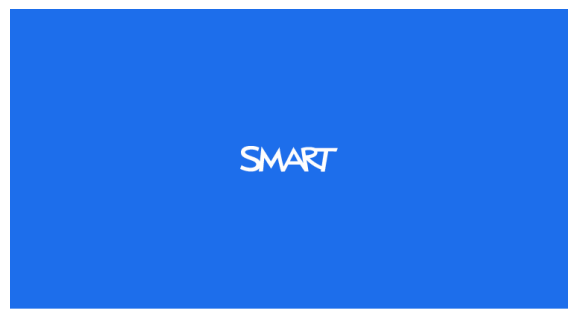

### g **So beheben Sie Signalverlust-Probleme:**

- 1. Warten Sie ungefähr 45 Sekunden, bis das Bild synchronisiert ist. Für einige Videosignale ist eine längere Synchronisierungszeit erforderlich.
- 2. Wenn sich das Bild nicht synchronisiert, überprüfen Sie Ihren Kabelanschluss am Projektor und an der ECP.
- 3. Stellen Sie sicher, dass das Bildsignal mit dem Projektor kompatibel ist (siehe *[Videoformat-Kompatibilität](#page-36-0)* [Auf](#page-36-0) [Seite27](#page-36-0)).
- 4. Wenn Ihr Projektor weiterhin kein Quellensignal anzeigt, wenden Sie sich an Ihren Ihr Certified SMART Reseller [\(smarttech.com/wheretobuy](http://www.smarttech.com/wheretobuy)).

### <span id="page-56-2"></span>Es wird kein Bild projiziert

Wenn der Projektor überhaupt kein Bild anzeigt und die ECP, das Interaktives Whiteboard und die Projektor-Netzkontrollleuchten nicht leuchten, führen Sie die folgenden Schritte aus:

### g **So beheben Sie Probleme mit dem projizierten Bild:**

- 1. Stellen Sie sicher, dass das Netzkabel an der Netzsteckdose angeschlossen ist.
- 2. Stellen Sie sicher, dass Ihre Kabel korrekt und sicher angeschlossen sind, wie im *Installationshandbuch zu den SMART Board 685ix und D685ix Interactive Whiteboard Systems* [\(smarttech.com/kb/137394](http://www.smarttech.com/kb/137394)) beschrieben.

Fehlerbehebung an Ihrem InteraktivesWhiteboard System

- 3. Kontrollieren Sie das Netzkabel und die VGA-Steckverbinderpins, um sicherzustellen, dass sie nicht gebogen oder gebrochen sind.
- 4. Stellen Sie sicher, dass die Projektorlampe fest montiert ist.
- 5. Stellen Sie sicher, dass Ihr Projektor eingeschaltet ist, und dass die Statuskontrollleuchten des Projektors leuchten. Wenn die Statuskontrollleuchten ein ungewöhnliches Verhalten zeigen, siehe zur Fehlerbehebung an Ihrem System unter *[Kontrollleuchten](#page-49-3) [und](#page-49-3) [Status](#page-49-3) [des](#page-49-3) [Projektors](#page-49-3)* [Auf](#page-49-3) [Seite40.](#page-49-3)

## <span id="page-57-0"></span>Partiell, scrollend oder falsch angezeigtes Bild

### **E** HINWEISE

- Das folgende Verfahren gilt nur für die Betriebssysteme Windows® 95, Windows 98, Windows 2000 und Windows XP auf Desktop-Computern.
- Dieses Verfahren kann gemäß der Version Ihres Windows Betriebssystems und Ihren Systemeinstellungen variieren.

g **So beheben Sie ein partiell, scrollend oder falsch angezeigtes Bild:**

- 1. Wählen Sie **Start > Systemsteuerung**.
- 2. Doppelklicken Sie auf **Display**.

Das Fenster *Display-Eigenschaften* wird aufgerufen.

- 3. Klicken Sie auf **Einstellungen**.
- 4. Stellen Sie sicher, dass Ihre Display-Auflösungseinstellung weniger als oder gleich WXGA (1280 × 800) ist.
- 5. Wenn der Projektor weiterhin kein komplettes Bild anzeigt, führen Sie die folgenden Schritte zum Ändern der Monitoranzeige durch.

### g **So ändern Sie die Monitoranzeige:**

- 1. Klicken Sie auf **Erweiterte Eigenschaften**..
- 2. Klicken Sie auf der Registerkarte *Monitor* auf **Ändern**.
- 3. Klicken Sie auf **Alle Geräte anzeigen** und wählen Sie dann **Standard-Monitortypen** aus der Liste.
- 4. Wählen Sie die gewünschte Auflösung aus der Liste *Modelle* aus.
- 5. Stellen Sie sicher, dass die Auflösungseinstellung der Monitoranzeige weniger als oder gleich WXGA (1280 × 800) ist.

### <span id="page-58-0"></span>Das Bild Ihres angeschlossenen Laptop-Computers wird nicht projiziert

Die Laptop-Computer-Einstellungen können den Projektorbetrieb stören.

Einige Laptop-Computer deaktivieren ihre Bildschirme, wenn Sie ein zweites Anzeigegerät anschließen. Einzelheiten zur Reaktivierung des Anzeigebildschirms finden Sie im Handbuch zu Ihrem Computer.

### <span id="page-58-1"></span>Instabiles oder flackerndes Bild

Wenn das Projektorbild instabil ist oder flackert, gibt es möglicherweise verschiedene Rückverfolgungseinstellungen an Ihrer Eingangsquelle.

### **G** WICHTIG

Notieren Sie sich die Einstellungswerte, bevor Sie Einstellungen in dem folgenden Verfahren anpassen.

g **So beheben Sie Ihr instabiles oder flackerndes Bild:**

- 1. Korrigieren Sie die **Rückverfolgungs**-Einstellung in der Bildschirmanzeige. Siehe das *[Menü](#page-23-0) ["Bildkorrektur"](#page-23-0)* [Auf](#page-23-0) [Seite14](#page-23-0).
- 2. Ändern Sie die Rückverfolgungs-Einstellungen auf Ihrem Computer. Weitere Informationen dazu finden Sie im Handbuch Ihres Computers.
- 3. Setzen Sie den Projektor optional zurück, wie in *[Zurücksetzen](#page-60-1) [des](#page-60-1) [Projektors](#page-60-1)* [Auf](#page-60-1) [Seite51](#page-60-1) beschrieben, um die Rückverfolgung auf den Originalwert zu justieren.

**B** WICHTIG

Bei dieser Maßnahme werden alle Werte auf Ihre Standards zurückgesetzt.

### <span id="page-58-2"></span>Ihr Bild hat einen vertikalen flackernden Streifen

Wenn das Projektorbild einen vertikalen flackernden Streifen anzeigt, gibt es möglicherweise verschiedene Bildwiederholeinstellungen an Ihrer Eingangsquelle.

### **G** WICHTIG

Notieren Sie sich die Einstellungswerte, bevor Sie Einstellungen in dem folgenden Verfahren anpassen.

g **So beheben Sie das Problem mit einem vertikalen flackernden Streifen:**

1. Korrigieren Sie die **Bildwiederholungs**-Einstellung in der Bildschirmanzeige. Siehe das *[Menü](#page-23-0) ["Bildkorrektur"](#page-23-0)* [Auf](#page-23-0) [Seite14](#page-23-0).

- 2. Kontrollieren Sie den Anzeigemodus der Grafikkarte Ihres Computers. Stellen Sie sicher, dass er mit den kompatiblen Signalformaten des Projektors übereinstimmt (siehe *[Videoformat-Kompatibilität](#page-36-0)* [Auf](#page-36-0) [Seite27](#page-36-0)). Weitere Informationen dazu finden Sie im Handbuch Ihres Computers.
- 3. Konfigurieren Sie den Anzeigemodus der Grafikkarte Ihres Computers, um ihn mit dem Projektor kompatibel zu machen. Weitere Informationen dazu finden Sie im Handbuch Ihres Computers.
- 4. Setzen Sie den Projektor optional zurück, wie in *[Zurücksetzen](#page-60-1) [des](#page-60-1) [Projektors](#page-60-1)* [Auf](#page-60-1) [der](#page-60-1) [nächsten](#page-60-1) [Seite](#page-60-1) beschrieben, um die Bildwiederholrate auf den Originalwert zu justieren.

### *<b>B* WICHTIG

Bei dieser Maßnahme werden alle Werte auf Ihre Standards zurückgesetzt.

### <span id="page-59-0"></span>Nicht ausgerichtetes projizierte Bild

Das SMART UX60-Projektor-Bild kann "wegrutschen", wenn der Projektor zu oft bewegt wird oder wenn er an einem Standort nahe Vibrationen, wie beispielsweise in der Nähe einer schweren Tür, aufgestellt wird. Befolgen Sie diese Vorsichtshinweise, damit das Bild nicht falsch ausgerichtet wird:

- Stellen Sie sicher, dass die Montagewand robust und rechteckig ist, und dass sie nicht bewegt oder übermäßig vibriert.
- Stellen Sie sicher, dass sich hinter der Wandmontagehalterung des Projektors keine Hindernisse befinden, und dass die Halterung fest gemäß den Montageanweisungen an der Wand montiert ist.
- Stellen Sie sicher, dass alle Kabel mit der korrekten Kabelschelle fixiert sind.
- Richten Sie das projizierte Bild aus. Weitere Informationen erhalten Sie im *Installationshandbuch zu SMART Board 685ix und D685ix Interactive Whiteboard-Systemen* [\(smarttech.com/kb/137394\)](http://www.smarttech.com/kb/137394) und unter *[Korrigieren](#page-31-0) [des](#page-31-0) [Bildes](#page-31-0)* [Auf](#page-31-0) [Seite22](#page-31-0).

# <span id="page-59-1"></span>Zugreifen auf das Servicemenü

### **VORSICHT**

- Zur Vermeidung von Sabotage oder unbeabsichtigten Änderungen dürfen nur Systemadministratoren auf das Servicemenü zugreifen. Teilen Sie gelegentlichen Benutzern Ihres Interaktives Whiteboard Systems nicht den Zugriffscode für das Servicemenü mit.
- <sup>l</sup> Ändern Sie nur die Einstellungen im Servicemenü, die in diesem Handbuch speziell aufgeführt sind. Durch das Ändern anderer Einstellungen kann der Betrieb Ihres Projektors leiden oder beeinträchtigt werden. Darüber hinaus erlischt Ihre Garantie.

### <span id="page-60-0"></span>Abrufen Ihres Passwortes

Wenn Sie das Passwort des Projektors vergessen, können Sie es abrufen. Dazu greifen Sie direkt über den Projektor oder aus dem Menü "Passworteinstellungen" auf der Internetseite Ihres Projektors (siehe *[Passwort-Einstellungen](#page-68-1)* [Auf](#page-68-1) [Seite59](#page-68-1)) auf das Servicemenü des Projektors zu.

### g **So rufen Sie Ihr Passwort aus dem Servicemenü ab:**

- 1. Drücken Sie die folgenden Tasten auf der Fernbedienung schnell, um auf das Servicemenü zuzugreifen: **Abwärts**, **Aufwärts**, **Aufwärts**, **Links**, **Aufwärts**.
- 2. Scrollen Sie zum Feld *Passwortabfrage* und drücken Sie dann **Eingabe** auf der Fernbedienung.

Das Passwort wird am Bildschirm angezeigt.

- 3. Notieren Sie sich das Passwort.
- 4. Scrollen Sie zum Feld *Beenden* und drücken Sie dann **Eingabe** auf der Fernbedienung, um das Servicemenü des Projektors zu verlassen.

### <span id="page-60-1"></span>Zurücksetzen des Projektors

Möglicherweise müssen Sie während der Fehlerbehebung alle Projektoreinstellungen zurücksetzen.

### **WICHTIG**

Dieser Vorgang ist irreversibel.

g **So setzen Sie alle Projektoreinstellungen zurück:**

- 1. Drücken Sie die folgenden Tasten auf der Fernbedienung schnell, um auf das Servicemenü zuzugreifen: **Abwärts**, **Aufwärts**, **Aufwärts**, **Links**, **Aufwärts**.
- 2. Scrollen Sie zum Feld *Zurücksetzen auf die Werkseinstellungen* und drücken Sie dann **Eingabe** auf der Fernbedienung.
- 3. Scrollen Sie zum Feld *Beenden* und drücken Sie dann **Eingabe** auf der Fernbedienung, um das Servicemenü des Projektors zu verlassen.

# <span id="page-60-2"></span>Lokalisieren von Seriennummern

Vor dem Kontaktieren des SMART Supports (siehe Kundendienst) notieren Sie sich Ihre Interaktives Whiteboard- und Projektor-Seriennummern.

Nähere Angaben zur Position der Seriennummer des SMART Board 600 oder D600 Series Interactive Whiteboards finden Sie im *Benutzerhandbuch zum SMART Board 400 Series Interactive Whiteboard* [\(smarttech.com/kb/144817](http://www.smarttech.com/kb/144817)).

Nähere Angaben zur Position der Seriennummer des SMART Board 600 oder D600 Series Interactive Whiteboards finden Sie im *Installations- und Benutzerhandbuch zum SMART Board 600 und D600 Series Interactive Whiteboard* [\(smarttech.com/kb/001414\)](http://www.smarttech.com/kb/001414).

Die Seriennummer des SMART UX60-Projektors befindet sich oben am Projektor.

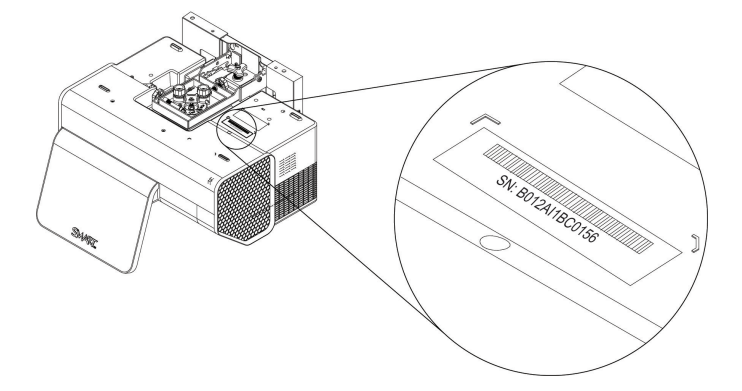

### **R** TIPP

Sie können auch über das Bildschirmmenü auf die Seriennummer des Prozessors zugreifen.Weitere Informationen finden Sie im *[Informationsmenü](#page-29-0)* [Auf](#page-29-0) [Seite20](#page-29-0).

# <span id="page-61-0"></span>Transportieren Ihres Interaktives Whiteboard **System**

Bewahren Sie die Originalverpackung des SMART Board 600ix oder D600ix Interactive Whiteboard Systems auf, sodass sie verfügbar ist, wenn Sie Ihr Interaktives Whiteboard System transportieren müssen. Verpacken Sie es nach Bedarf wieder so weit wie möglich in der Originalverpackung. Diese Verpackung wurde speziell zum optimalen Schutz vor Erschütterungen und Vibrationen entwickelt. Wenn Sie die Originalverpackung nicht mehr haben, kaufen Sie dieselbe Verpackung direkt bei Ihrem Ihr Certified SMART Reseller [\(smarttech.com/wheretobuy\)](http://www.smarttech.com/wheretobuy).

Falls Sie eigenes Verpackungsmaterial verwenden, achten Sie unbedingt darauf, Ihr Gerät gut zu schützen. Versenden Sie das Interaktives Whiteboard in aufrechter Stellung, damit die Spediteure keine schweren Gegenstände darauf abstellen.

# Fernverwalten Ihres Interaktives Whiteboard **System** Anhang A

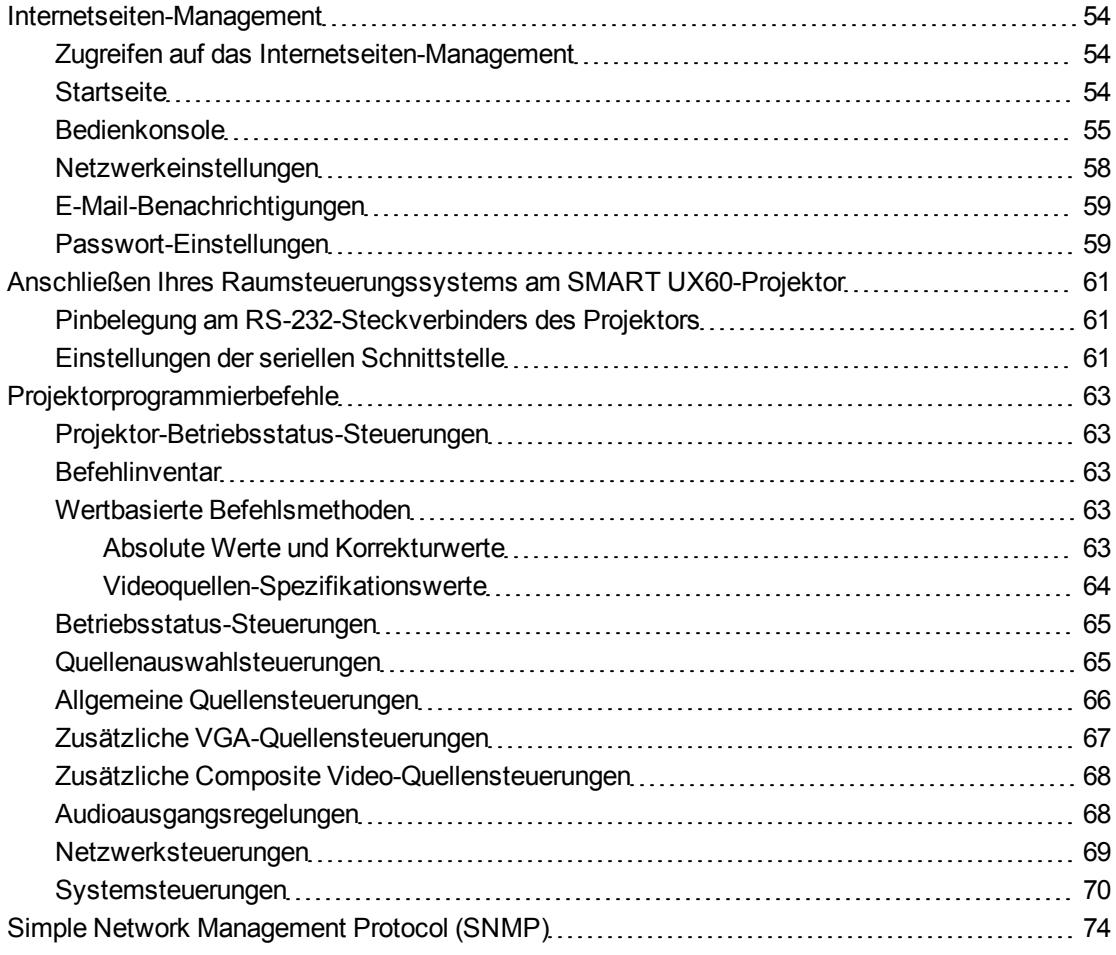

Dieser Anhang enthält umfassende Anweisungen zur Einrichtung Ihres Computers oder Ihres Raumsteuerungssystems für die Fernverwaltung Ihrer SMART Board 600ix oder D600ix Interactive Whiteboard System-Einstellungen über eine serielle RS-232-Schnittstelle.

# <span id="page-63-0"></span>Internetseiten-Management

Über die Internetseite des Projektors können Sie auf fortschrittliche Setup-Funktionen zugreifen. Auf dieser Internetseite können Sie den Projektor aus der Ferne mit jedem Computer verwalten, der an Ihr Intranet angeschlossen ist.

### **E** HINWEIS

Für den Zugriff auf die Internetseite muss Ihr Browser JavaScript unterstützen. Die meisten gängigen Browser, wie Internet Explorer® und Firefox®, unterstützen JavaScript.

### <span id="page-63-1"></span>Zugreifen auf das Internetseiten-Management

Bevor Sie auf die Internetseite zugreifen können, müssen Sie das Netzwerkkabel an Ihrem Projektor anschließen (siehe das *[SMART](#page-32-0) [UX60-Projektor](#page-32-0) [Anschlussdiagramm](#page-32-0)* [Auf](#page-32-0) [Seite23](#page-32-0)). Beim ersten Anschließen Ihres Projektors an ein Netzwerk, wird eine IP-Adresse in der Bildschirmanzeige eingeblendet.

### **E** HINWEIS

Sie können sich die IP-Adresse auch ansehen, indem Sie auf die Netzwerkeinstellungen des Projektors zugreifen (siehe *[Netzwerkeinstellungen](#page-67-0)* [Auf](#page-67-0) [Seite58](#page-67-0)).

### g **So nutzen Sie die Management-Internetseite:**

- 1. Starten Sie Ihren Internet-Browser.
- 2. Geben Sie die IP-Adresse in das Adresszeilen-Feld ein und drücken Sie dann EINGABE.

Das Fenster *SMART Einstellungen des Projektors UX60* wird eingeblendet.

- 3. Wählen Sie die Menüoptionen im linken Fensterbereich, um auf die Einstellungen der jeweiligen Seite zugreifen zu können.
- 4. Wählen Sie die Einstellungen aus oder geben Sie sie über die Tastatur Ihres Computers ein. Drücken Sie dann auf **Senden** oder auf eine andere Aktionsschaltfläche neben der jeweiligen Einstellung, die Sie geändert haben.

### <span id="page-63-2"></span>**Startseite**

Die Menüseite "Startseite" zeigt Projektorbasisdaten an. Auf ihr können Sie die Sprache der Bildschirmanzeige auswählen.

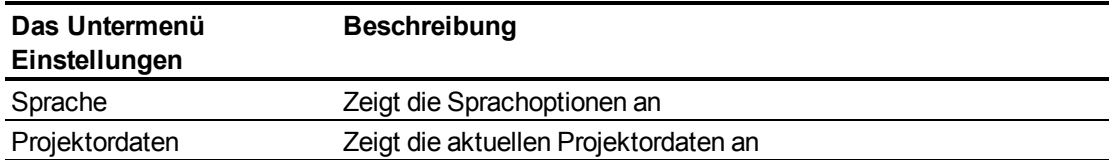

# <span id="page-64-0"></span>Bedienkonsole

In diesem Menü können Sie Audio- und Videostatus, Warnmeldungen und Aussehen des Projektors mit einem Internet-Browser verwalten.

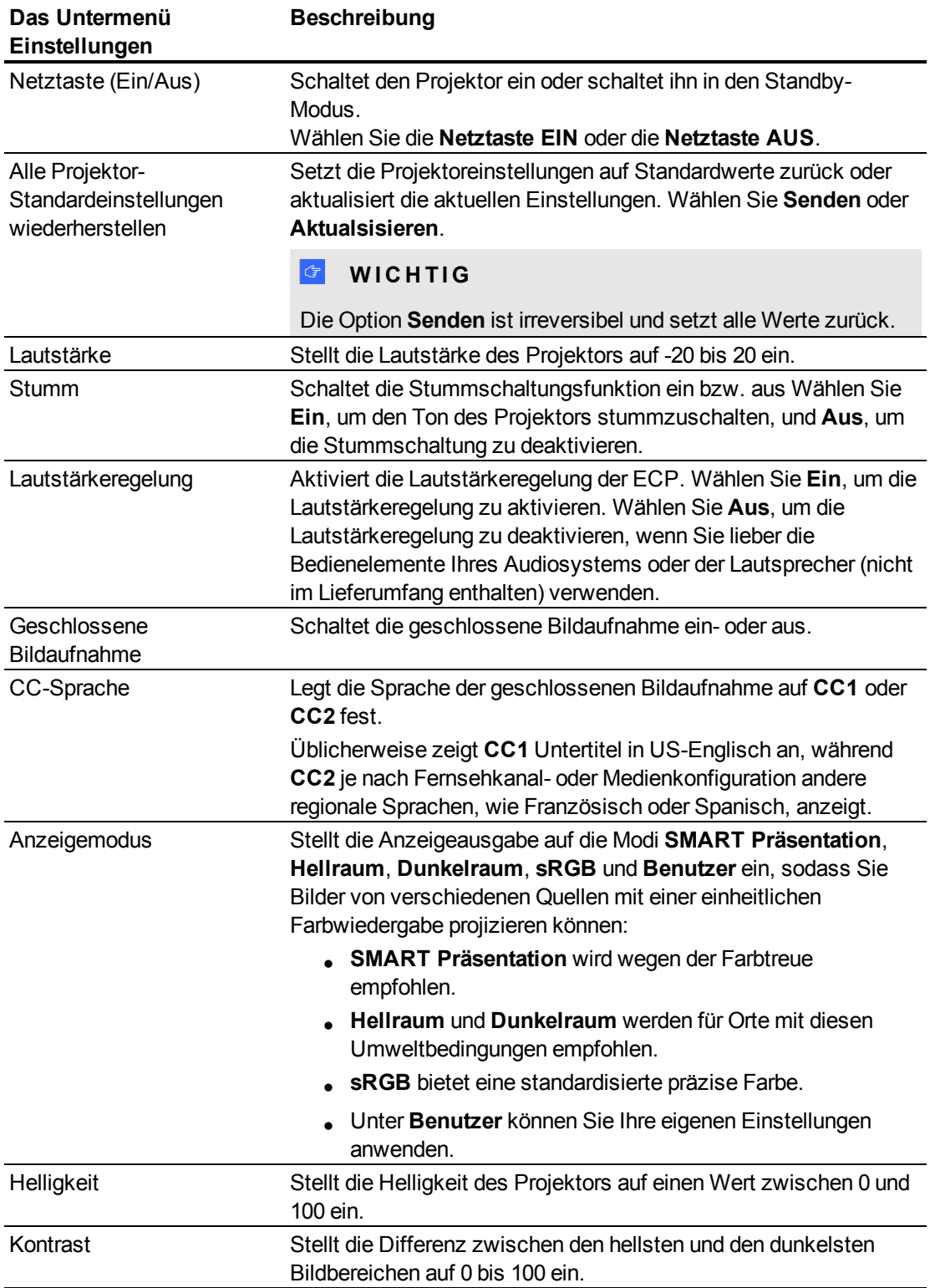

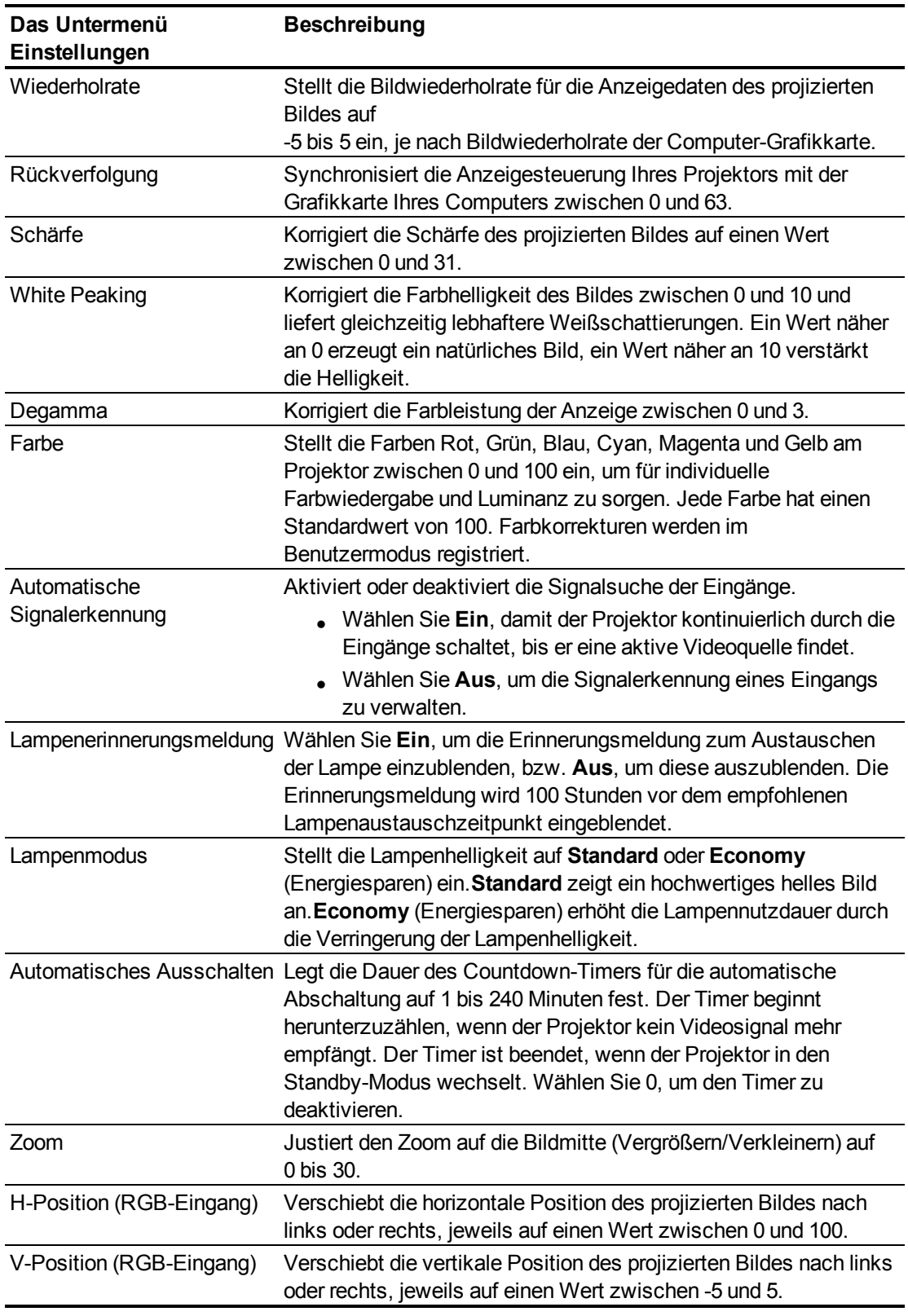

Fernverwalten Ihres InteraktivesWhiteboard System

![](_page_66_Picture_462.jpeg)

# <span id="page-67-0"></span>Netzwerkeinstellungen

In diesem Menü können Sie das DHCP (Dynamic Host Control Protocol) aktivieren bzw. deaktivieren und die netzwerkbezogenen Adressen und Namen festlegen.

![](_page_67_Picture_562.jpeg)

# <span id="page-68-0"></span>E-Mail-Benachrichtigungen

In diesem Menü können Sie die bevorzugte Adresse für den Erhalt von E-Mail-Benachrichtigungen angeben und die entsprechenden Einstellungen anpassen.

![](_page_68_Picture_503.jpeg)

### <span id="page-68-1"></span>Passwort-Einstellungen

Dieses Menü bietet eine Sicherheitsfunktion, mit der ein Administrator die Nutzung des Projektors verwalten und die Administratorpasswort-Funktion aktivieren kann.

![](_page_68_Picture_504.jpeg)

### $H$  HINWEISE

- Bei der ersten Verwendung der Passworteinstellungen hat das Standard-Passwort vier Stellen, beispielsweise 1234.
- <sup>l</sup> Wenn Sie das Projektorpasswort vergessen haben, siehe *[Zugreifen](#page-59-1) [auf](#page-59-1) [das](#page-59-1) [Servicemenü](#page-59-1)* [Auf](#page-59-1) [Seite50](#page-59-1).

# <span id="page-70-0"></span>Anschließen Ihres Raumsteuerungssystems am SMART UX60-Projektor

Durch das Anschließen eines Computers oder Raumsteuerungssystems an der seriellen Schnittstelle RS-232 des SMART UX60-Projektors können Sie Videoeingänge auswählen, Ihr Interaktives Whiteboard System starten oder herunterfahren und Informationen, wie Projektorlampen-Betriebsstunden, aktuelle Einstellungen und Netzwerkadressen, abrufen.

### <span id="page-70-1"></span>Pinbelegung am RS-232-Steckverbinders des Projektors

Die nachfolgende Tabelle zeigt die Pinbelegung am SMART UX60-Projektor. Diese Pinbelegung erfolgt gemäß einem dreiadrigen Anschluss, sodass das gerade durchgeführte serielle RS-232- Stecker-Buchse-Kabel in der folgenden Anordnung an der seriellen Schnittstelle des Projektors angeschlossen wird:

![](_page_70_Picture_344.jpeg)

### <span id="page-70-2"></span>Einstellungen der seriellen Schnittstelle

Die serielle Schnittstelle des SMART UX60-Projektors fungiert als DCE (Data Communications Equipment)-Gerät, ihre Einstellungen lassen sich nicht konfigurieren. Sie müssen das serielle Kommunikationsprogramm Ihres Computers (wie Microsoft® HyperTerminal) oder die seriellen Kommunikationseinstellungen Ihres Raumsteuerungssystems auf folgende Werte konfigurieren:

![](_page_70_Picture_345.jpeg)

### **E** HINWEISE

- Der asynchrone Modus ist im Projektor standardmäßig deaktiviert.
- Alle Befehle sollten im ASCII-Format vorliegen. Beenden Sie alle Befehle mit einem Zeilenumbruch.
- Alle Antworten vom Projektor werden mit einer Befehlszeile beendet. Warten Sie mit dem Fortfahren, bis Sie die Befehlszeile angezeigt bekommen, die anzeigt, dass das System für einen weiteren Befehl bereit ist.
- Die Raumsteuerungsfunktion des Projektors ist stets aktiviert.

### g **So konfigurieren Sie die serielle Schnittstelle Ihres Computers:**

- 1. Schalten Sie Ihren Computer ein und starten Sie dann Ihr serielles Kommunikationsprogramm oder Ihr Terminal-Emulationsprogramm.
- 2. Schließen Sie Ihren Computer am seriellen Anschlusskabel an, das Sie zuvor am Projektor angeschlossen haben.
- 3. Konfigurieren Sie die Einstellungen Ihrer seriellen Schnittstellen mit den Werten in der Tabelle im vorherigen Abschnitt und drücken Sie dann auf EINGABE.

Die Meldung "invalid cmd= ? for help" wird angezeigt und das Zeichen > wird als Befehlsaufforderung in der nächsten Zeile angezeigt.

### **E** HINWEIS

Wenn keine Meldung oder Fehlermeldung angezeigt wird, ist die Konfiguration Ihrer seriellen Schnittstelle nicht korrekt. Wiederholen Sie Schritt 3.

4. Geben Sie die Befehle zur Konfiguration Ihrer Einstellungen ein.

### **E** HINWEISE

- o Zur Anzeige einer Liste mit den verfügbaren Befehlen geben Sie **?** ein. Dann drücken Sie auf EINGABE.
- o Wenn Sie ein Terminal-Emulationsprogramm verwenden, aktivieren Sie die lokale Echo-Einstellung Ihres Programms, um die Zeichen bei der Eingabe zu sehen.
# Projektorprogrammierbefehle

In diesem Abschnitt sind die Programmierbefehle für den Projektor dokumentiert.

### Projektor-Betriebsstatus-Steuerungen

SMART UX60-Projektoren reagiert nur bei bestimmten Spannungsniveaus und Betriebszeiten auf Befehle.

Es gibt vier Betriebsstatus des Projektors:

- Aus (Standby-Modus)
- Einschalten (Starten)
- $\bullet$  Ein (In Betrieb)
- Kühlung

### **Befehlinventar**

SMART UX60-Projektoren reagieren auf die Befehle in den Tabellen auf den folgenden Seiten. Eine Liste der gültigen Befehle des aktuellen Projektor-Betriebsstatus geben Sie **?** ein. Dann drücken Sie EINGABE.

#### **E** HINWEISE

- Senden Sie einen Befehl erst nachdem der Projektor eine Befehlszeile gesendet hat.
- Bei den Befehlen wird nicht zwischen Groß- und Kleinschreibung unterschieden. Geben Sie die Befehle genau so mit dem richtigen Wert oder der richtigen Einstellung in die mittlere Spalte ein, wie sie in der linken Spalte der Tabellen angezeigt werden.
- Kontrollieren Sie Ihre Einträge sorgfältig, bevor Sie Ihre Befehle eingeben.
- Drücken Sie nach jedem Befehl auf EINGABE.
- Nachdem der Projektor einen Befehl ausgeführt hat, generiert er eine Antwort.
- Zur Vermeidung des Puffer-Überlaufes senden Sie erst dann einen weiteren Befehl, nachdem Sie die nächste Befehlszeile empfangen haben.

## <span id="page-72-0"></span>Wertbasierte Befehlsmethoden

#### **Absolute Werte und Korrekturwerte**

Sie können den Zielbereich des Befehls zur Festlegung eines absoluten Wertes für einen Befehl verwenden oder um eine Korrektur am aktuellen Wert einzuleiten. Fügen Sie zur Erstellung eines Korrekturbefehls ein (+) Plus- oder (-) Minussymbol statt eines (=) Gleichheitszeichens vor dem Wert, der geändert werden soll, ein.

Alle absoluten Werte, die Sie eingeben, müssen innerhalb des Befehlszielbereiches liegen, und alle Korrekturwerte müssen einer Zahl innerhalb des Befehlszielbereiches entsprechen.

#### Siehe die Projektorhelligkeit zur Korrektur der Projektorhelligkeit:

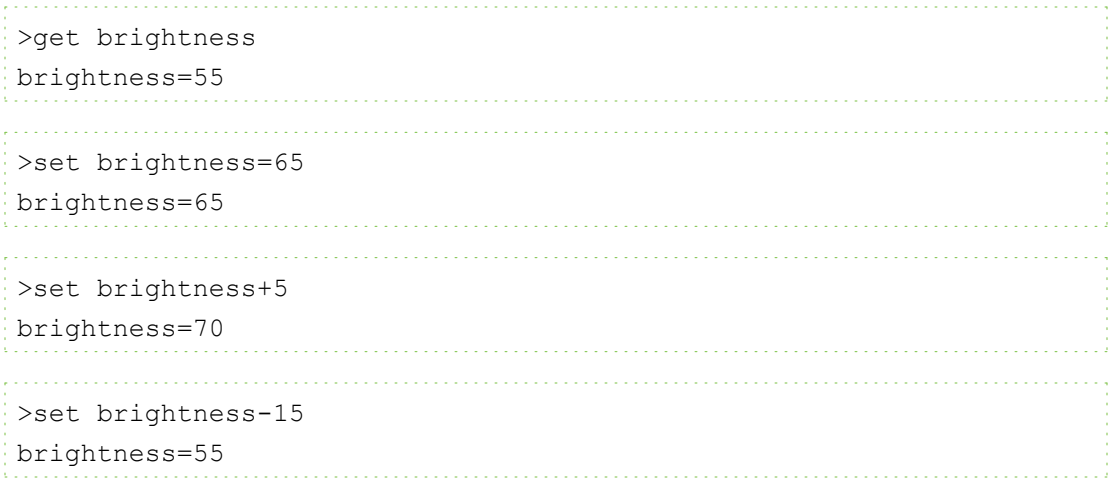

#### **Videoquellen-Spezifikationswerte**

Sie können das Feld Quelleneingang, das in *[Quellenauswahlsteuerungen](#page-74-0)* [Auf](#page-74-0) [der](#page-74-0) [nächsten](#page-74-0) [Seite](#page-74-0) beschrieben ist, in einem Befehl verwenden, um einen absoluten Wert oder einen Korrekturwert für eine andere Quelle als der aktiven Quelle festzulegen. Sie können dies tun, während die ausgewählte Quelle inaktiv ist, aber das Quellengerät muss angeschlossen sein, ansonsten erhalten Sie die Antwort "Ungültiger Befehl".

Sehen Sie sich die folgenden Beispiele an, wo sowohl der HDMI-Anschluss als auch der VGA1- Eingang angeschlossen sind:

```
>set input hdmi
input=hdmi
   >set brightness vga1=65
brightness vga1=65
     >set brightness vga1-7
brightness vga1=58
```
### Betriebsstatus-Steuerungen

Mit diesen Befehlen wird der Projektor in den und aus dem Standby-Modus geschaltet, darüber hinaus wird der aktuelle Betriebsstatus des Projektors angefordert. Der Betriebsstatus des Projektors legt fest, ob bestimmte Befehle zu diesem Zeitpunkt verfügbar sind. Diese Einstellungen sind auch dann verfügbar, wenn sich der Projektor im Standby-Modus befindet.

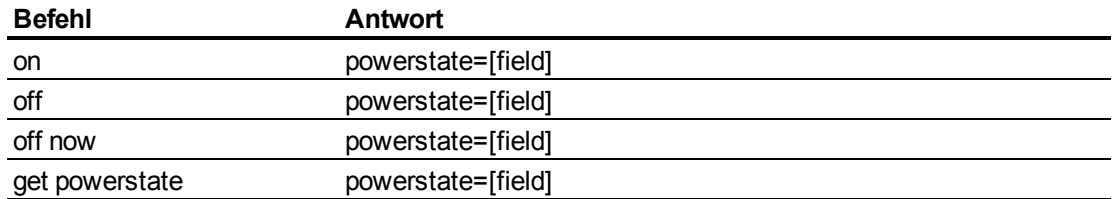

Die folgende Tabelle beschreibt die Betriebsstatus-Befehle:

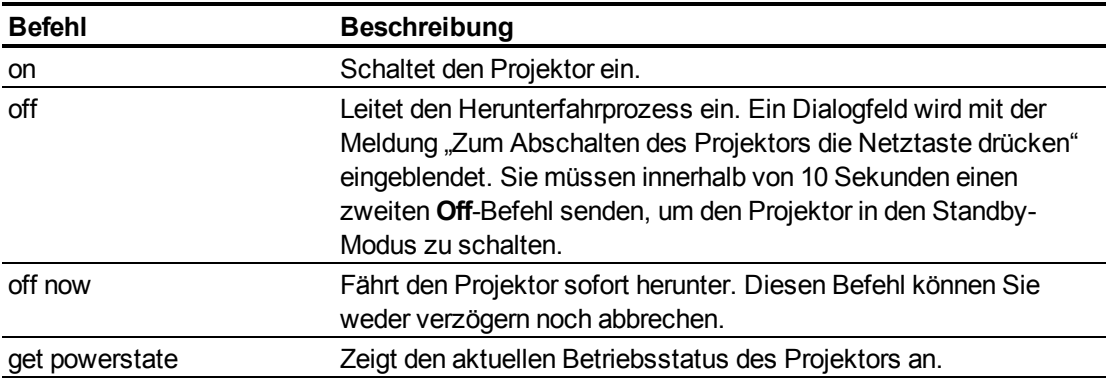

Die folgende Tabelle beschreibt die Betriebsstatus-Felder:

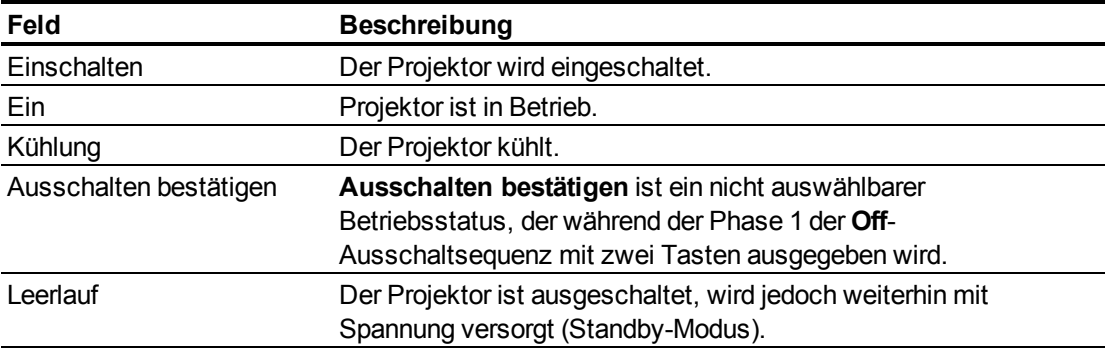

### <span id="page-74-0"></span>Quellenauswahlsteuerungen

Diese Befehle steuern die Eingangsquellen. Der Quellentyp bestimmt, welche Befehle angenommen werden können.

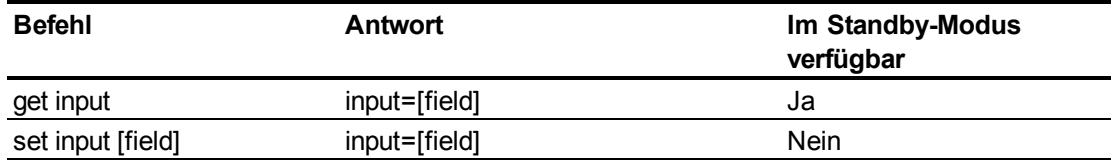

Die folgende Tabelle beschreibt die Quellenauswahlbefehle:

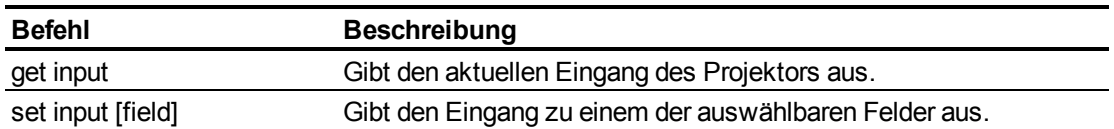

Die folgende Tabelle beschreibt die Quellenauswahlantwort-Felder:

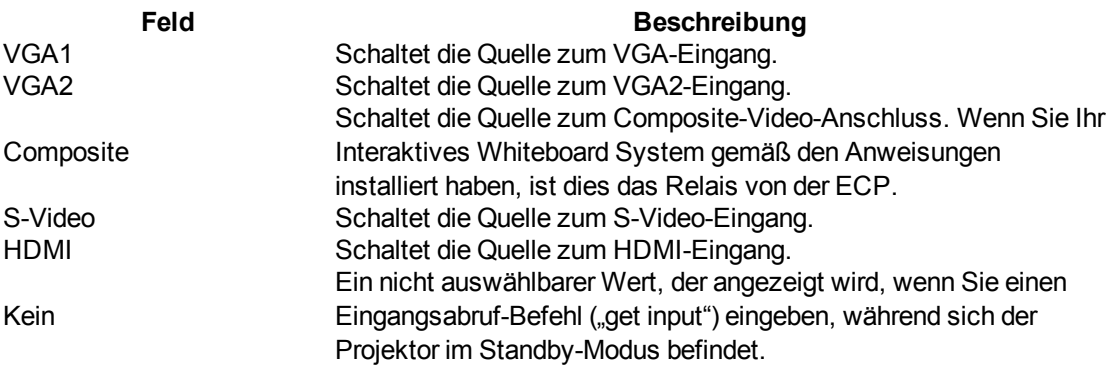

## <span id="page-75-0"></span>Allgemeine Quellensteuerungen

Die folgenden Quellensteuerungen gelten für alle Eingangsquellen. In diesem Abschnitt werden die HDMI-Anschlussquellensteuerungen ausführlich beschrieben. Diese Steuerungen sind im Standby-Modus des Projektors nicht verfügbar. Sie können individuelle Farbwerte für alle Eingänge festlegen.

Diese Befehle informieren Sie über die aktuellen Netzwerkeinstellungen.

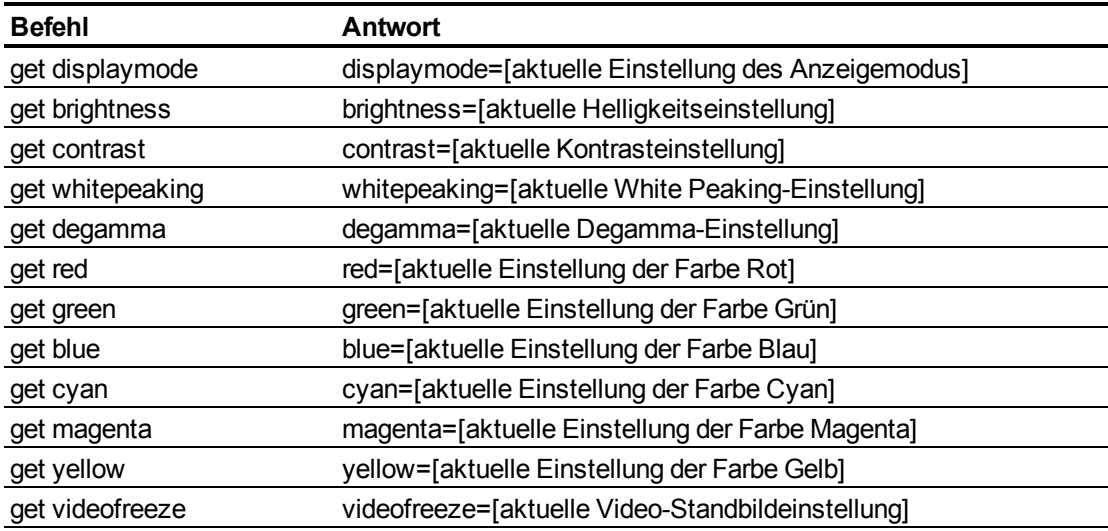

Diese Befehle steuern das Aussehen Ihrer Quelle. Diese Einstellungen sind nicht verfügbar, wenn sich der Projektor im Standby-Modus befindet oder wenn die Quelle getrennt ist. Weitere Informationen zur Einstellung absoluter und korrektiver Befehle erhalten Sie unter *[Wertbasierte](#page-72-0) [Befehlsmethoden](#page-72-0)* [Auf](#page-72-0) [Seite63](#page-72-0).

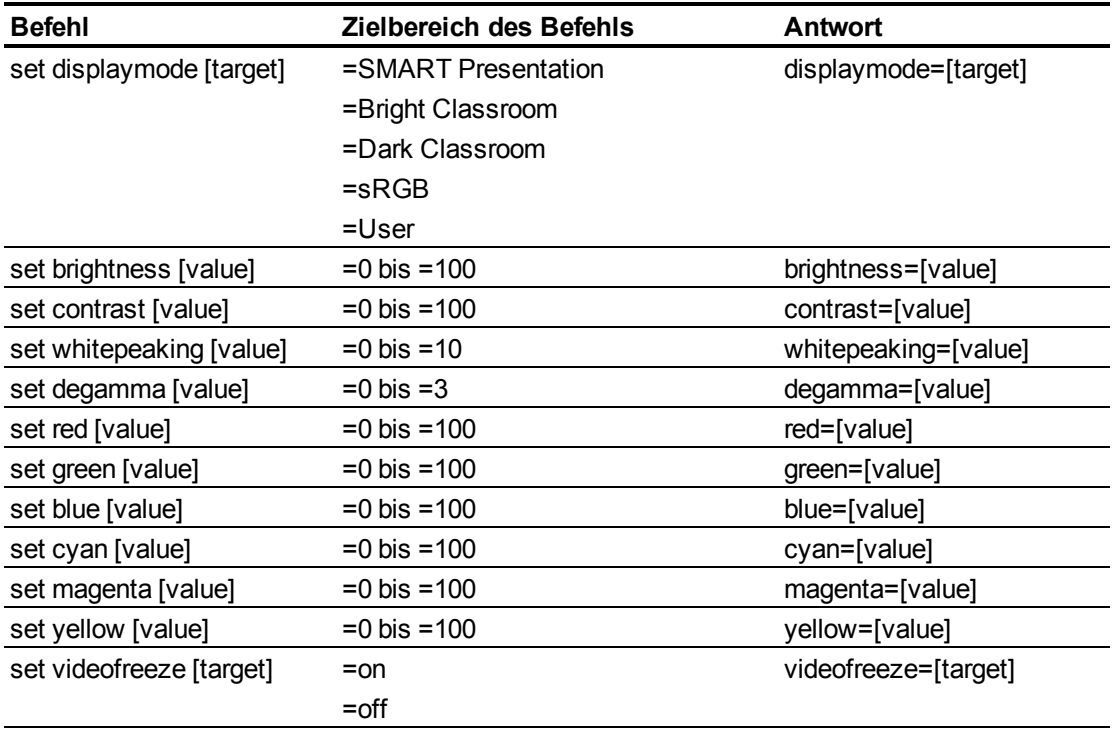

### Zusätzliche VGA-Quellensteuerungen

Ihre VGA-Quelle unterstützt alle allgemeinen Quellensteuerungen, die unter *[Allgemeine](#page-75-0) [Quellensteuerungen](#page-75-0)* [Auf](#page-75-0) [der](#page-75-0) [vorherigen](#page-75-0) [Seite](#page-75-0) aufgeführt sind, sowie die in diesem Abschnitt aufgeführten Befehle. Diese Einstellungen sind nicht verfügbar, wenn sich der Projektor im Standby-Modus befindet oder wenn die VGA-Quellen getrennt sind.

### **E** HINWEIS

Einige dieser Befehle sind mit HDMI-Eingangs- und Composite-Videoquellen ungültig und geben die Antwort "invalidcmd=[command]" aus.

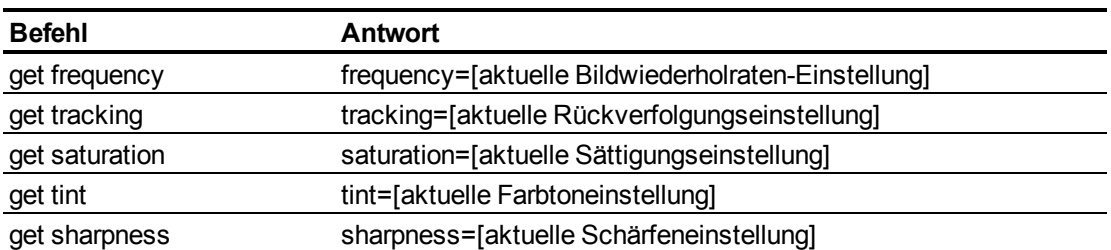

Diese Befehle informieren Sie über die aktuellen Einstellungen der VGA-Quellen.

Diese Befehle steuern das Aussehen Ihrer VGA-Quelle. Diese Einstellungen sind nicht verfügbar, wenn sich der Projektor im Standby-Modus befindet oder wenn die VGA-Quelle getrennt ist. Weitere Informationen zur Einstellung absoluter und korrektiver Befehle erhalten Sie unter *[Wertbasierte](#page-72-0) [Befehlsmethoden](#page-72-0)* [Auf](#page-72-0) [Seite63](#page-72-0).

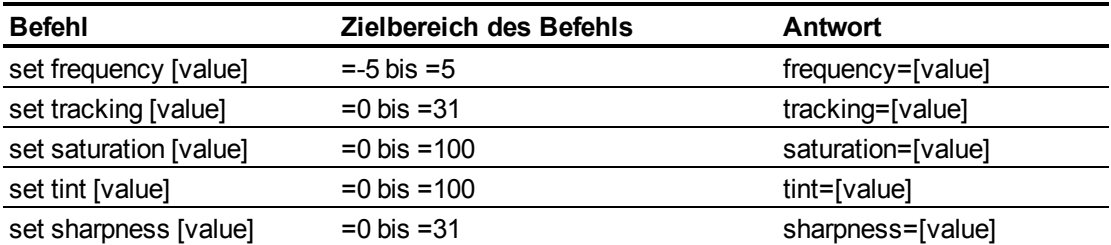

### Zusätzliche Composite Video-Quellensteuerungen

Ihre Composite-Video-Quelle unterstützt alle allgemeinen Quellensteuerungen, die auf der vorherigen Seite beschrieben sind, sowie die in diesem Abschnitt aufgeführten Befehle. Diese Einstellungen sind nicht verfügbar, wenn sich der Projektor im Standby-Modus befindet oder wenn die Composite-Videoquelle getrennt ist.

#### **E** HINWEIS

Einige dieser Befehle sind mit HDMI-Eingangs- und VGA-Videoquellen ungültig und geben die Antwort "invalidcmd=[command]" aus.

Diese Befehle informieren Sie über die aktuellen Einstellungen für die Composite-Video-Quelle.

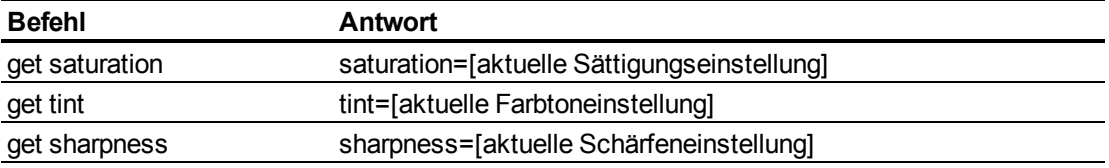

Diese Befehle steuern das Aussehen Ihrer Composite-Video-Quelle. Weitere Informationen zur Einstellung absoluter und korrektiver Befehle erhalten Sie unter *[Wertbasierte](#page-72-0) [Befehlsmethoden](#page-72-0)* [Auf](#page-72-0) [Seite63](#page-72-0).

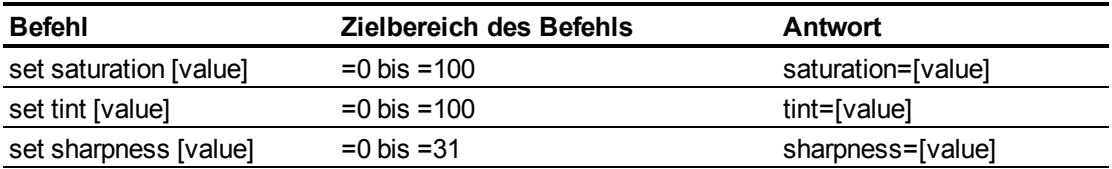

#### Audioausgangsregelungen

Diese Befehle steuern den Audioausgang Ihres Projektors an Ihr Audiosystem (nicht im Lieferumfang inbegriffen). Audioausgangsregelungen werden nicht von der Videoquelle definiert. Diese Einstellungen sind im Standby-Modus des Projektors nicht verfügbar.

Diese Befehle informieren Sie über die aktuellen Audioausgangseinstellungen.

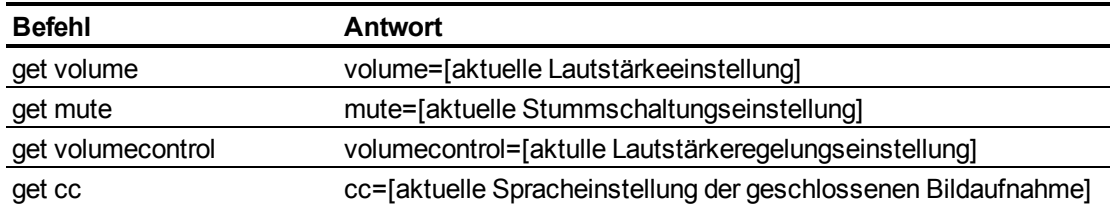

Diese Befehle steuern Ihre Audioausgangseinstellungen. Weitere Informationen zur Einstellung absoluter und korrektiver Befehle erhalten Sie unter *[Wertbasierte](#page-72-0) [Befehlsmethoden](#page-72-0)* [Auf](#page-72-0) [Seite63](#page-72-0).

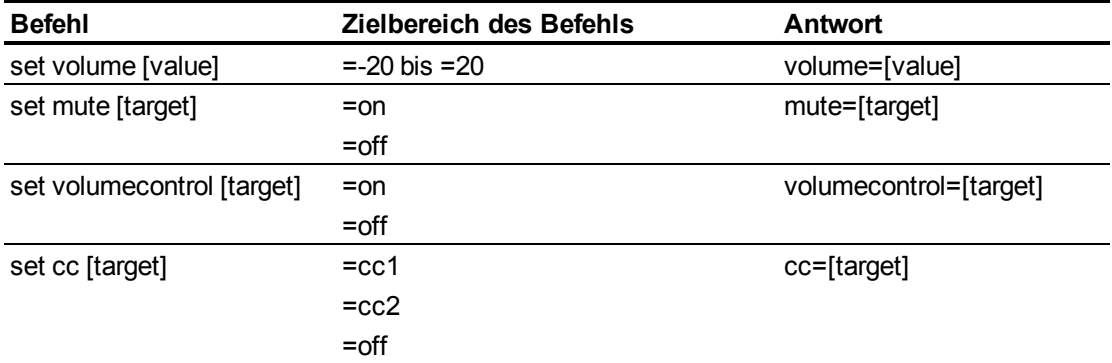

#### **E** HINWEIS

Üblicherweise zeigt cc1 Untertitel in US-Englisch an, während cc2 je nach Fernsehkanal- oder Medienkonfiguration andere regionale Sprachen, wie Französisch oder Spanisch, anzeigt.

### Netzwerksteuerungen

Diese Befehle steuern den Netzwerkstatus und die -einstellungen Ihres Projektors. Diese Einstellungen sind auch dann verfügbar, wenn sich der Projektor im Standby-Modus befindet. Damit die Netzwerkfunktionen funktionieren müssen Sie die Befehle für das Netzwerk und den VGA-Ausgang lokal auf "Ein" festlegen, die Möglichkeit dazu haben Sie über die Bildschirmanzeige.

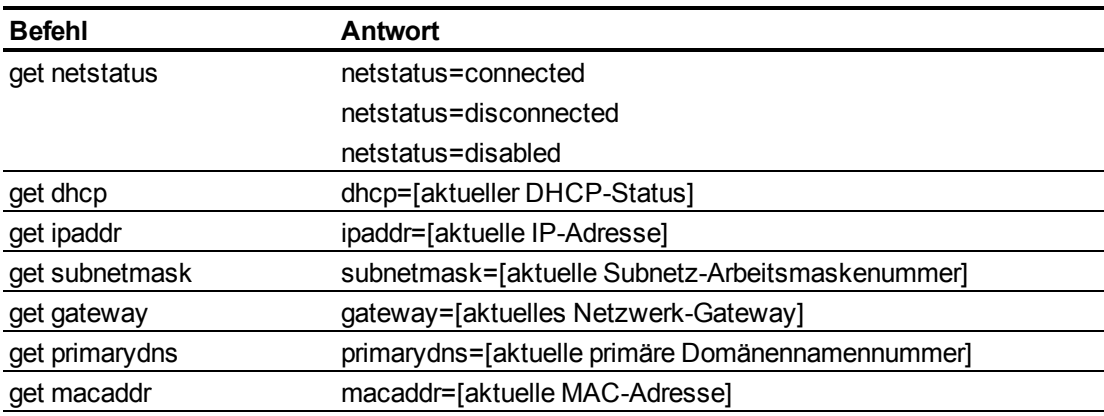

Diese Befehle informieren Sie über die aktuellen Netzwerkeinstellungen.

Diese Befehle steuern Ihre Netzwerkeinstellungen.

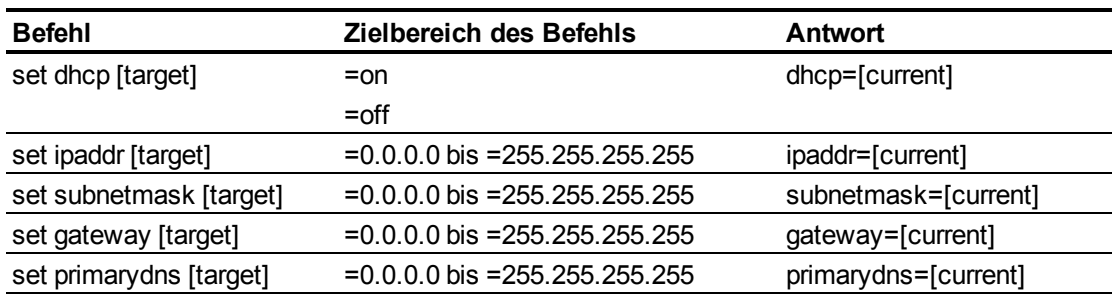

### **Systemsteuerungen**

Mit diesen Befehlen können Sie zu den Systemeinstellungen schalten und auf Systemdaten zugreifen.

Diese Befehle informieren Sie über die aktuellen Systemeinstellungen. Diese Befehle sind im Standby-Modus des Projektors nicht verfügbar.

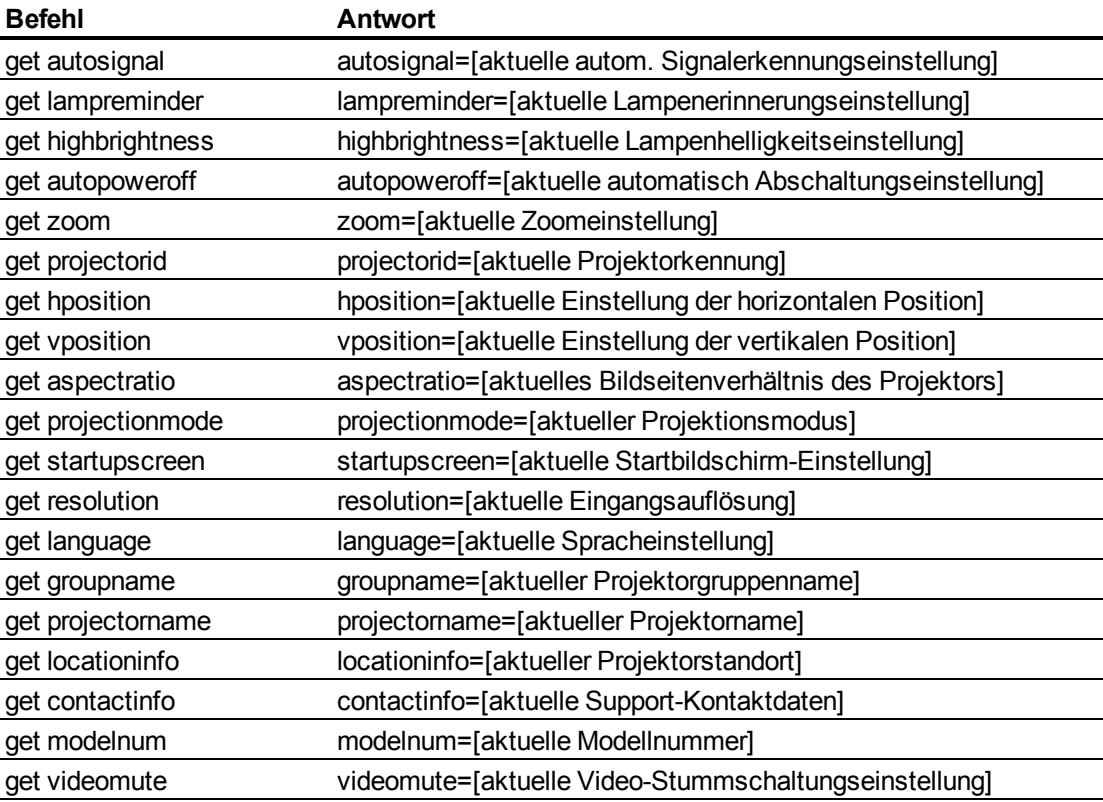

Diese Befehle informieren Sie über die aktuellen Systemeinstellungen. Diese Befehle sind auch dann verfügbar, wenn sich der Projektor im Standby-Modus befindet.

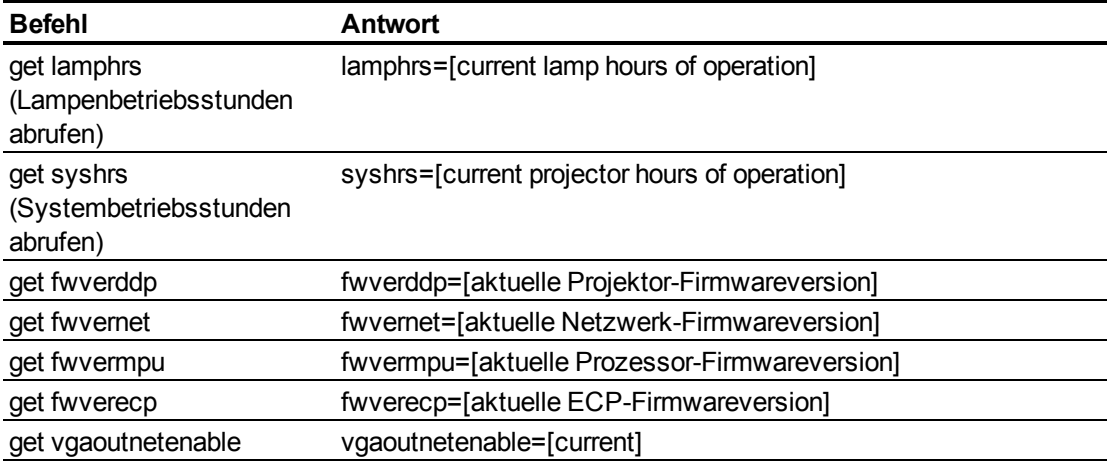

Diese Befehle steuern Ihre aktuellen Systemeinstellungen. Diese Befehle sind im Standby-Modus des Projektors nicht verfügbar. Weitere Informationen zur Einstellung absoluter und korrektiver Befehle erhalten Sie unter *[Wertbasierte](#page-72-0) [Befehlsmethoden](#page-72-0)* [Auf](#page-72-0) [Seite63](#page-72-0).

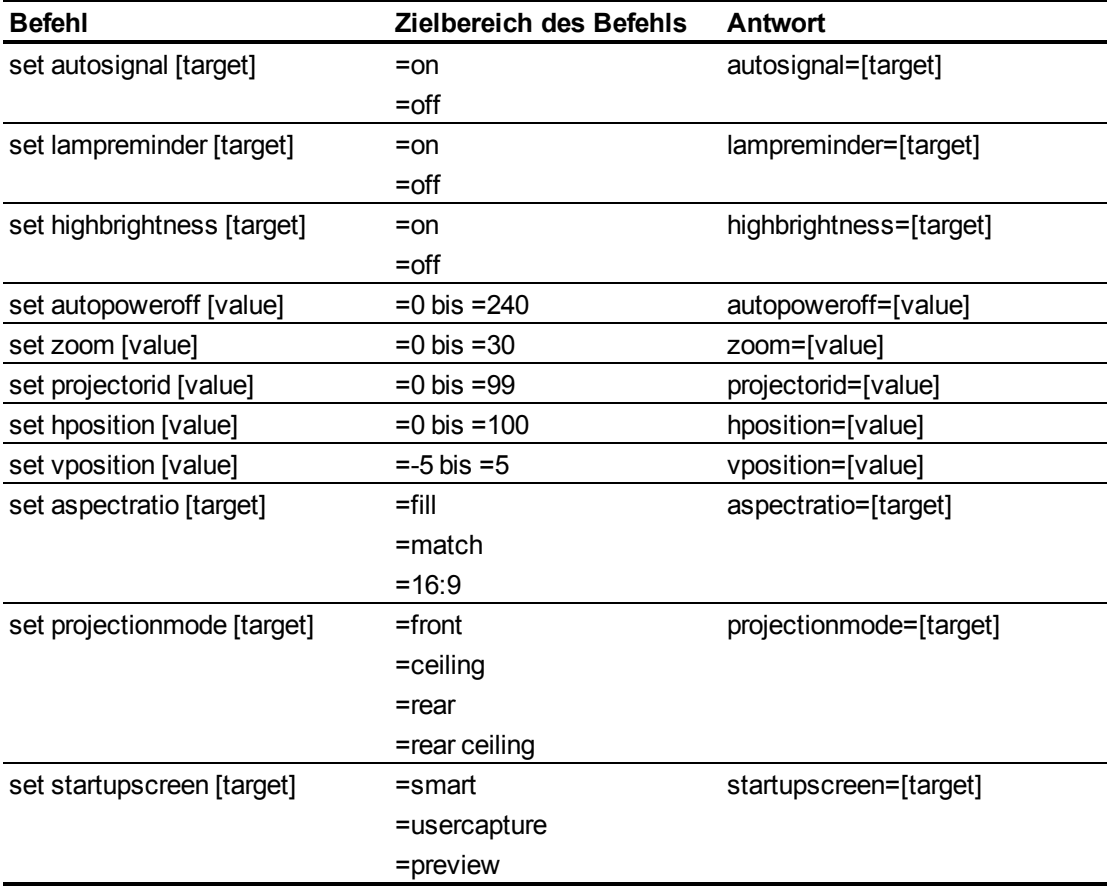

Fernverwalten Ihres InteraktivesWhiteboard System

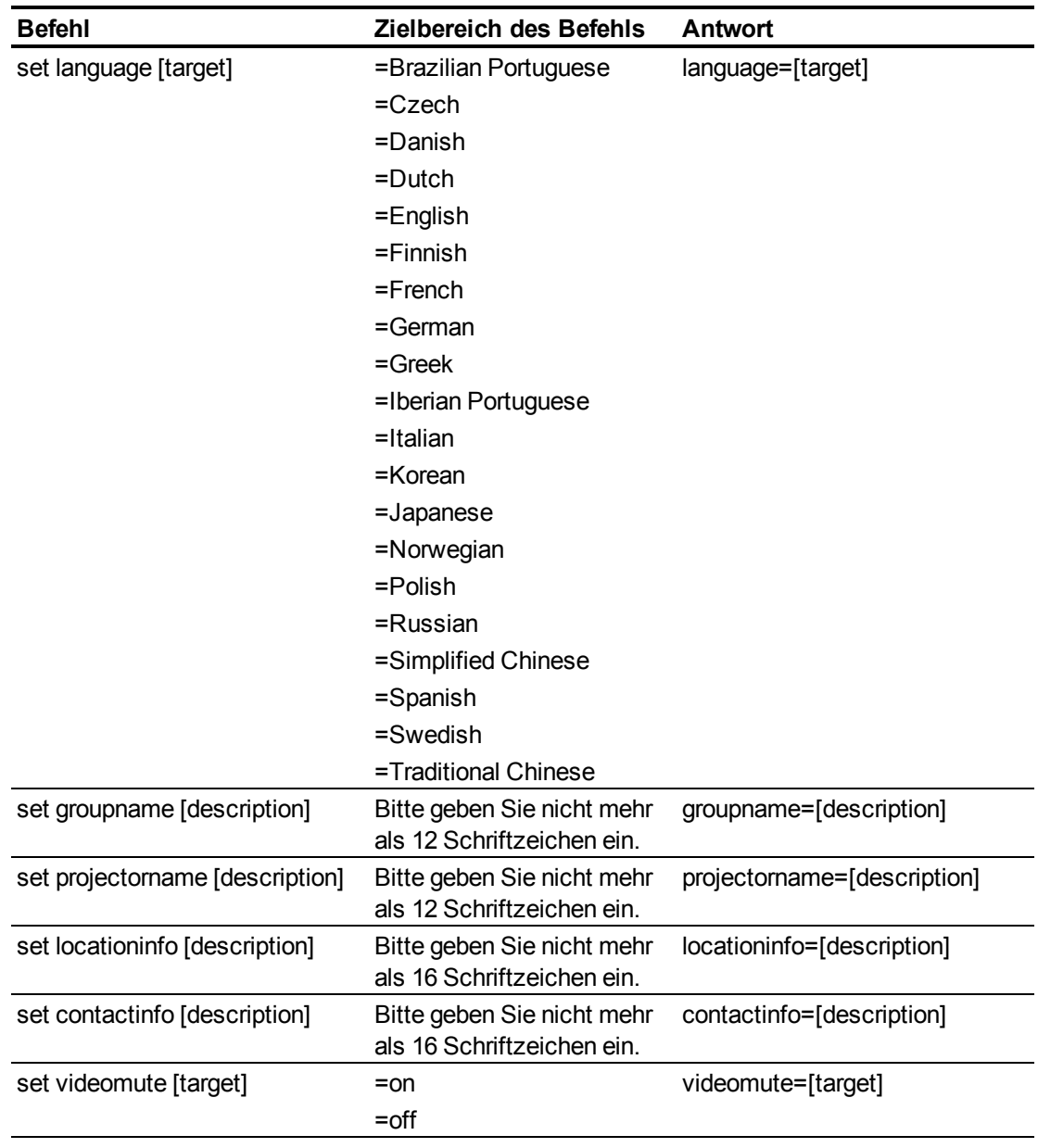

Diese Befehle steuern Ihre aktuellen Systemeinstellungen. Diese Befehle sind auch dann verfügbar, wenn sich der Projektor im Standby-Modus befindet.

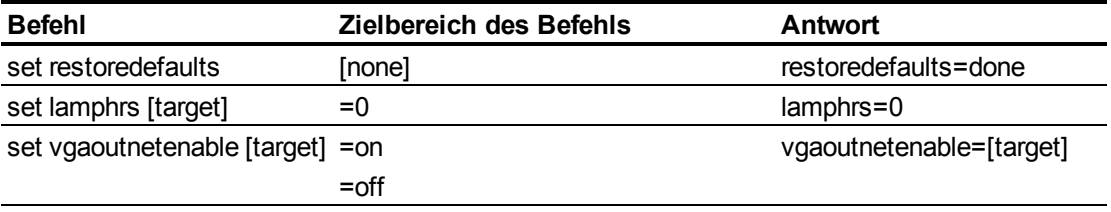

#### $H$  HINWEIS

Die VGA-Ausgangs- und Netzwerkeinstellungen sind standardmäßig deaktiviert. Wählen Sie **Ein**, um diese Funktionen zu aktivieren.

# Simple Network Management Protocol (SNMP)

SMART UX60-Projektoren unterstützt eine Liste mit SNMP-Befehle, wie in dieser MIB (Management Information Base)-Datei beschrieben. Sie können diese Datei herunterladen, indem Sie zu [smarttech.com/software](http://www.smarttech.com/software) navigieren und dort im Bereich *Hardware* für den SMART UX60-Projektor auf den Link MIB-Dateien klicken.

Der SNMP-Agent unterstützt SNMP, Version 1. Laden Sie die MIB-Datei in Ihre SNMP-Managementsystem-Anwendung und nutzen Sie sie dann, wie im Benutzerhandbuch zu Ihrer Anwendung beschrieben.

# Deaktivieren des Benutzer-USB-Zugriffs Anhang B

In einigen Fällen müssen Sie den vorderen USB-Anschluss der ECP möglicherweise deaktivieren. Durch das Deaktivieren des USB-Anschlusses wird verhindert, dass Benutzer Dokumente unter Verwendung der vorderen USB-Buchse der ECP auf USB-Laufwerken benutzen oder sie auf USB-Laufwerken speichern. Die anderen USB-Buchsen lassen sich nicht deaktivieren, da sie benötigt werden, damit die Interaktives Whiteboard- und die Computeranschlüsse funktionieren.

Beachten Sie diese Anweisungen, um das Gehäuse der ECP zu entfernen und zu zerteilen. Entfernen Sie dann den USB-Jumper-Switch, um den USB-Anschluss der ECP zu deaktivieren.

#### **C** VORSICHT

Verwenden Sie bei der Arbeit an der ECP stets ein antistatisches Armband.

#### **B** WICHTIG

Führen Sie diese Schritte nicht durch, wenn Sie nicht mit Jumper-Switches vertraut sind.

Sie benötigen einen Phillips-Schraubendreher Nr. 2, eine Drahtzange und eine Flachrundzange für folgende Maßnahmen:

#### g **So entfernen und teilen Sie das Gehäuse von der ECP:**

- 1. Wechseln Sie mit dem Projektor in den Standby-Modus. Warten Sie dann 15 Minuten, bis er abgekühlt ist.
- 2. Ziehen Sie das Netzkabel des Projektors aus der Wandsteckdose.
- 3. Während Sie die ECP gut festhalten, damit sie nicht herunterfällt, entfernen Sie die beiden Schrauben mit einem Phillips-Schraubendreher aus der Rückseite der ECP. Bewahren Sie die Schrauben an einem sicheren Ort auf.

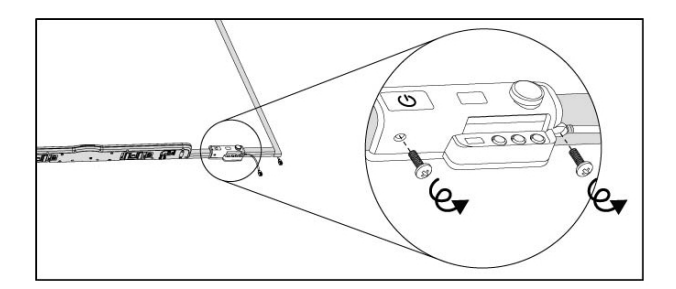

- 4. Entfernen Sie alle an der ECP angeschlossenen Kabel.
- 5. Lokalisieren Sie die Jumper-Abdeckung zwischen den Etiketten "PC" und "SE240" an der Seite der ECP, die zur Wand weist.
- 6. Schneiden Sie mit der Drahtzange durch die beiden Laschen an der Jumper-Abdeckung und entfernen Sie sie von der ECP. Bewahren Sie die Jumper-Abdeckung an einem sicheren Ort auf.

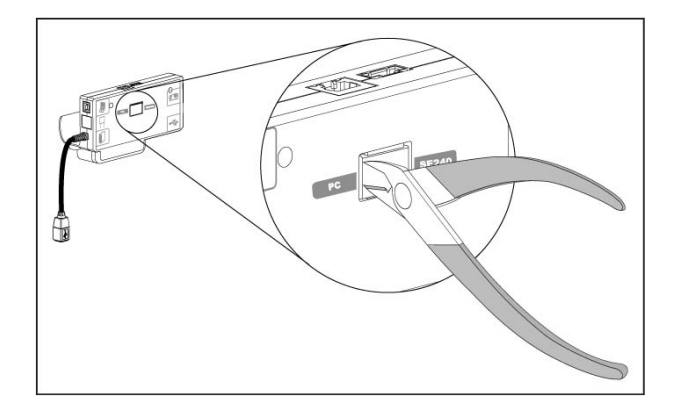

#### g **So entfernen Sie den USB-Jumper-Switch:**

- 1. Suchen Sie den USB-Jumper hinter dem Anschluss der Jumper-Abdeckung.
- 2. Ziehen Sie den Jumper mit der Flachrundzange von den zwei Anschlussklemmen und platzieren Sie ihn auf einer Einzelklemme.

#### **B** WICHTIG

Entsorgen Sie den Jumper nicht. Durch die Entsorgung des Jumpers wird es schwierig, die USB-Deaktivierung rückgängig zu machen.

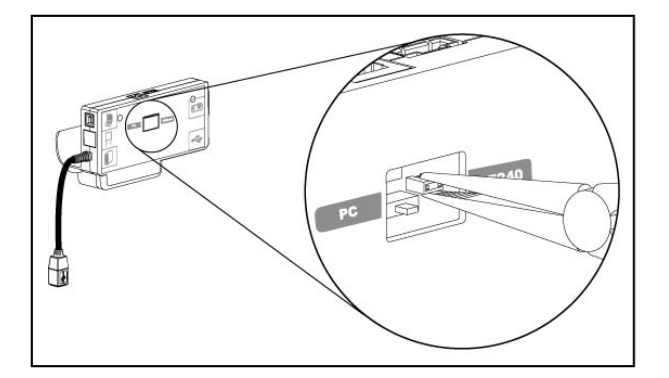

- 3. Führen Sie die USB-Jumper-Abdeckung in den USB A-Anschluss vorn an der ECP ein.
- 4. Schließen Sie alle Kabel an der ECP an. Weitere Informationen finden Sie unter *[Verwenden](#page-34-0) [der](#page-34-0) [erweiterten](#page-34-0) [Systemsteuerung](#page-34-0) [\(ECP\)](#page-34-0)* [Auf](#page-34-0) [Seite25](#page-34-0).
- 5. Fixieren Sie die ECP mit den beiden Schrauben, die Sie zuvor herausgedreht haben, an Ihrem Interaktives Whiteboard.
- 6. Ziehen Sie das Netzkabel des Projektors aus der Wandsteckdose.

# Einhaltung der Hardware-Umweltrichtlinien Anhang C

SMART Technologies unterstützt globale Bemühungen zur Gewährleistung, dass elektronische Geräte auf sichere und umweltfreundliche Weise hergestellt, vertrieben und entsorgt werden.

# Richtlinien für die Entsorgung von Elektro- und Elektronik-Altgeräten (WEEE-Richtlinie)

Für alle in der Europäischen Union verkauften Elektro- und Elektronikgeräte gelten Richtlinien für die Entsorgung.

Zur Entsorgung von elektrischen oder elektronischen Geräten empfehlen wir Ihnen, elektronische Altgeräte umweltgerecht wiederzuverwerten. Dies gilt auch für SMART Technologies-Produkte. Weitere Informationen bezüglich der zu kontaktierenden Sammelstelle erhalten Sie bei Ihrem Fachhändler oder SMART Technologies.

# Einschränkungen für bestimmte gesundheitsgefährdende Stoffe (RoHS-Richtlinie)

Dieses Produkt erfüllt die Anforderung der EU-Richtlinie 2002/95/EG zur Beschränkung der Verwendung bestimmter gesundheitsgefährdender Stoffe in Elektro- und Elektronikgeräten (RoHS-Richtlinie).

Entsprechend erfüllt das Produkt weitere Richtlinien anderer geografischer Regionen, die sich an der RoHS-Richtlinie der Europäischen Union orientieren.

# **Batterien**

Batterien unterliegen in vielen Ländern Regelungen. Fragen Sie Ihren Fachhändler, wie gebrauchte Batterien zu recyceln sind.

Es gibt spezielle Bestimmungen, die beim Versand eines Produkts, bei dem eine Lithium-Ionen-Batterie mitgeliefert wird, bzw. die beim Versand einer Lithium-Ionen-Batterie beachtet und erfüllt werden müssen. Wenn Sie ein SMART Technologies-Produkt, das eine Lithium-Ionen-Batterie

enthält, oder nur eine Lithium-Ionen-Batterie zurücksenden wollen, wenden Sie sich an das SMART Technologies RMA-Team, um Informationen zu diesen speziellen Versandbestimmungen zu erhalten:

- 1 866 518 6791, Option 4 (USA/Kanada)
- 1 403 228 5940 (alle anderen Länder)

# Verpackung

In vielen Ländern existieren Richtlinien, die die Verwendung bestimmter Schwermetalle in Produktverpackungen einschränken. Die von SMART Technologies verwendeten Verpackungen für den Produktversand erfüllen die geltenden Verpackungsgesetze.

# Chinas Vorschriften für Electronic Information Products (China RoHS)

China reglementiert Produkte, die als EIP (Electronic Information Products) klassifiziert sind.SMART Technologies fallen unter diese Klassifizierung und erfüllen die Vorgaben der EIP-Richtlinien in China.

# U.S.*Consumer Product Safety Improvement Act*

Die USA haben den *Consumer Product Safety Improvement Act* erlassen, der den Bleigehalt (Pb) in Produkten limitiert.SMART Technologies erfüllt diese Vorgaben.

### SMART Technologies

[smarttech.com/support](http://www.smarttech.com/support) [smarttech.com/contactsupport](http://www.smarttech.com/contactsupport)